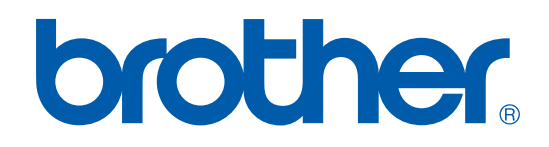

# GUIDE D'UTILISATION DU LOGICIEL

DCP-7010L DCP-7025 MFC-7225N MFC-7420 MFC-7820N

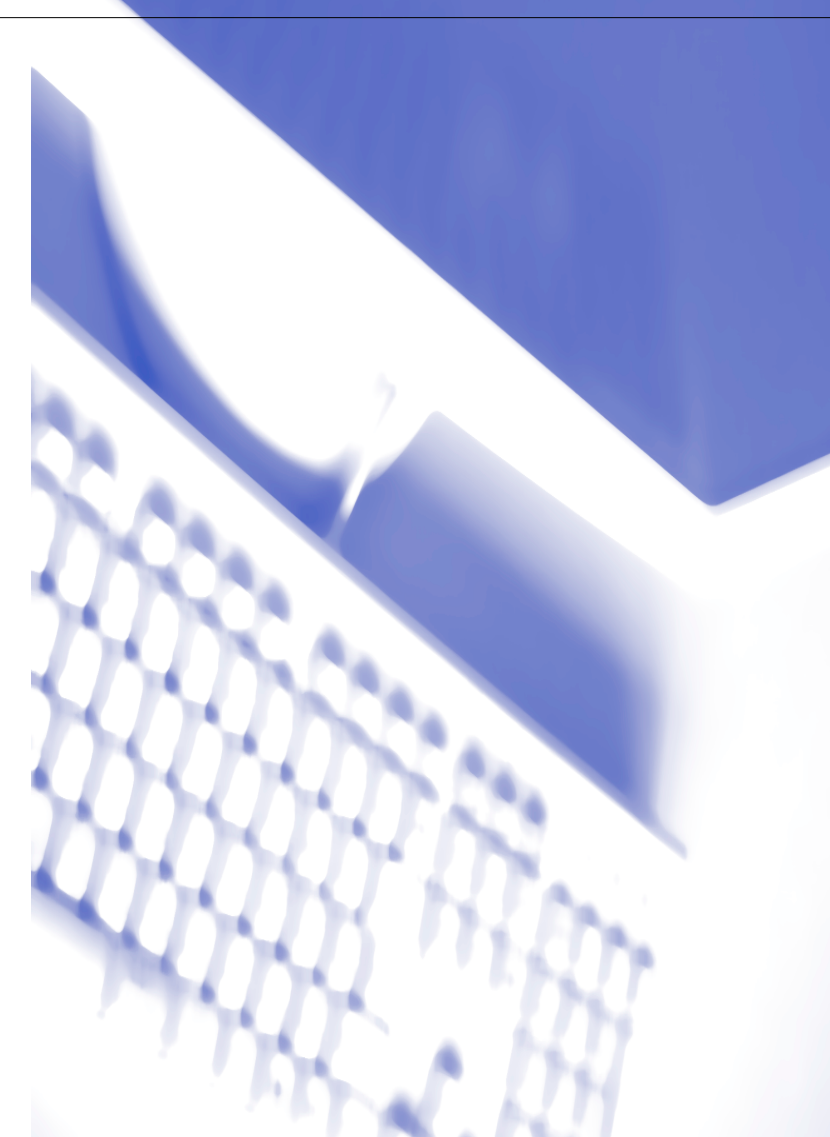

# **Table des matières**

# **1 [Utilisation de la fonction impression de l'appareil](#page-6-0)**

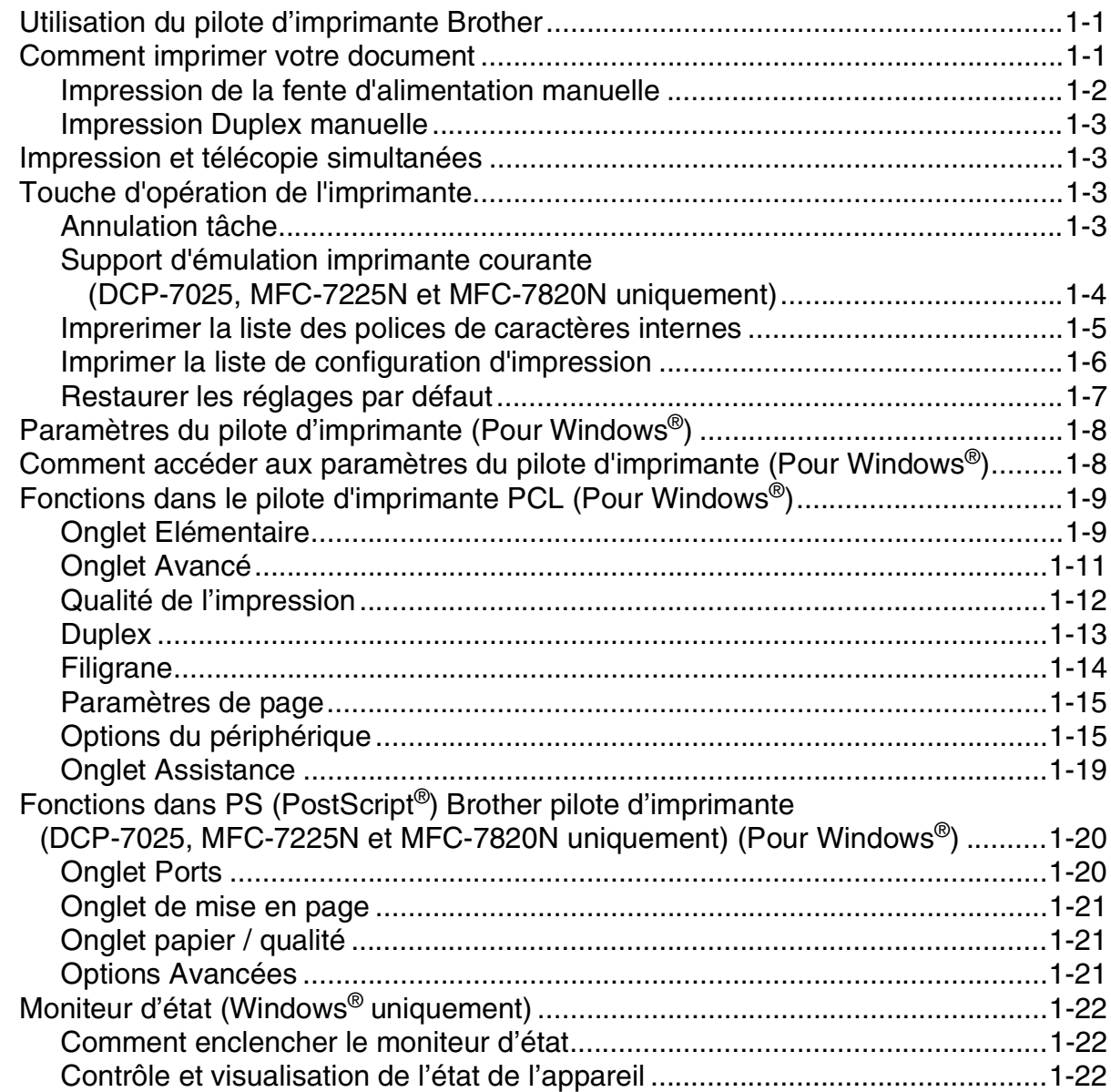

# **2 [Comment numériser sous Windows®](#page-28-0)**

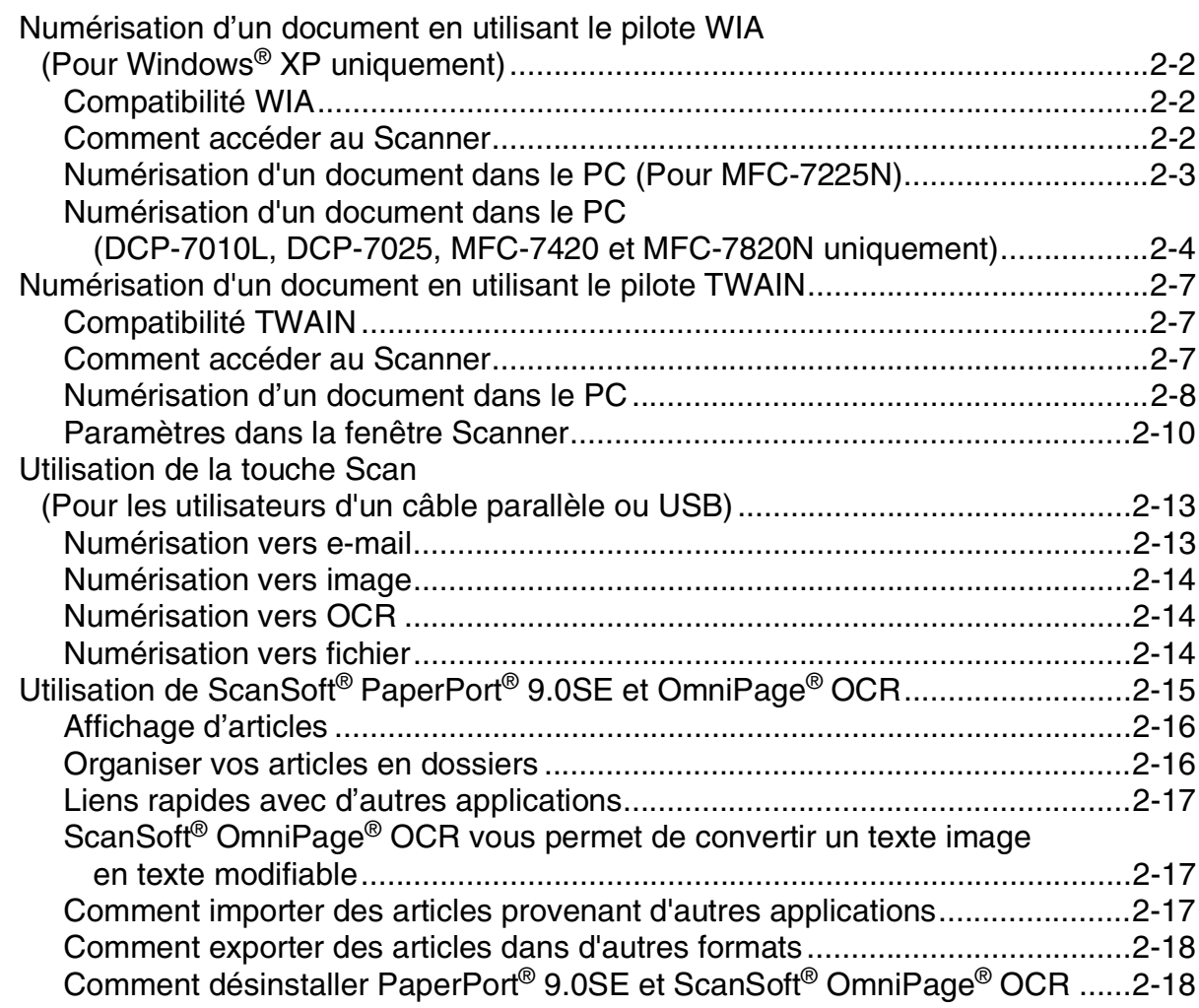

# **3 [Utilisation du ControlCenter2.0 \(Pour Windows](#page-46-0)®)**

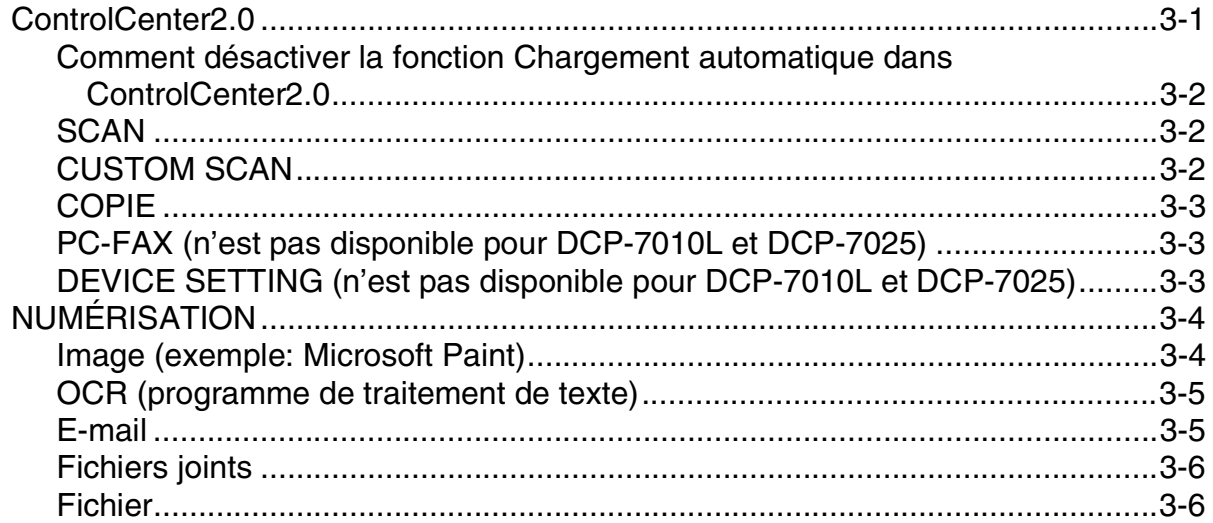

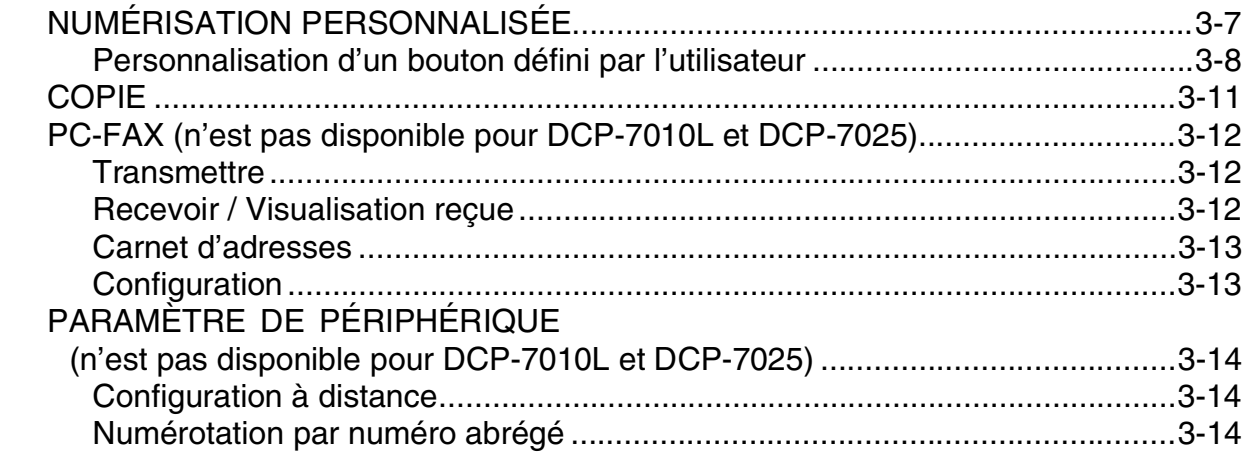

# **4 [Utilisation de la configuration à distance du MFC \(Pour Windows®\)](#page-60-0) (n'est pas disponible pour DCP-7010L et DCP-7025)**

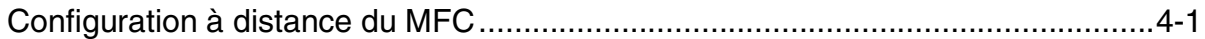

# **5 [Utilisation du logiciel PC-FAX de Brother \(Pour Windows®\)](#page-61-0)  (n'est pas disponible pour DCP-7010L et DCP-7025)**

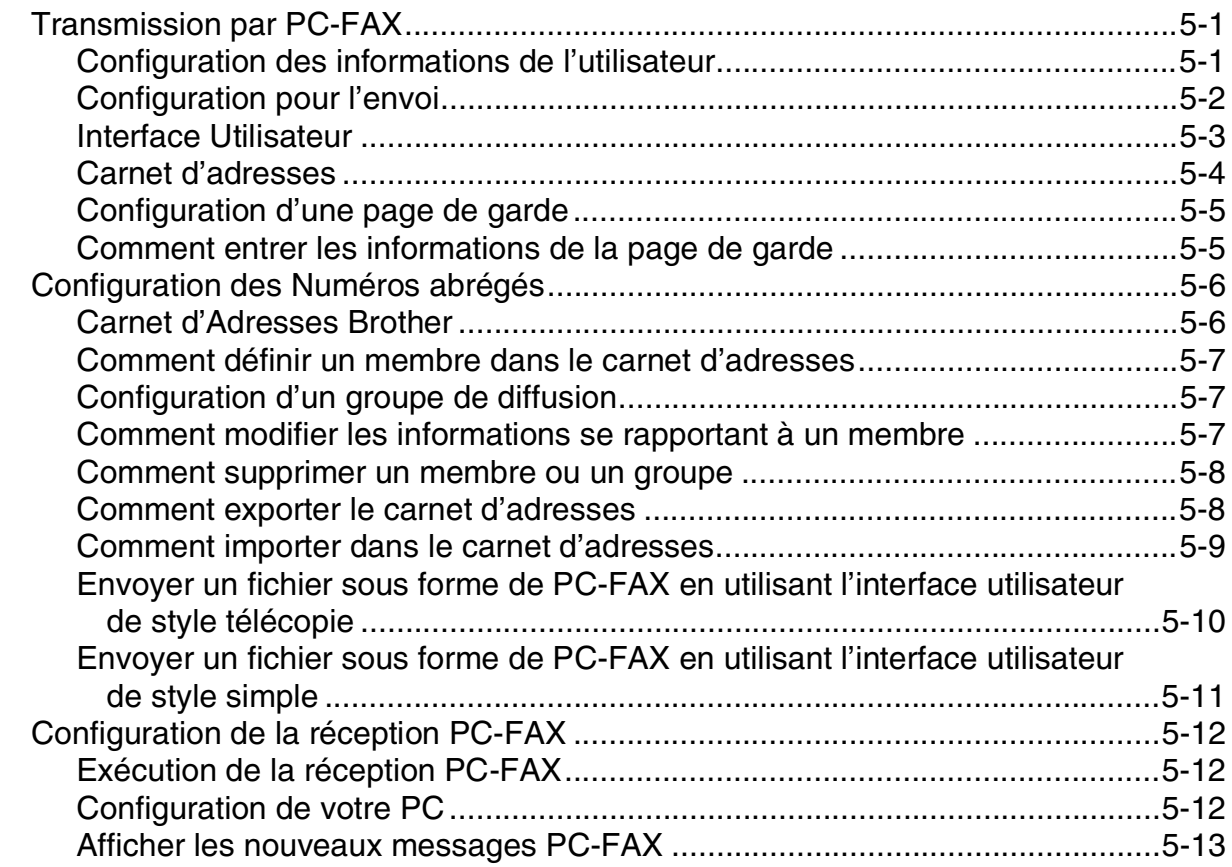

# **6 [Numérisation réseau \(Pour Windows®\) \(MFC-7225N, MFC-7820N ou](#page-74-0)  des modèles avec NC-2200w en option uniquement)**

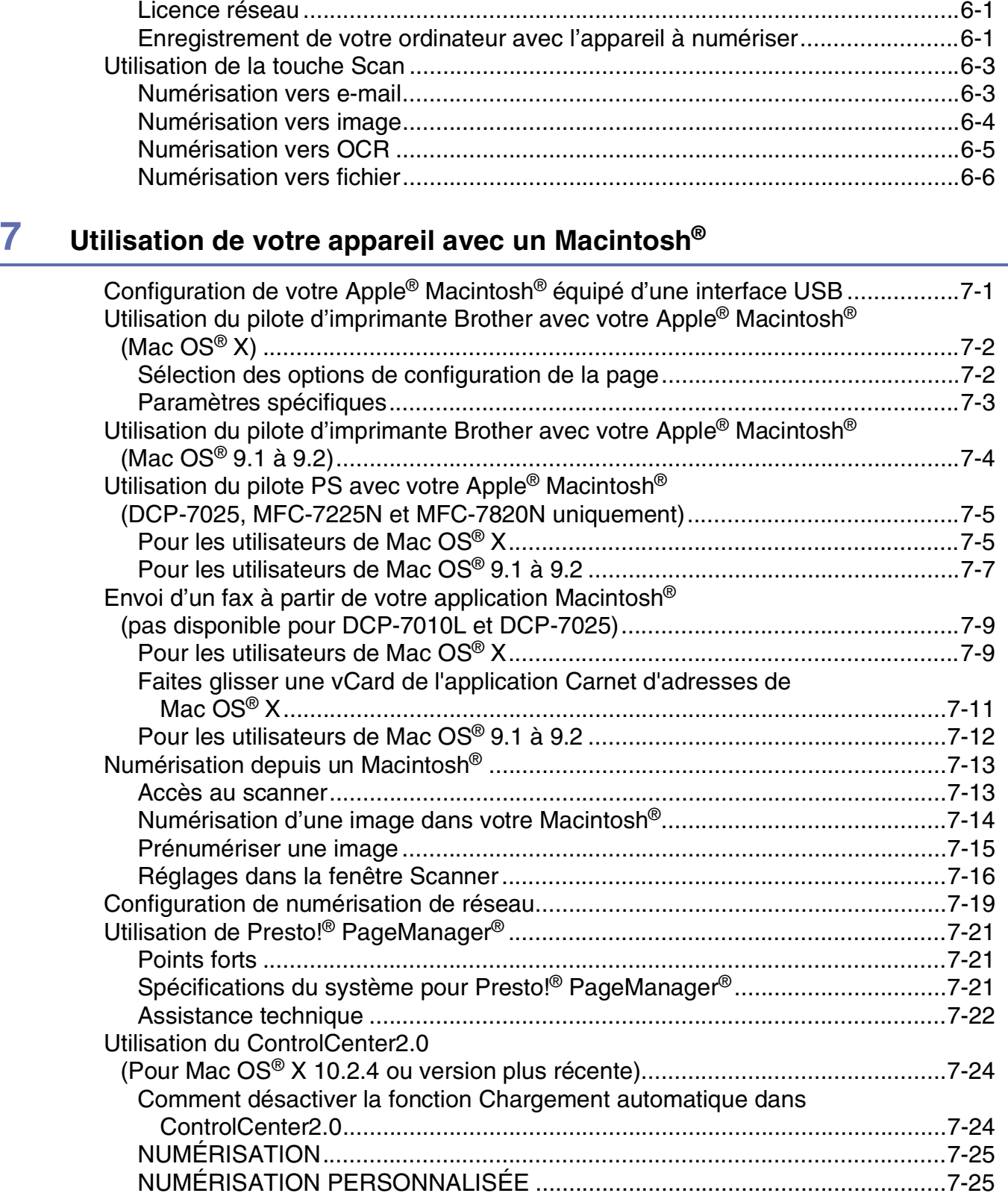

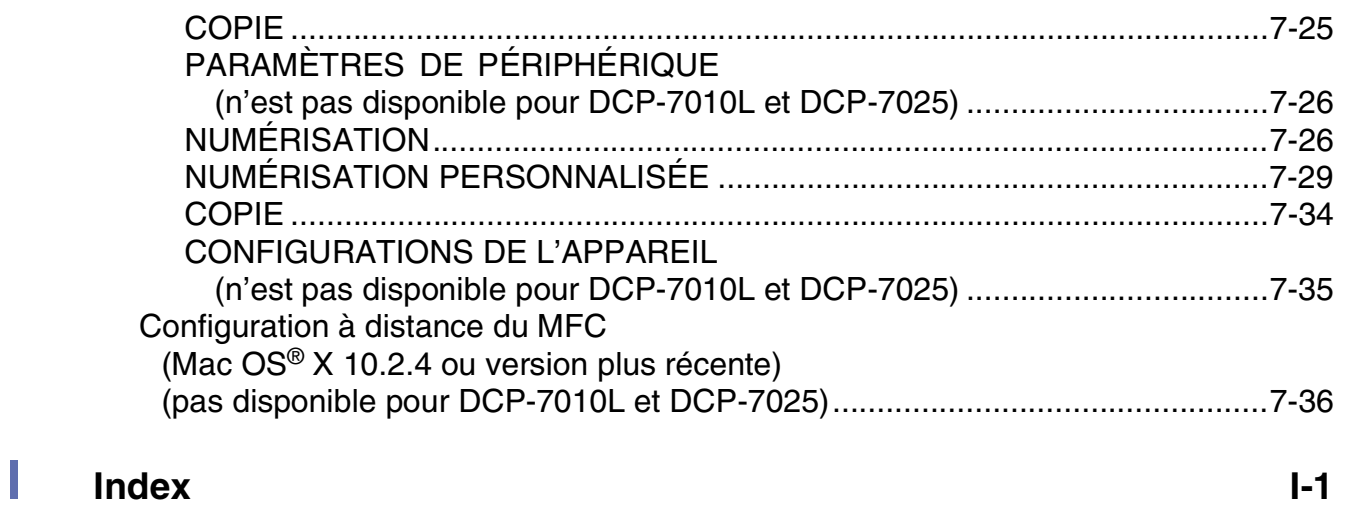

# <span id="page-6-0"></span>**Utilisation de la fonction impression de l'appareil**

# <span id="page-6-1"></span>**Utilisation du pilote d'imprimante Brother**

Un pilote d'imprimante est un logiciel qui convertit les données du format utilisé par un ordinateur en un format exigé par une imprimante spécifique par le biais d'un langage de commande d'imprimante ou d'un langage de description de page.

Les pilotes d'imprimante se trouvent sur le CD-ROM fourni. Installez tout d'abord les pilotes en suivant les instructions du guide d'installation rapide. Par ailleurs, les pilotes d'imprimante les plus récents peuvent être téléchargés à partir du "Brother Solutions Center" (Centre de Solutions Brother) sur:

#### **<http://solutions.brother.com>**

#### **Impression de Windows®**

**1**

Le pilote d'imprimante spécial pour Microsoft® Windows® 98/98SE/Me/2000 Professional/XP et Windows NT® workstation 4.0 sont disponibles sur le CD-ROM fourni avec votre périphérique de Brother. Vous pouvez facilement les installer dans votre système Windows® en utilisant notre programme d'installation. Le pilote assure la prise en charge de notre mode de compression unique pour améliorer la vitesse de l'impression dans des applications Windows® applications, et vous permet de définir divers réglages d'impression, notamment le mode d'impression économie et le format papier personnalisé.

# <span id="page-6-2"></span>**Comment imprimer votre document**

Lorsque l'appareil reçoit les données envoyées par votre ordinateur, il commence l'impression en saisissant tout d'abord une feuille dans le bac à papier. Le bac à papier peut alimenter de nombreux types de papier et enveloppes. (Voir le guide de l'utilisateur pour des informations sur le bac à papier et sur le papier recommandé.)

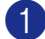

1 Sur votre application, sélectionnez la commande d'impression.

Si d'autres pilotes d'imprimante sont installés sur votre ordinateur, sélectionnez **Brother MFC-XXXX** ou **DCP-XXXX (USB) Printer** (XXXX désignant le nom de votre modèle. Si vous utilisez un câble USB pour brancher votre appareil puis USB se trouvera dans le nom de pilote d'imprimante) comme votre pilote d'imprimante dans le menu Imprimante ou Paramètres d'impression dans votre logiciel, puis cliquez sur **OK** pour commencer à imprimer.

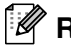

#### **REMARQUE**

Pour les utilisateurs Macintosh®, voir *[Utilisation du pilote d'imprimante Brother avec votre Apple® Macintosh®](#page-81-2) (Mac OS® X)* [à la page 7-2](#page-81-2) ou *[Utilisation du pilote d'imprimante Brother avec votre Apple](#page-83-1)® Macintosh® (Mac [OS® 9.1 à 9.2\)](#page-83-1)* à la page 7-4.

2 Votre ordinateur envoie les données à l'appareil.

L'écran LCD affiche Récept. donnée.

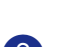

3 Lorsque l'appareil a terminé d'imprimer toutes les données, l'écran LCD affiche la date et l'heure.

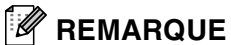

Vous pouvez sélectionner le format du papier ainsi que l'orientation dans votre logiciel d'application.

Si votre logiciel d'application ne prend pas en charge la taille de votre papier, sélectionnez la taille papier supérieure.

Puis réglez la zone d'impression en changeant les marges (droite et gauche) dans votre logiciel d'application.

### <span id="page-7-0"></span>**Impression de la fente d'alimentation manuelle**

#### **REMARQUE**

- L'appareil sélectionne automatiquement le mode Alimentation manuelle lorsque vous mettez du papier dans la fente d'alimentation manuelle.
- Les illustrations de l'appareil proviennent du MFC-7420 ou du MFC-7820N, mais les descriptions s'appliquent à tous les modèles.
- 1 Réglez **Taille du papier**, **Type de support**, **Alimentation**, et les autres paramètres dans le pilote d'imprimante.

Réglez **Alimentation** sur **Manual**.

2 Faites coulisser les guide-papier en fonction du format de papier.

3 Des deux mains, placez le papier dans la fente d'alimentation manuelle jusqu'à ce que le bord avant du papier touche le rouleau d'alimentation du papier. Tenez le papier dans cette position jusqu'à ce que l'imprimante l'entraîne automatiquement sur une courte distance, puis lâchez-le.

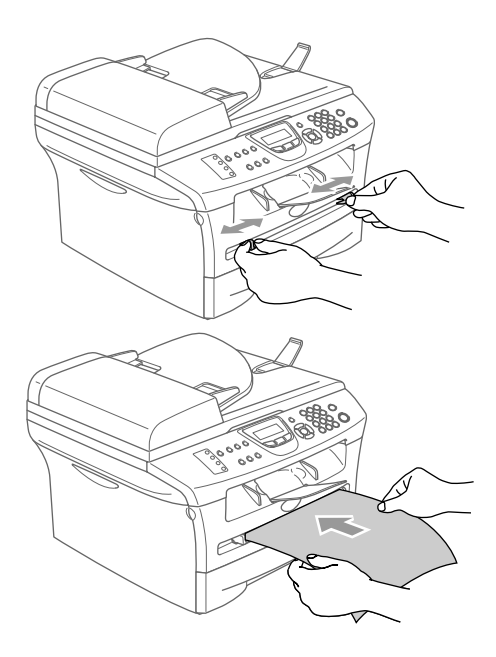

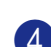

4 Envoyez les données d'impression à l'appareil.

#### **REMARQUE**

- Placez le papier dans la fente d'alimentation manuelle avec le côté imprimé dessus.
- Vérifiez que le papier est droit et dans la bonne position dans la fente d'alimentation manuelle. Sinon, le papier ne rentrera pas correctement et entraînera un papier imprimé de travers ou un bourrage de papier.
- Ne mettez pas plus d'une feuille de papier à la fois dans la fente d'alimentation manuelle au risque de créer un bourrage.
- 5 Quand la page imprimée sort de l'appareil, insérez la feuille suivante comme il est indiqué dans l'étape 3 ci-dessus. Recommencez pour chaque page que vous souhaitez imprimer.

#### <span id="page-8-0"></span>**Impression Duplex manuelle**

L'appareil imprime tout d'abord toutes les pages paires d'un côté du papier. Puis, le pilote Windows® vous invite (par le biais d'un message instantané) à réinsérer le papier. Avant d'insérer le papier, redressez bien la pile pour éviter les bourrages de papier. Il n'est pas recommandé d'utiliser du papier très fin ou très épais.

# <span id="page-8-1"></span>**Impression et télécopie simultanées**

Votre appareil peut imprimer à partir de votre ordinateur tout en transmettant/recevant un fax en mémoire, ou tout en numérisant un document dans l'ordinateur. La transmission de fax ne sera pas interrompue pendant une impression PC.

Toutefois, lorsque l'appareil copie ou reçoit un fax sur papier, il interrompt l'opération d'impression PC puis continue une fois la copie/réception de fax terminée.

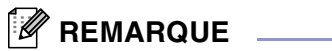

La fonction de fax n'est pas disponible pour DCP-7010L et DCP-7025.

# <span id="page-8-2"></span>**Touche d'opération de l'imprimante**

#### <span id="page-8-3"></span>**Annulation tâche**

Si l'écran LCD affiche Données mém., vous pouvez supprimer les données se trouvant dans la mémoire de l'imprimante en appuyant sur **Annulation Tâche (Job Cancel)**.

**Annulation Tâche** 

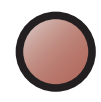

### <span id="page-9-0"></span>**Support d'émulation imprimante courante (DCP-7025, MFC-7225N et MFC-7820N uniquement)**

DCP-7025, MFC-7225N et MFC-7820N prennent en charge les modes d'émulation d'imprimante HP LaserJet (PCL niveau 6) et BR-Script 3 (PostScript<sup>®</sup> 3<sup>™</sup>). Si vous utilisez une application DOS, vous pouvez utiliser le mode d'émulation HP LaserJet (PCL niveau 6) ou BR-Script 3 (Post Script® 3™) pour les opérations de l'imprimante.

#### **Régler la sélection de l'émulation**

Votre appareil recevra des commandes d'impression dans un langage de tâche d'imprimante ou l'émulation. Différents systèmes d'exploitation et applications enverront les commandes d'impression par des langages différents. Votre appareil peut recevoir des commandes d'impression dans différentes émulations. Cet appareil est réglé sur la selection d'émulation automatique. Quand l'appareil reçoit des informations en provenance du PC, il choisit automatiquement le mode d'émulation. Ce réglage a été réglé par le fabricant sur AUTO.

Vous pouvez changer manuellement le mode d'émulation par défaut en utilisant le panneau de commande.

(Pour DCP-7025)

1 Appuyez sur **Menu**.

- 2 Appuyez sur  $\triangle$  ou sur  $\triangledown$  pour sélectionner 3. Imprimante. Appuyez sur **Set**.
- **3** Appuyez sur  $\triangle$  ou sur  $\triangledown$  pour sélectionner 1. Emulation. Appuyez sur **Set**.

4 Appuyez sur ▲ ou sur ▼ pour sélectionner Auto, HP LaserJet ou BR-Script 3. Appuyez sur **Set**.

5 Appuyez sur **Arrêt/Sortie (Stop/Exit)**.

(Pour le MFC-7225N et le MFC-7820N)

- 1 Appuyez sur **Menu/Set**, **4**, **1**.
- 2 Appuyez sur ▲ ou sur ▼ pour sélectionner Auto, HP LaserJet ou BR-Script 3. Appuyez sur **Menu/Set**.

3 Appuyez sur **Arrêt/Sortie (Stop/Exit)**.

#### *A* REMARQUE \_

Nous vous recommandons de régler la sélection de l'émulation avec votre logiciel d'application ou votre serveur de réseau. Si la configuration ne fonctionne pas correctement, sélectionnez manuellement le mode d'émulation requis à l'aide des touches sur le panneau de commande de l'appareil.

**1**

### <span id="page-10-0"></span>**Imprerimer la liste des polices de caractères internes**

Vous pouvez imprimer une liste des polices de caractères internes (ou résidantes) de l'appareil pour voir à quoi ressemble telle ou telle police de caractères avant de la sélectionner.

(Pour DCP-7025)

- 1 Appuyez sur **Menu**.
- 2 Appuyez sur ▲ ou sur ▼ pour sélectionner 3. Imprimante. Appuyez sur **Set**.
- 3 Appuyez sur ▲ ou sur ▼ pour sélectionner 2.Options imp.. Appuyez sur **Set**.
- 4 Appuyez sur ▲ ou sur ▼ pour sélectionner 1.Polices res.. Appuyez sur **Set**.
- 5 Appuyez sur **Marche (Start)**. L'appareil imprime la liste.
- 6 Appuyez sur **Arrêt/Sortie (Stop/Exit)**.

(Pour le MFC-7225N et le MFC-7820N)

- 1 Appuyez sur **Menu/Set**, **4**, **2**, **1**.
- 2 Appuyez sur **Marche (Start)**. L'appareil imprime la liste.
- 3 Appuyez sur **Arrêt/Sortie (Stop/Exit)**.

# <span id="page-11-0"></span>**Imprimer la liste de configuration d'impression**

Vous pouvez imprimer une liste des réglages en cours de l'imprimante.

(Pour DCP-7025)

- 1 Appuyez sur **Menu**.
- 2 Appuyez sur ▲ ou sur ▼ pour sélectionner 3. Imprimante. Appuyez sur **Set**.
- 3 Appuyez sur ▲ ou sur ▼ pour sélectionner 2.Options imp.. Appuyez sur **Set**.
- 4 Appuyez sur ▲ ou sur ▼ pour sélectionner 2.Configuration. Appuyez sur **Set**.
- 5 Appuyez sur **Marche (Start)**. L'appareil imprime la liste.
- 6 Appuyez sur **Arrêt/Sortie (Stop/Exit)**.

(Pour le MFC-7225N et le MFC-7820N)

- 1 Appuyez sur **Menu/Set**, **4**, **2**, **2**.
- 2 Appuyez sur **Marche (Start)**. L'appareil imprime les paramètres.
- 3 Appuyez sur **Arrêt/Sortie (Stop/Exit)**.

### <span id="page-12-0"></span>**Restaurer les réglages par défaut**

Vous pouvez redonner à l'appareil les réglages par défaut. Des polices et macro-instructions dans les réglages provisoires sont supprimées.

(Pour DCP-7025)

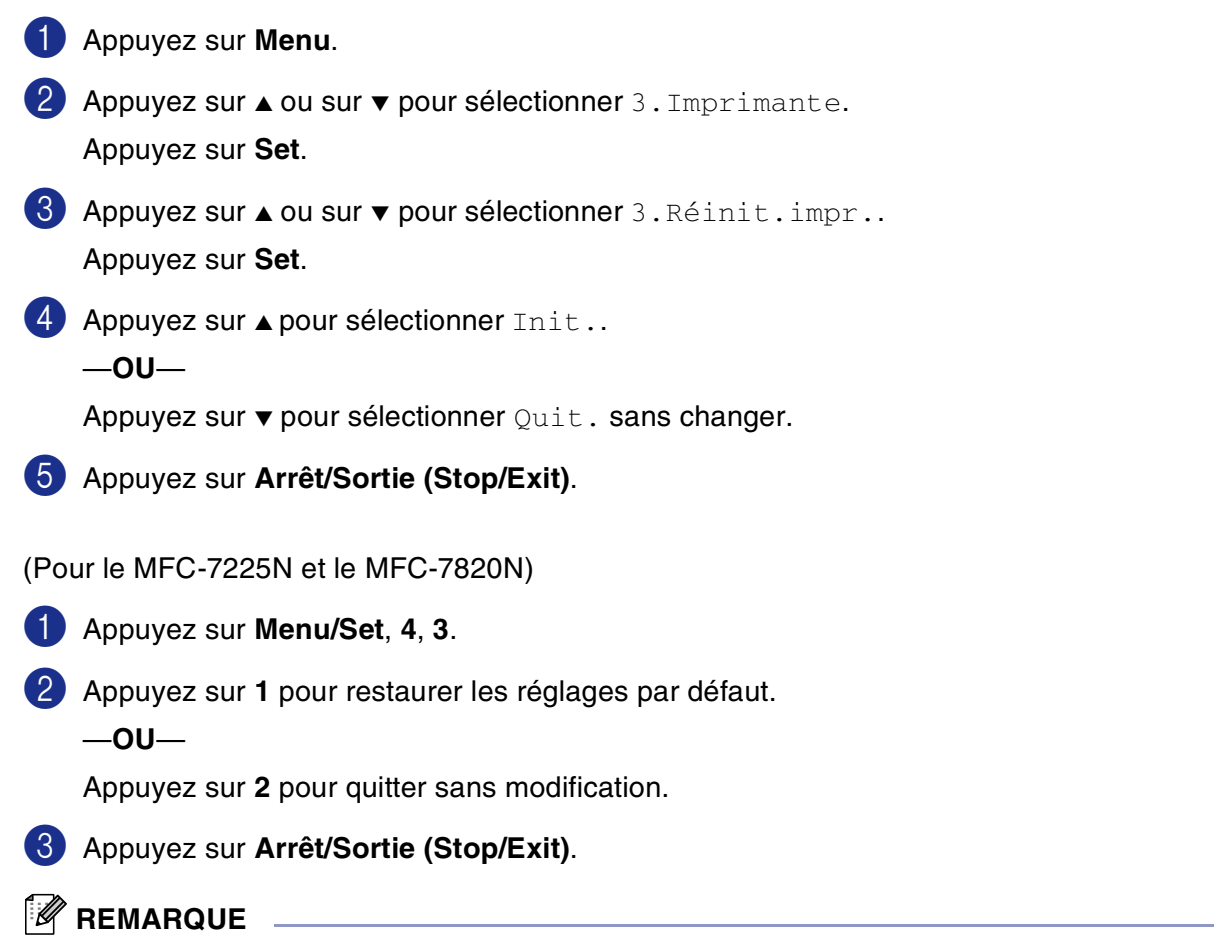

Seuls les réglages de l'imprimante repassent sur les réglages par défaut.

# <span id="page-13-0"></span>**Paramètres du pilote d'imprimante (Pour Windows®)**

# *A* REMARQUE

Pour les utilisateurs Macintosh®, voir *[Utilisation du pilote d'imprimante Brother avec votre Apple® Macintosh®](#page-81-2) (Mac OS® X)* [à la page 7-2](#page-81-2) ou *[Utilisation du pilote d'imprimante Brother avec votre Apple](#page-83-1)® Macintosh® (Mac [OS® 9.1 à 9.2\)](#page-83-1)* à la page 7-4.

Vous pouvez changer les paramètres de l'imprimante suivants lorsque vous imprimez à partir de votre ordinateur:

- **Taille du papier**
- **Imp. multi-pages**
- **Orientation**
- **Copies**
- **Type de support**
- **Alimentation**
- **Résolution**
- **Mode Economie**
- **Duplex manuel<sup>\*1</sup>**
- **Filigrane**\*1
- **Mise à l'échelle**\*1
- **Date & heure d'impression<sup>\*1</sup>**
- **Configuration rapide d'impression**<sup>\*1</sup>
- **Contrôleur d'état**\*1

\*1 Ces réglages ne sont pas disponibles avec le pilote BR-Script.

# <span id="page-13-1"></span>**Comment accéder aux paramètres du pilote d'imprimante (Pour Windows®)**

1 Sélectionnez **Print** dans le menu **Fichier** de votre logiciel d'application.

2 Sélectionnez **Brother MFC-XXXX (USB) Printer** ou **Brother DCP-XXXX (USB) Printer** (XXXX désignant le nom de votre modèle et si vous branchez à USB, puis USB sera au nom de pilote d'imprimante) puis cliquez sur **Properties** ou sur **Preferences**. (**Document Default** pour Windows NT® 4.0). La boîte de dialogue imprimante s'affiche.

# *M* REMARQUE

- La façon dont vous accédez aux paramètres du pilote d'imprimante varie selon votre système d'exploitation et vos logiciels d'application.
- Les écrans illustrés dans ce chapitre proviennent de Windows® XP. Les écrans de votre ordinateur peuvent varier en fonction de votre système d'exploitation Windows®.

# <span id="page-14-0"></span>**Fonctions dans le pilote d'imprimante PCL (Pour Windows®)**

### <span id="page-14-1"></span>**Onglet Elémentaire**

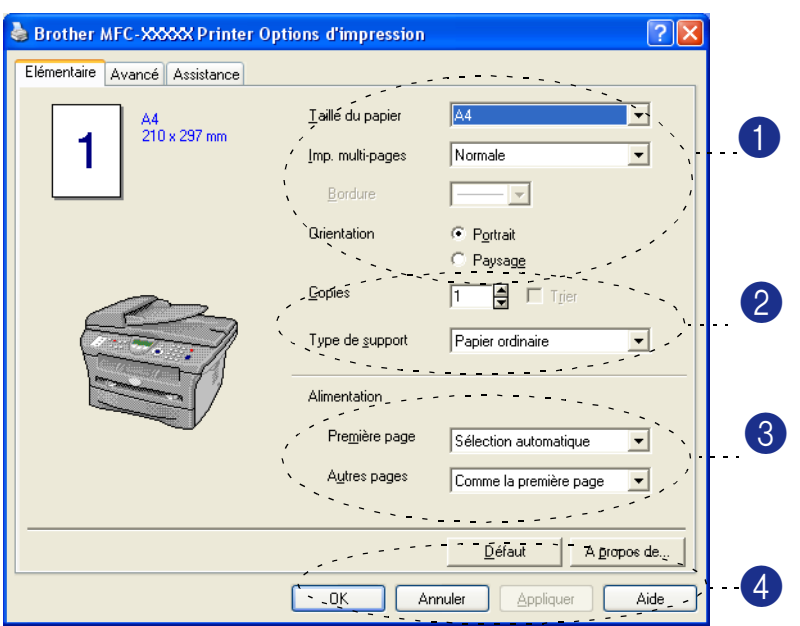

- 1 Sélectionnez **Taille du papier**, **Imp. multi-pages**, **Bordure** (au besoin) et **Orientation**.
- 2 Sélectionnez le numéro de **Copies** et **Type de support**.
- 3 Sélectionnez **Alimentation** (**Première page** et **Autres pages**).
- 4 Cliquez sur le bouton **OK** pour appliquer les réglages que vous avez sélectionnés. Pour revenir aux paramètres par défaut, cliquez sur le bouton **Défaut** puis sur le bouton **OK**.

#### **Taille du papier**

Dans le menu déroulant, sélectionnez la Taille papier que vous utilisez.

#### **Imp.multi-pages**

L'option Multi-pages peut réduire la taille de l'image d'une page pour imprimer plusieurs pages sur une seule feuille de papier ou pour agrandir la taille de l'image pour imprimer une seule page sur plusieurs feuilles de papier.

|   | A4<br>210 x 297 mm |
|---|--------------------|
| Δ |                    |

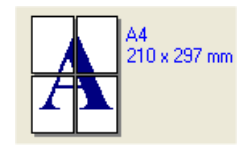

Ex. 4 en 1 Ex. 1 en  $2 \times 2$  pages

#### **Bordure**

Lorsque vous imprimez plusieurs pages sur une feuille de papier avec la fonction Multi-pages, vous pouvez sélectionner une bordure pleine, une bordure pointillée ou aucune bordure autour de chaque page imprimée sur la feuille.

#### **Orientation**

Orientation sélectionne la position d'impression de votre document (**Portrait** ou **Paysage**).

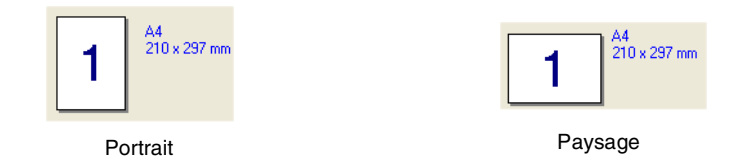

#### **Copies**

L'option Copies définit le nombre de copies à imprimer.

#### **Copies triées**

Lorsque la boîte **Trier** est cochée, une copie complète de votre document sera imprimée puis une autre en fonction du nombre de copies que vous avez sélectionné. Si la boîte **Trier** n'est pas cochée, tous les exemplaires de la première page seront imprimés avant l'impression de la page suivante du document.

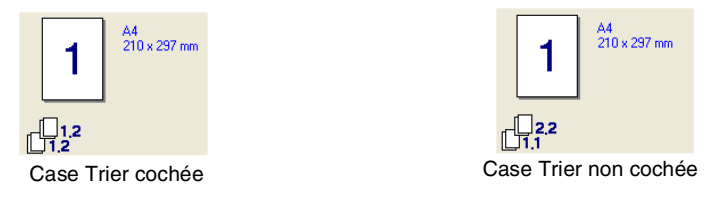

#### **Type de média**

Vous pouvez utiliser les types suivants de support dans votre appareil. Pour la meilleure qualité d'impression, sélectionnez le type de support que vous souhaitez utiliser.

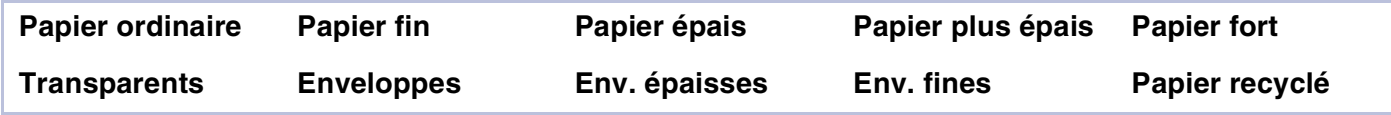

#### **REMARQUE**

- Pour utiliser du papier ordinaire (70 à 95 g/m<sup>2</sup>), sélectionnez **Papier ordinaire**. Pour utiliser du papier au grammage plus lourd, des enveloppes ou du papier grossier, sélectionnez **Papier épais** ou **Papier plus épais**. Lorsque vous utilisez du papier de qualité supérieure, sélectionnez **Papier fort**; lorsque vous utilisez des transparents pour rétroprojecteur, sélectionnez **Transparents**.
- Lorsque vous utilisez des enveloppes, sélectionnez **Enveloppes**. Si le toner n'est pas fixé correctement à l'enveloppe, lorsque **Enveloppes** a été sélectionné, sélectionnez **Env. épaisses**. Si l'enveloppe est chiffonnée lorsque **Enveloppes** a été sélectionné, sélectionnez **Env. fines**.

#### **Alimentation papier**

Vous pouvez choisir **Sélection automatique**, **Bac1** ou **Manuelle** et spécifier des bacs séparés pour imprimer la première page et pour imprimer à partir de la deuxième page.

# <span id="page-16-0"></span>**Onglet Avancé**

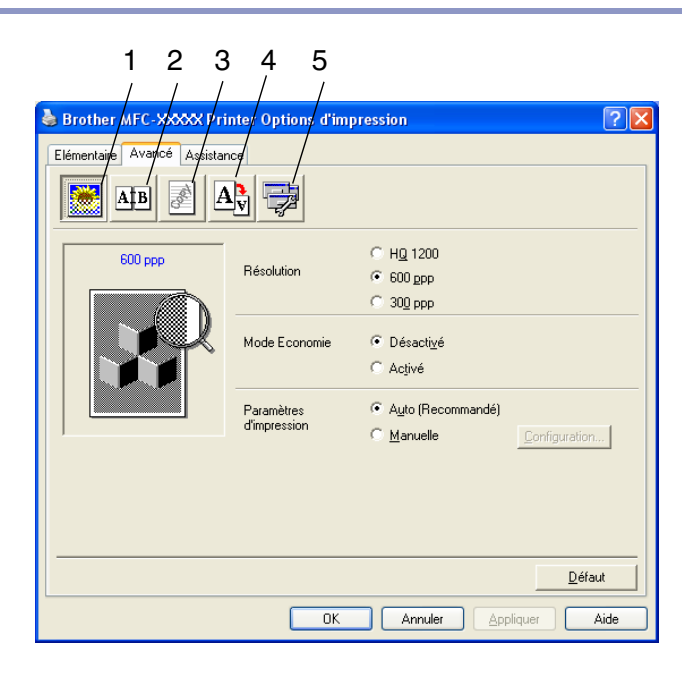

Changez les paramètres des différents onglets en sélectionnant l'une des icônes suivantes:

- 1 **Qualité d'impression**
- 2 **Duplex**
- 3 **Filigrane**
- 4 **Paramètres de page**
- 5 **Options du périphérique**

**REMARQUE** 

Pour réactiver les paramètres par défaut, cliquez sur le bouton **Défaut**.

### <span id="page-17-0"></span>**Qualité de l'impression**

#### **Résolution**

Vous pouvez changer la résolution comme suit:

- HQ 1200
- 600 ppp
- 300 ppp

#### **Mode Economie**

Vous pouvez faire des économies d'utilisation en activant le mode Economie de Toner qui réduit la densité de l'impression.

#### **Paramètres d'impression**

Vous pouvez changer manuellement le paramètre d'impression.

#### ■ **Auto**

La sélection du bouton **Auto (Recommandé)** vous permet d'imprimer automatiquement avec les paramètres d'impression les plus appropriés pour votre tâche d'impression.

#### ■ **Manuelle**

Vous pouvez changer manuellement les réglages en sélectionnant le bouton **Manuelle** et en cliquant sur le bouton **Configuration...**.

Pour utilisateurs Windows® 98/98SE/Me: **Luminosité**, **Contraste** et autres réglages.

Pour utilisateurs Windows NT® 4.0, Windows® 2000/XP: **Utiliser les demi-teintes de l'imprimante**, **Utiliser les demi-teintes du système**, **Améliorer l'impression des gris**.

### <span id="page-18-0"></span>**Duplex**

Le pilote d'imprimante PCL prend l'impression duplex manuelle en charge.

#### **Duplex manuel**

Cochez **Duplex manuel**. Dans ce mode, l'appareil imprime tout d'abord toutes les pages paires. Puis le pilote d'imprimante s'arrête et affiche les instructions pour réinsérer le papier. Dès que vous cliquez sur **OK**, les pages impaires sont imprimées.

#### **Type du Duplex**

Il existe six types de directions duplex pour chaque orientation.

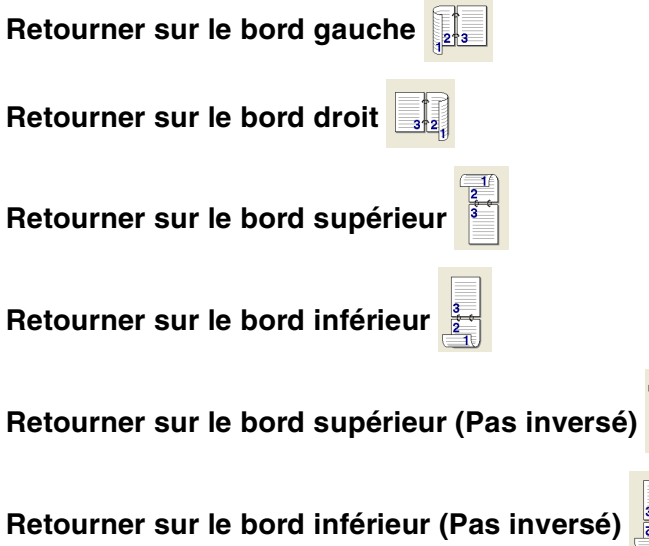

#### **Marge de reliure**

Cochez l'option Marge de reliure, vous pouvez spécifier la valeur de marge du côté reliure en pouces ou en millimètres (0 - 8 pouces) [0 – 203,2 mm].

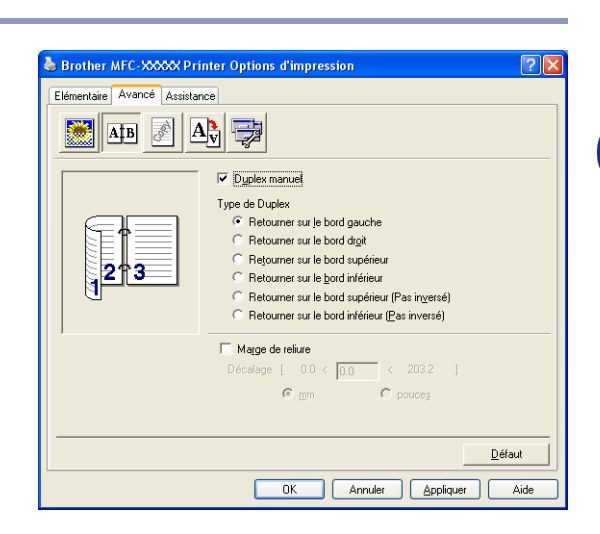

# <span id="page-19-0"></span>**Filigrane**

Vous pouvez placer un logo ou du texte dans votre document sous forme de filigrane. Vous pouvez sélectionner l'un des filigranes prédéfinis ou vous pouvez utiliser un fichier bitmap ou texte que vous avez créé.

Cochez la boîte **Utiliser filigrane**, puis sélectionnez le filigrane que vous souhaitez utiliser.

#### **Transparent**

Cochez la boîte **Transparent** avec le filigrane pour imprimer l'image en filigrane en arrière-plan dans votre document. Si cette option n'est pas cochée, le filigrane est imprimé par dessus votre document.

#### **Texte détouré (Windows® 2000/XP/Windows NT® 4.0)**

Cochez la boîte **Texte détouré** si vous souhaitez imprimer le contour du filigrane.

#### **Imprimer filigrane**

La fonction **Imprimer filigrane** propose les choix suivants pour l'impression:

- Sur toutes les pages
- Sur la première page uniquement
- **A partir de la deuxième page**
- **Personnalisé**

#### **Paramétrage du filigrane**

Vous pouvez changer la taille et la position du filigrane sur la page en sélectionnant le filigrane puis en cliquant sur le bouton **Edition**. Si vous voulez ajouter un nouveau filigrane, cliquez sur le bouton **Nouveau**, puis sélectionnez **Texte** ou **Bitmap** dans **Texte du filigrane**.

#### ■ **Intitulé**

Vous pouvez sélectionner **CONFIDENTIEL**, **COPIE** ou **BROUILLON** comme titre standard ou tapez le titre que vous souhaitez dans le champ.

■ **Texte du filigrane**

Entrez votre texte de filigrane dans la boîte **Texte**, puis sélectionnez **Police**, **Taille**, **Noirceur** et **Style**.

#### ■ **Bitmap du filigrane**

Saisissez le nom de fichier et l'emplacement de votre image bitmap dans la boîte **Fichier** ou cliquez sur **Parcourir** pour l'emplacement du fichier. Vous pouvez également définir l'échelle de l'image.

#### ■ **Position**

Utilisez ce paramètre pour contrôler la position du filigrane sur la page.

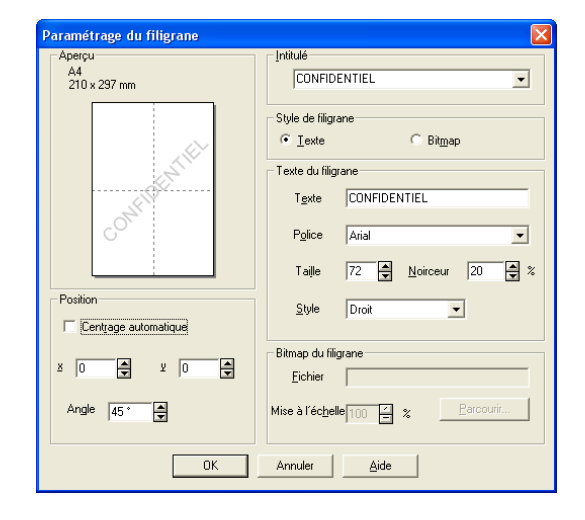

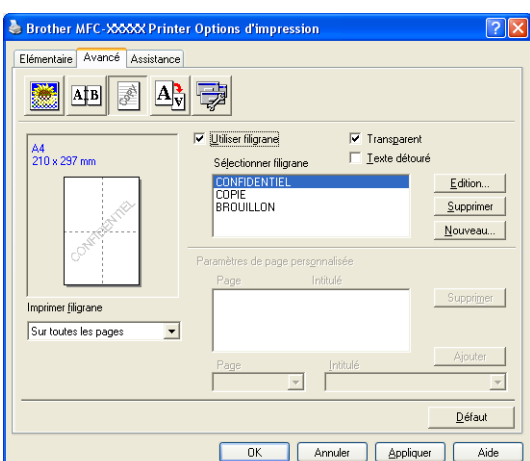

#### <span id="page-20-0"></span>**Paramètres de page**

#### **Mise à l'échelle**

Vous pouvez changer la taille d'impression de votre document avec la fonction **Mise à l'échelle**.

- Cochez la boîte **Désactivée** si vous souhaitez imprimer le document tel qu'il apparaît à l'écran.
- Cochez **Ajuster à la taille du papier**, si votre document est d'un format inhabituel, ou si vous n'avez que du papier standard.
- Cochez la boîte **Libre** si vous souhaitez changer le format.

Pous pouvez aussi utiliser la fonction **Impression miroir** ou **Impression inversée** pour votre configuration des pages.

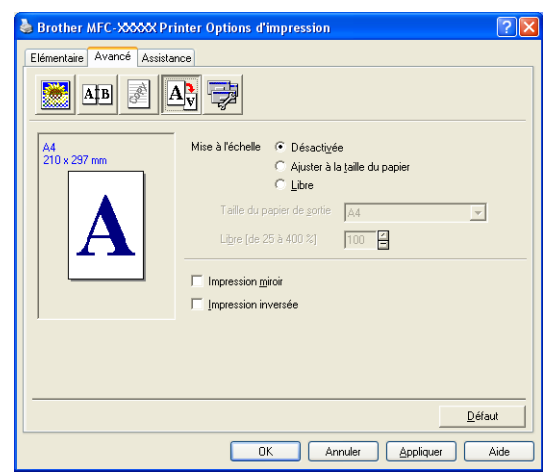

### <span id="page-20-1"></span>**Options du périphérique**

Vous permet de configurer les modes suivants **Fonction de l'imprimante** dans cet onglet:

- **Configuration rapide d'impression**
- **Contrôleur d'état**
- **Macro** (DCP-7025, MFC-7225N et MFC-7820N uniquement)
- **Administrator** (Pour utilisateurs Windows® 98/98SE/Me uniquement)
- **Commande/Fichier à insérer** (Pour utilisateurs Windows® 98/98SE/Me uniquement) (DCP-7025, MFC-7225N et MFC-7820N uniquement)
- **Protection Page**
- **Date & heure d'impression**
- **Réglage densité**
- *A* REMARQUE

La liste **Fonction de l'imprimante** peut varier selon le modèle.

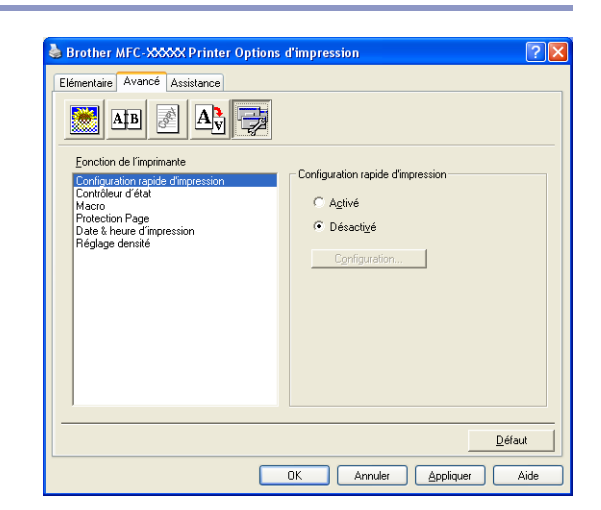

**1**

#### **Configuration rapide d'impression**

La fonction **Configuration rapide d'impression** vous permet de sélectionner rapidement les réglages de votre pilote. Pour afficher les réglages, il vous suffit de cliquer sur l'icône des icônes système **.** Cette fonction peut aussi être réglée sur **Activé** ou sur **Désactivée** à partir des **Options du périphérique**.

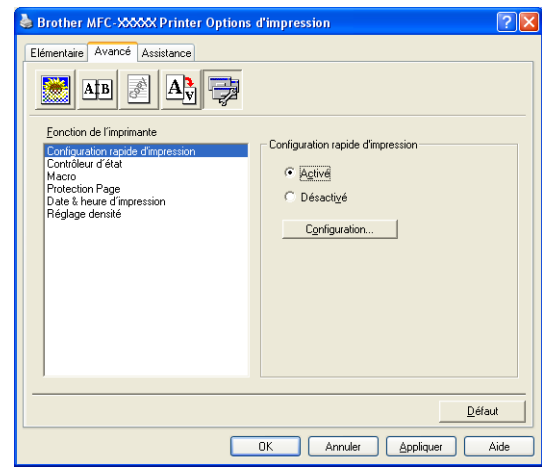

#### **Contrôleur d'état**

Rapporte l'état de l'appareil (toute erreur pouvant parvenir avec l'appareil) lors de l'impression. Le paramètre par défaut pour le moniteur d'état est désactivé. Si vous voulez activer le moniteur d'état, passez à l'onglet **Avancé**, sélectionnez **Options du périphérique** puis sélectionnez **Contrôleur d'état**.

#### **Macro (DCP-7025, MFC-7225N et MFC-7820N uniquement)**

Vous pouvez sauvegarder une page d'un document sous forme de macro-instruction dans la mémoire de l'imprimante. En outre, vous pouvez exécuter la macro-instruction sauvegardée, autrement dit vous pouvez utiliser la macro-instruction sauvegardée comme segment de recouvrement sur tout document. Ainsi, vous économiserez du temps et vous augmenterez la vitesse d'impression pour des informations utilisées fréquemment telles que formulaires, sigles de société, formats d'en-tête de lettre ou factures. Pour plus d'informations, voir le texte **Aide** dans le pilote d'imprimante.

#### **Administrator (Uniquement pour les utilisateurs de Windows® 98/98SE/Me)**

L'option administrateur permet de verrouiller les fonctions Copie, Mise à l'échelle et Filigrane et de les protéger par mot de passe.

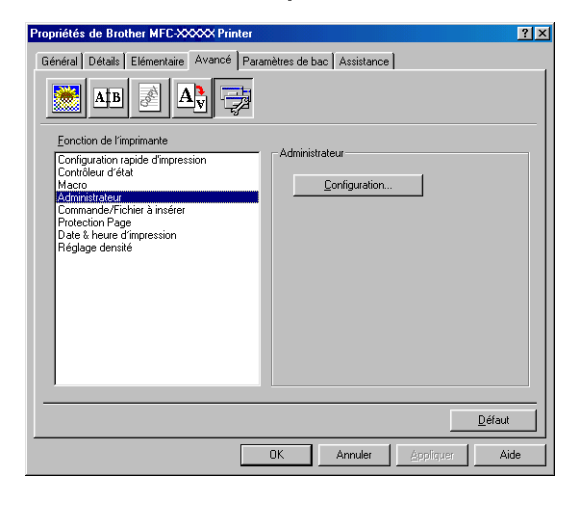

### *A* REMARQUE

Notez votre mot de passe et gardez-le en lieu sûr pour pouvoir vous y référer plus tard. Si vous oubliez votre mot de passe, vous ne pourrez pas avoir accès à ces paramètres.

#### **Commande/Fichier à insérer (Uniquement pour les utilisateur Windows® 98/98SE/Me) (DCP-7025, MFC-7225N et MFC-7820N uniquement)**

Cette option vous permet d'insérer des données dans une tâche d'impression.

Utilisez cette fonction pour:

- Insérer un fichier d'impression ou un fichier de format tiff dans une tâche d'impression.
- Insérer une chaîne de texte dans une tâche d'impression.

Insérer une macro-instruction, qui est sauvegardée dans la mémoire de l'imprimante, dans une tâche d'impression.

#### **Protection Page**

Protection de page se rapporte à un réglage qui réserve une mémoire additionnelle pour la création d'images pleine page.

Les sélections sont **AUTO**, **NON** et **Défaut Imprimante**.

La fonction protection de page permet à l'appareil de créer dans la mémoire une image pleine page à imprimer avant de faire passer le papier physiquement à travers l'appareil. Utilisez cette fonction lorsque l'image est très compliquée et que l'appareil doit attendre pour traiter l'image avant de l'imprimer.

#### **Date & heure d'impression**

Lorsqu'elle est activée, la fonction **Date & heure d'impression** imprime la date et l'heure sur votre document selon l'horloge de votre ordinateur.

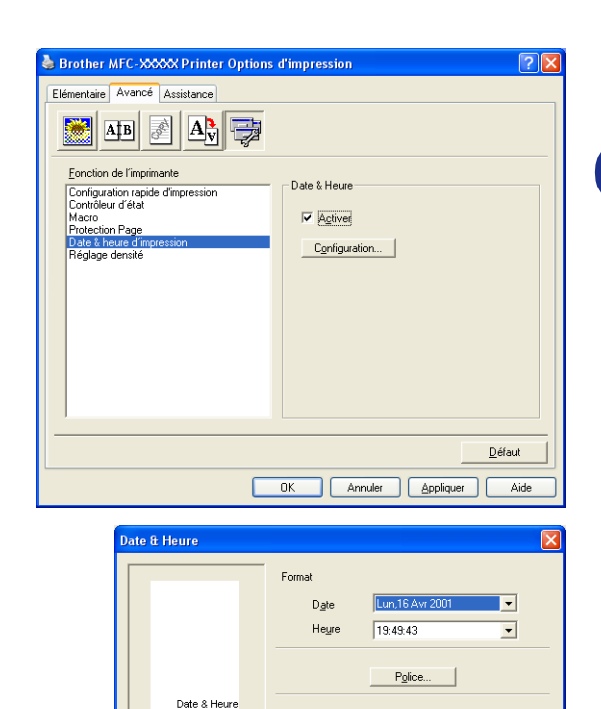

Position

 $\Xi$   $^*$ 

 $0K$ 

C Gauche

 $\subseteq$  Haut

Annuler

C Centre

 $\overline{\bullet}$  <u>B</u>as

Arrière plar

Noirceur<sup>1</sup>

Opague Transparent C Droite

Défaut

**1**

Cliquez sur le bouton **Configuration** pour changer **Date**, **Heure**, **Position** et **Police**. Pour inclure un arrière-plan avec **Date** et **Heure**, sélectionnez **Opaque**. Lorsque **Opaque** est sélectionnée, vous pouvez régler **Noirceur** de l'arrière-plan de **Date** et de **Heure** en changeant le pourcentage.

# *M* REMARQUE \_

**Date** et **Heure** figurant dans la boîte de sélection représentent le format qui sera imprimé. **Date** et **Heure** imprimées sur votre document proviennent automatiquement des paramètres de votre ordinateur.

#### **Ajustement de la densité**

Augmentez ou diminuez la densité d'impression.

# <span id="page-24-0"></span>**Onglet Assistance**

L'onglet **Assistance** fournit des informations sur la version du pilote d'imprimante et sur ses paramètres. Par ailleurs, il existe des liens vers les sites Web de Brother: **Centre de Solutions Brother** et Driver Update (mise à jour des pilotes d'imprimante).

Cliquez sur l'onglet **Assistance** pour afficher l'écran ci-dessous:

#### **Centre de Solutions Brother**

Le **Centre de Solutions Brother** est un site Web où vous trouverez des informations sur votre produit Brother y compris des réponses aux questions fréquemment posées (FAQ), des guides de l'utilisateur, des mises à jour de pilotes ainsi que des conseils d'utilisation de votre appareil.

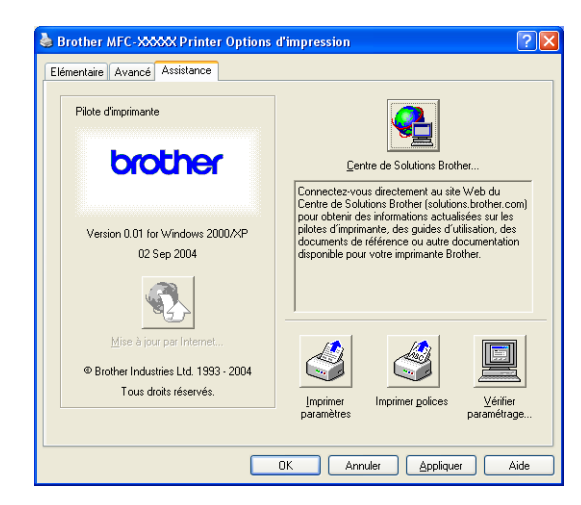

#### **Mise à jour par Internet**

**Mise à jour par Internet** se rend sur le site Web de Brother à la recherche de pilotes mis à jour pour téléchargement automatique et mise à jour automatique du pilote d'imprimante de votre ordinateur.

#### **Imprimer paramétres**

Vous pouvez imprimer une liste des réglages en cours de l'imprimante.

#### **Imprimer polices (DCP-7025, MFC-7225N et MFC-7820N uniquement)**

Vous pouvez imprimer la liste des polices de caractère internes.

#### **Vérifier paramétrage**

L'option **Vérifier paramétrage** affiche une liste des paramètres actuels de votre pilote.

**1**

# <span id="page-25-0"></span>**Fonctions dans PS (PostScript®) Brother pilote d'imprimante (DCP-7025, MFC-7225N et MFC-7820N uniquement) (Pour Windows®)**

Le pilote BR-Script 3 (Emulation de langue de PostScript® 3™) prend en charge Windows® 98/98SE/Me/2000 Professional/XP et Windows NT® 4.0.

#### **Pour installer le pilote PS**

Si vous avez déjà installé le pilote d'imprimante en suivant l'instruction dans le guide d'installation rapide, insérez le CD-ROM dans le lecteur de CD-ROM sur votre PC et cliquez sur **Install MFL-Pro Suite** et suivez les instructions qui s'affichent à l'écran. Lorsque l'écran **Select Components** apparaît, cochez **PS Printer Driver**, et puis continuez à suivre les instructions qui s'affichent à l'écran.

Si vous n'avez pas installé précédemment le pilote et le logiciel, insérez le CD-ROM dans le lecteur de CD-ROM sur votre PC et cliquez sur **Install MFL-Pro Suite** et suivez les instructions qui s'affichent à l'écran. Lorsque l'écran **Setup Type** apparaît, sélectionnez **Personnalisé** et cochez le **PS Printer Driver**. Puis, continuez à suivre les instructions qui s'affichent à l'écran.

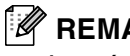

### *A* REMARQUE

- Les écrans illustrés dans cette section proviennent de Windows® XP. Les écrans de votre ordinateur varieront en fonction de votre système d'exploitation.
- Pour télécharger les pilotes les plus récents, accédez au "Brother Solutions Center" (Centre de Solutions Brother) :<http://solutions.brother.com>

# <span id="page-25-1"></span>**Onglet Ports**

Sélectionnez le port de connexion de votre imprimante ou la trajectoire que vous utilisez pour l'imprimante réseau.

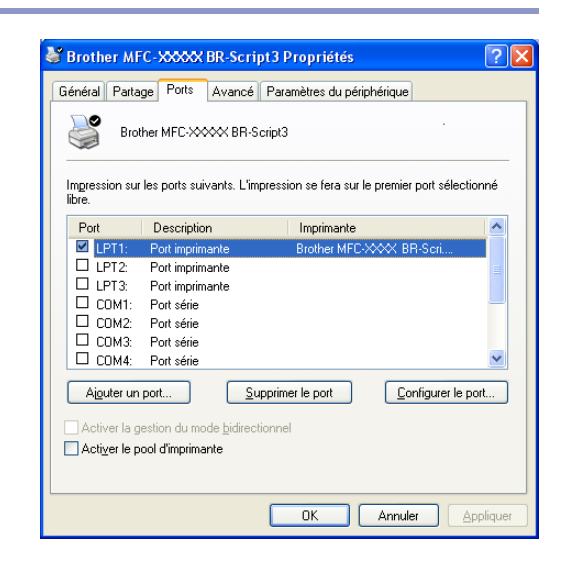

# <span id="page-26-0"></span>**Onglet de mise en page**

Si vous utilisez Windows NT® 4.0, Windows® 2000 ou XP, vous pouvez accéder à l'onglet **Disposition** en cliquant sur **Options d'impression...** dans l'onglet **Généralités** de l'écran **Proprietés Brother MFC-XXXX** ou **DCP-XXXX BR-Script3**.

L'onglet **Disposition** vous permet de changer les différents paramètres de mise en page tels que **Orientation**, **Ordre des pages** et **Pages par feuille**.

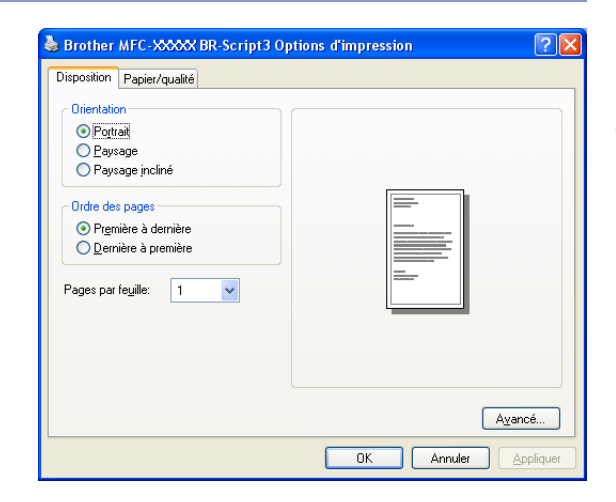

# <span id="page-26-1"></span>**Onglet papier / qualité**

Si vous utilisez Windows NT<sup>®</sup> 4.0, Windows<sup>®</sup> 2000 ou XP, vous pouvez accéder à l'onglet **Papier/qualité** en cliquant sur **Options d'impression...** dans l'onglet **Généralités** de l'écran **Brother MFC-XXXX BR-Script3 Proprietés**.

Sélectionnez **Alimentation papier**.

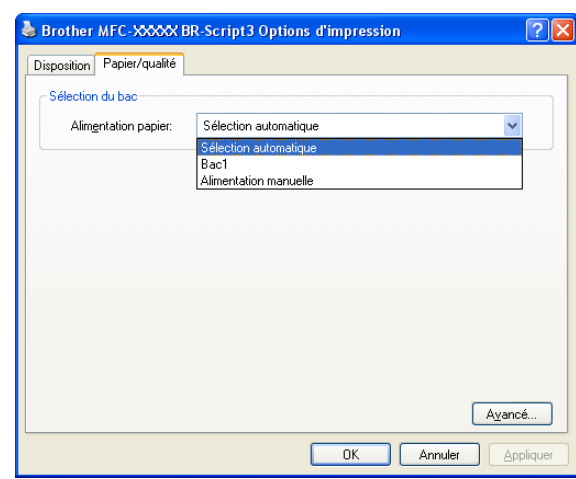

# <span id="page-26-2"></span>**Options Avancées**

Si vous utilisez Windows NT® 4.0, Windows® 2000 ou XP, vous pouvez accéder à l'onglet **Options avancées Brother MFC-XXXX** ou **DCP-XXXX BR-Script3** en cliquant sur le bouton **Avancé...** dans l'onglet **Disposition** ou dans l'onglet **Papier/qualité**.

Sélectionnez **Taille du papier** et **Nombre de copies**.

Réglez le réglage **Qualité d'impression**, **Mise à l'échelle** et **Police TrueType**.

Vous pouvez changer ces réglages suivants en sélectionnant le réglage dans la liste Fonctions Imprimante:

- **Type de Support**
- **Econormie de toner**
- **Niveau BR-Script**

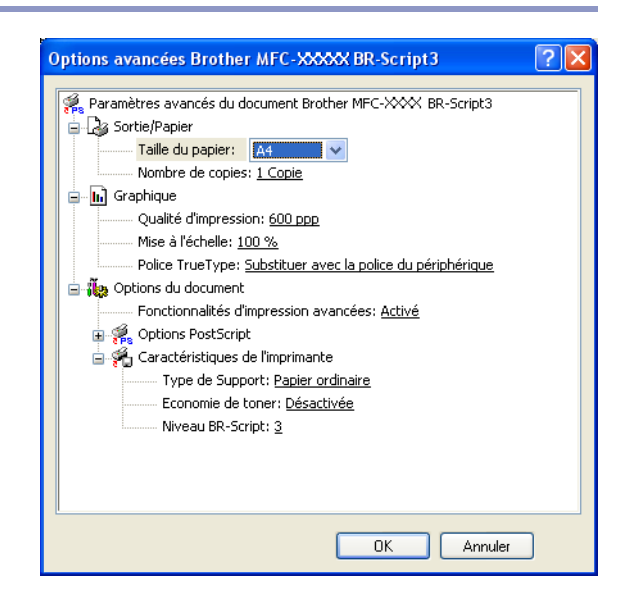

# <span id="page-27-0"></span>**Moniteur d'état (Windows® uniquement)**

L'utilitaire Moniteur d'état est un logiciel configurable qui vous permet de contrôler l'état d'un ou de plusieurs périphériques et d'être notifié immédiatement en cas d'erreur telle que manque ou bourrage de papier.

#### <span id="page-27-1"></span>**Comment enclencher le moniteur d'état**

- 1 Cliquez sur **Brother MFC-XXXX (USB) Printer** ou sur **Brother DCP-XXXX (USB) Printer** (XXXX désignant le nom de votre modèle et si vous avez été branché par USB, puis USB sera au nom de pilote d'imprimante) situé dans **démarrer**/**Tous les programmes** /**Brother**/**MFL-Pro Suite MFC-XXXX**/**Contrôleur d'état**  de votre ordinateur. La fenêtre **Brother Contrôleur d'état** s'affiche.
- <sup>2</sup> Cliquez à droite sur la fenêtre de moniteur d'état et sélectionnez **Moniteur d'état de charge au démarrage** dans le menu.
- 3 Cliquez à droite sur la fenêtre de moniteur d'état et sélectionnez **Emplacement**, puis sélectionnez la façon d'afficher le moniteur d'état sur votre ordinateur—dans **Barre á tâches**, dans **lcônes système**, dans **lcônes système (en cas d'erreur)** ou sur **Bureau électronique**.

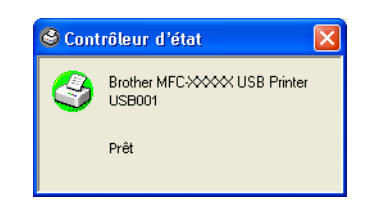

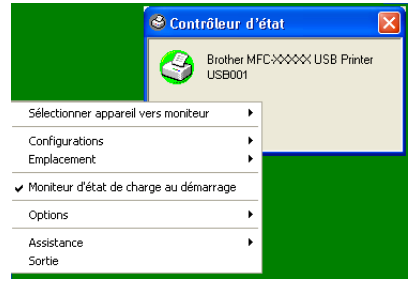

### <span id="page-27-2"></span>**Contrôle et visualisation de l'état de l'appareil**

L'icône moniteur d'état change de couleur selon l'état de l'appareil.

Une icône verte signifie l'état de repos normal.

Une icône jaune signifie un avertissement.

L'icône rouge signifie qu'il y a une erreur d'impression.

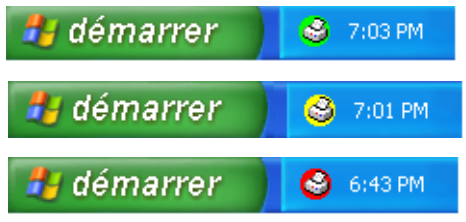

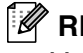

#### **REMARQUE**

- Vous pouvez vérifier à tout moment l'état de périphérique en double-cliquant sur l'icône dans les icônes systèmes ou en sélectionnant **Contrôleur d'état** situé dans **démarrer**/**Tous les programmes** /**Brother**/**MFL-Pro Suite MFC-XXXX** de votre ordinateur.
- Pour plus d'informations concernant l'utilisation du logiciel moniteur d'état, cliquez à droite sur l'icône moniteur d'état et sélectionnez **Assistance**.

**2**

# <span id="page-28-0"></span>**Comment numériser sous Windows®**

# **REMARQUE**

Les pilotes et opérations de numérisation varient en fonction de votre système d'exploitation.

#### **Pour Windows® XP**

Des deux pilotes de scanner sont installés. Le pilote de l'acquisition d'image Windows (WIA) (*[Numérisation d'un document en utilisant le pilote WIA \(Pour Windows](#page-29-0)® XP uniquement)* à la page 2-2.) et un pilote de scanner de compatibilité TWAIN (Voir *[Numérisation d'un document en utilisant le pilote TWAIN](#page-34-0)* [à la page 2-7](#page-34-0).) Si vous utilisez Windows® XP, vous pouvez sélectionner l'un ou l'autre pilote en numérisant des documents.

#### **Pour Windows® 98/98SE/Me/2000 Professional et Windows® NT® 4.0**

L'appareil utilise un pilote compatibilité TWAIN pour numériser des documents à partir de vos applications. (Voir *[Numérisation d'un document en utilisant le pilote TWAIN](#page-34-0)* à la page 2-7.)

#### **Pour Macintosh®**

L'appareil utilise un pilote compatibilité TWAIN lors de numérisation des documents pour vos applications.

Allez à *[Numérisation depuis un Macintosh®](#page-92-2)* à la page 7-13.

#### **Pour ScanSoft® PaperPort® 9.0SE et OmniPage® OCR (Windows® uniquement)**

Allez à *Utilisation de ScanSoft[® PaperPort® 9.0SE et OmniPage® OCR](#page-42-0)* à la page 2-15*.*

# <span id="page-29-0"></span>**Numérisation d'un document en utilisant le pilote WIA (Pour Windows® XP uniquement)**

### <span id="page-29-1"></span>**Compatibilité WIA**

Windows<sup>®</sup> XP utilise WIA (Windows<sup>®</sup> Image Acquisition – acquisition d'image Windows) pour numériser les images à partir de l'appareil. Vous pouvez numériser des images directement dans l'afficheur PaperPort® 9.0SE que Brother fournit avec votre appareil ou vous pouvez numériser des images directement dans n'importe quelles autres applications logicielles qui prennent en charge la numérisation WIA ou TWAIN.

#### <span id="page-29-2"></span>**Comment accéder au Scanner**

1 Ouvrez votre application logicielle pour numériser le document.

#### **REMARQUE**

Les instructions de numérisation figurant dans ce quide supposent que vous utilisez ScanSoft® PaperPort® 9.0SE. La façon de procéder pour la numérisation peut varier pour une autre application.

2 Sélectionnez **Numériser** dans le menu déroulant **Fichier** ou sélectionnez le bouton **Numériser**.

La sous-fenêtre Numériser s'affiche dans la partie gauche de l'écran.

3 Sélectionnez **WIA-Brother MFC-XXXX** ou **WIA-Brother DCP-XXXX** dans la liste déroulante **Numériser**.

### **REMARQUE**

■ Si l'appareil est connecté par:

liaison parallèle-utilisez **WIA-Brother MFC-XXXX** ou **WIA-Brother DCP-XXXX** liasion USB-utilisez **WIA-Brother MFC-XXXX USB** ou **WIA-Brother DCP-XXXX USB** liasion LAN-utilisez **WIA-Brother MFC-XXXX LAN** ou **WIA-Brother DCP-XXXX LAN** (XXXX désignant le nom de votre modèle.)

■ Si vous choisissez TW-Brother XXXXXXX, le pilote TWAIN fonctionnera.

#### 4 Cliquez sur **Numériser**.

La boîte de dialogue Numériser s'affiche:

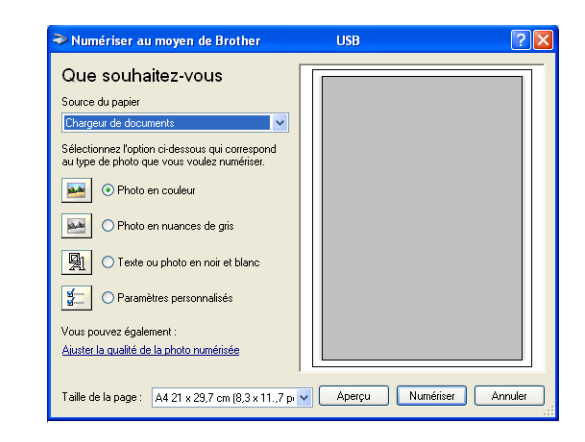

Comment numériser sous Windows®

# <span id="page-30-0"></span>**Numérisation d'un document dans le PC (Pour MFC-7225N)**

- **1** Chargez votre document. mériser au moyen de Brother MFC Que souhaitez-vous Sélectionnez le type de photo (B). A ctionnez l'option ci-dessous qui correspond<br>pe de photo que vous voulez numériser. 3 Sélectionnez **Taille de la page** dans la liste déroulante (D).  $\bigcirc$  Photo en nuances de gris ○ Texte ou photo en noir et blanc B ouvez éga C er la qualité de la photo numérisé DAperçu | Numériser | Annuler 4 Pour des réglages avancés, cliquez sur **Ajuster la qualité de la photo numérisée** (C). Vous pouvez sélectionner **Luminosité**, **Contraste**, **Résolution (ppp)** et **Type de photo** dans **Propriétés avancées**. Cliquez  $\overline{0}$ sur le bouton **OK** après avoir choisi vos réglages.  $\boxed{0}$ Résolution (ppp)  $I$ ype de photo : 100 Photo en nuances de gris Remise à zéro OK Annuler
- 5 Pour commencer la numérisation de votre document, cliquez sur le bouton **Numériser** dans la boîte de dialogue Numériser.

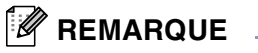

- Vous pouvez sélectionner une résolution jusqu'à 1200 ppp.
- Pour les résolutions supérieures à 1200 ppp, utilisez l'utilitaire Brother Scanner. (Voir *Scanner Utility [\(n'est pas disponible pour MFC-7225N\)](#page-33-0)* à la page 2-6.)
- Vous ne pouvez que sélectionner **Chargeur de documents** dans le menu **Source du papier**.

## <span id="page-31-0"></span>**Numérisation d'un document dans le PC (DCP-7010L, DCP-7025, MFC-7420 et MFC-7820N uniquement)**

Il existe deux méthodes vous permettant de numériser une page entière. Vous pouvez utiliser l'ADF (chargeur automatique de document) ou la vitre du scanner à plateau. (L'ADF n'est pas disponible pour DCP-7010L.)

Si vous souhaitez numériser puis tronquer une partie de la page après avoir préalablement numérisé le document, vous devrez utiliser la vitre du scanner (Plateau). (Voir *[Pré-numérisation pour tronquer une partie](#page-36-0)  [destinée à être numérisée](#page-36-0)* à la page 2-9.)

#### **Numérisation d'un document à l'aide de l'ADF (n'est pas disponible pour DCP-7010L)**

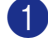

Chargez votre document.

2 Sélectionnez **Chargeur de documents** dans la liste déroulante **Source du papier** (A).

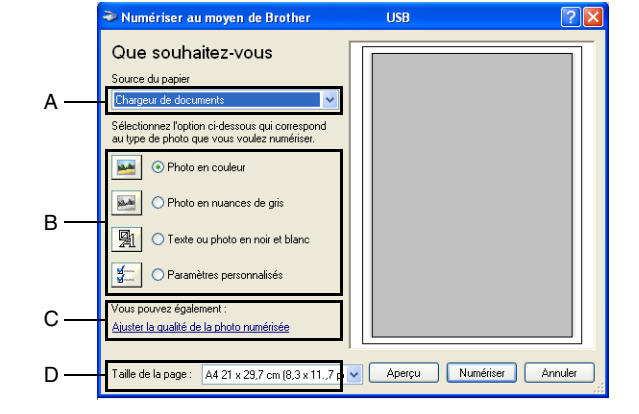

3 Sélectionnez le type de photo (B).

- 4 Sélectionnez **Taille de la page** dans la liste déroulante (D).
- 5 Pour des réglages avancés, cliquez sur l'onglet **Ajuster la qualité de la photo numérisée** (C). Vous pouvez sélectionner **Luminosité**, **Contraste**, **Résolution (ppp)** et **Type de photo** dans **Propriétés avancées**. Cliquez sur le bouton **OK** après avoir choisi vos réglages.

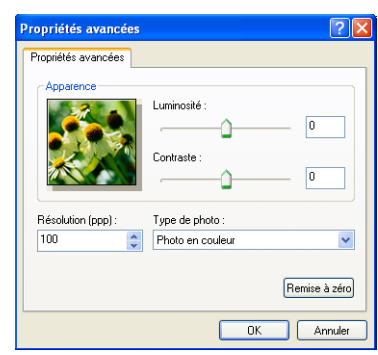

#### **REMARQUE**

- Vous pouvez sélectionner une résolution jusqu'à 1200 ppp.
- Pour les résolutions supérieures à 1200 ppp, utilisez l'utilitaire Brother Scanner. (Voir *Scanner Utility [\(n'est pas disponible pour MFC-7225N\)](#page-33-0)* à la page 2-6.)
- 6 Pour commencer la numérisation de votre document, cliquez sur le bouton **Numériser** dans la boîte de dialogue Numériser.

#### **Pré-numérisation pour tronquer une partie destinée à être numérisée à l'aide de la vitre du scanner (DCP-7010L, DCP-7025, MFC-7420 et MFC-7820N uniquement)**

Le bouton **Aperçu** sert à prévisualiser une image pour y tronquer les zones inutiles. Une fois satisfait de l'aperçu, cliquez sur le bouton **Numériser** dans la fenêtre du scanner pour numériser l'image.

A

Que souhaitez-vous

Photo en nuances de gri ○ Texte ou photo en noir et bla

B

C

1 Placez le document face imprimée dessous sur la vitre du scanner.

2 Sélectionnez **Plateau** dans la liste déroulante **Source du papier** (A).

### **REMARQUE**

Si votre appareil n'a aucun ADF, vous pouvez sauter l'étape 2.

- Sélectionnez le type de photo (B).
- 4 Dans la boîte de dialogue Numériser, cliquez sur le bouton **Aperçu**. Le document entier sera numérisé dans le PC et s'affichera dans la zone de numérisation.
- 5 Pour sélectionner l'option que vous souhaitez numériser, cliquez sur et maintenez enfoncé le bouton gauche de la souris, puis faites un glisser-déplacer avec la souris au dessus de la zone.

6 Pour des réglages avancés, cliquez sur l'onglet **Ajuster la qualité de la photo numérisée** (C). Vous pouvez sélectionner **Luminosité**, **Contraste**, **Résolution (ppp)** et **Type de photo** dans **Propriétés avancées**. Cliquez sur le bouton **OK** après avoir choisi vos réglages.

7 Pour commencer la numérisation de votre document, cliquez sur le bouton **Numériser** dans la boîte de dialogue Numériser. Cette fois-ci, seule la partie sélectionnée du document s'affichera dans la fenêtre PaperPort® 9.0SE (ou dans la fenêtre de votre application logicielle).

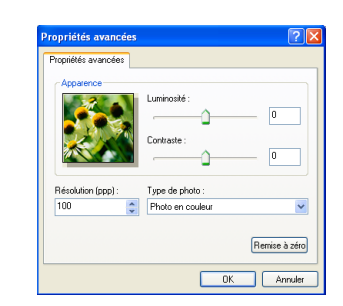

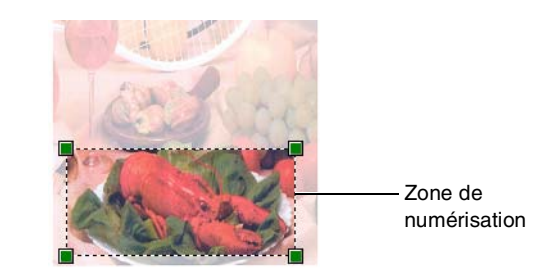

Aperçu Numériser Annuler

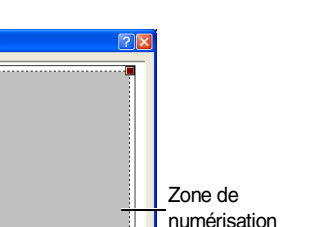

#### <span id="page-33-0"></span>**Scanner Utility (n'est pas disponible pour MFC-7225N)**

**Scanner Utility** sert à configurer le pilote de scanner pour les résolutions supérieures à 1200 ppp et pour changer le format maximum de papier. Si vous souhaitez sélectionner Légal pour le format par défaut, changez le paramètre par le biais de cet utilitaire. Vous devez redémarrer votre PC pour accepter les nouveaux paramètres.

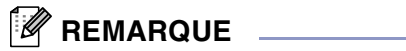

Le réglage **Résolution Maximum** n'est pas disponible pour DCP-7010L.

#### **Exécution de l'utilitaire:**

Vuos pouvez lancer l'utilisation en sélectionnant **Scanner Utility** situé dans le menu **Start**/**All Programs**/ **Brother**/**MFL-Pro Suite MFC-XXXXC**. (XXXX désignant le nom de votre modèle.)

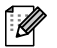

## **REMARQUE**

Si vous numérisez le document à une résolution supérieure à 1200 ppp, la taille du fichier peut être très grande. Vérifiez que vous disposez d'assez de mémoire et d'espace libre sur le disque dur pour la taille du fichier que vous essayez de numériser. Si la mémoire et l'espace libre sur le disque dur ne sont pas suffisants, votre ordinateur peut se figer et vous risquez de perdre votre fichier.

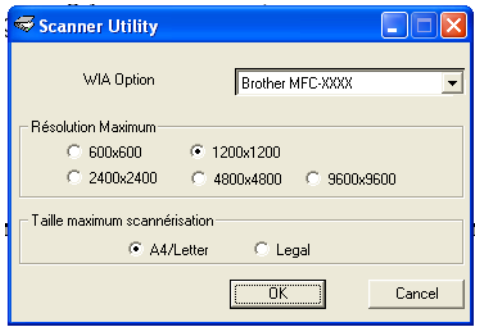

# <span id="page-34-0"></span>**Numérisation d'un document en utilisant le pilote TWAIN**

### <span id="page-34-1"></span>**Compatibilité TWAIN**

Le logiciel Brother MFL-Pro Suite comprend un pilote de scanner de compatibilité TWAIN. Les pilotes TWAIN répondent au protocole universel standard de communication entre scanners et applications logicielles. Cela signifie que non seulement vous pouvez numériser des images directement dans l'afficheur PaperPort® 9.0SE que Brother fournit avec votre appareil, mais également que vous pouvez numériser des images directement dans des centaines d'autres applications logicielles qui prennent en charge la numérisation TWAIN. Ces applications comprennent des programmes connus comme Adobe® PhotoShop®, Adobe® PageMaker®, CorelDraw® et bien d'autres.

### <span id="page-34-2"></span>**Comment accéder au Scanner**

1 Ouvrez l'application logicielle (ScanSoft® PaperPort® 9.0SE) pour numériser un document.

#### **REMARQUE**

Les instructions de numérisation figurant dans ce quide supposent que vous utilisez ScanSoft® PaperPort® 9.0SE.

2 Sélectionnez **Numériser** dans le menu déroulant **Fichier** ou sélectionnez le bouton **Numériser**. La sous-fenêtre Numériser s'affiche dans le panneau gauche.

3 Sélectionnez le scanner que vous utilisez dans la liste déroulante **Scanner**.

#### **REMARQUE**

Si l'appareil est connecté par:

liaison parallèle-utilisez **Brother MFC-XXXX** ou **Brother DCP-XXXX** liasion USB-utilisez **Brother MFC-XXXX USB** ou **Brother DCP-XXXX USB** liasion LAN-utilisez **Brother MFC-XXXX LAN** ou **Brother DCP-XXXX LAN** (XXXX désignant le nom de votre modèle.)

Si vous utilisez Windows® XP, sélectionnez **TW-Brother MFC-XXXX**, pas **WIA-Brother MFC-XXXX**.

#### 4 Cliquez sur **Numériser**.

La boîte de dialogue de paramétrage du scanner s'affiche:

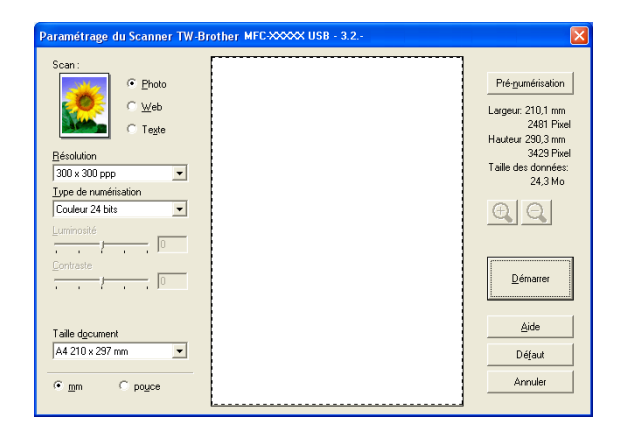

### <span id="page-35-0"></span>**Numérisation d'un document dans le PC**

Vous pouvez numériser une page entière

—**OU**—

Numérisez une partie de la page après avoir effectué une pré-numérisation du document.

#### **Numérisation d'une page entière**

- **1** Chargez votre document.
- 2 Réglez les paramètres suivants, s'il y a lieu, dans la fenêtre Scanner:
	- **Scan** (A)
	- **Résolution** (B)
	- **Type de numérisation** (C)
	- **Luminosité** (D)
	- **Contraste** (E)
	- **Taille document** (F)

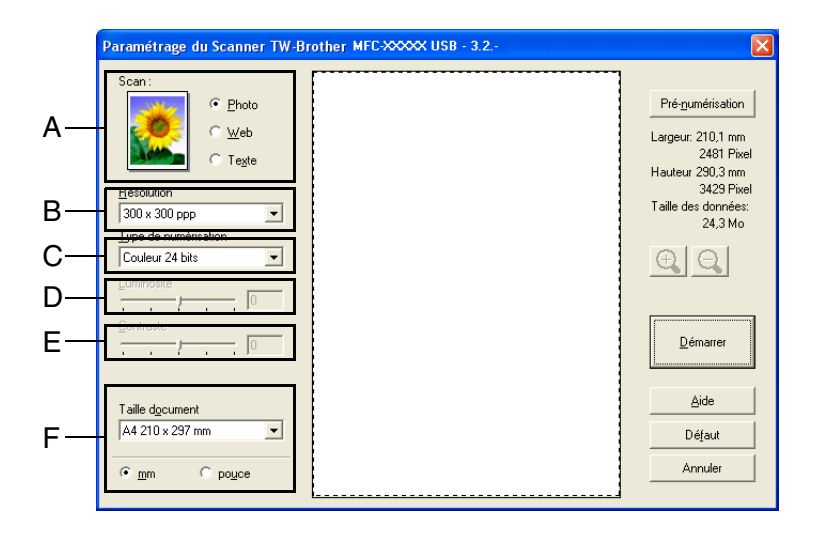

# *A* REMARQUE

Après avoir sélectionné une taille de document, vous pouvez ajuster la zone de numérisation en effectuant une opération du type glisser-déplacer. Ceci est nécessaire quand vous souhaitez tronquer une image lors de la numérisation. (Voir *[Paramètres dans la fenêtre Scanner](#page-37-0)* à la page 2-10.)

3 Cliquez sur le bouton **Démarrer** dans la fenêtre du scanner.

Après la numérisation, cliquez sur **Annuler** pour retourner dans la fenêtre PaperPort® 9.0SE.
Chargez votre document.

#### **Pré-numérisation pour tronquer une partie destinée à être numérisée**

Le bouton **Pré-numérisation** sert à prévisualiser une image pour y tronquer les zones inutiles. Une fois satisfait de l'aperçu, cliquez sur le bouton **Démarrer** dans la fenêtre du scanner pour numériser l'image.

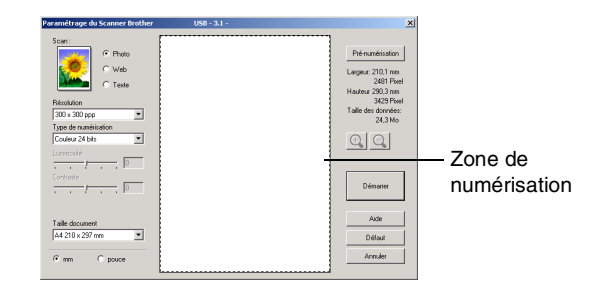

- 2 Sélectionnez le réglage pour **Scan**, **Résolution**, **Type de numérisation**, **Luminosité**, **Contraste** et **Taille document**, s'il y a lieu.
- 3 Dans la boîte de dialogue Paramétrage du scanner, cliquez sur le bouton **Pré-numérisation**. Le document entier sera numérisé dans le PC et s'affichera dans la zone de numérisation.
- 4 Pour sélectionner l'option que vous souhaitez numériser, cliquez sur et maintenez enfoncé le bouton gauche de la souris, puis faites un glisser-déplacer avec la souris au dessus de la zone.

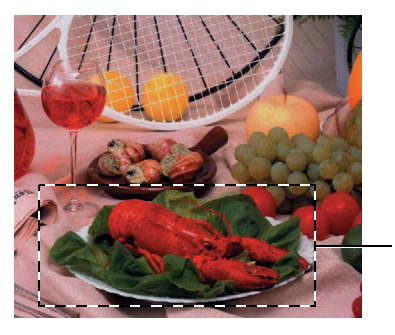

Zone de numérisation

## **REMARQUE**

Si vous agrandissez l'image à l'aide du bouton  $\Theta$ , vous pourrez alors utiliser le bouton  $\Theta$ , pour restaurer l'image à son format antérieur.

5 Chargez à nouveau votre document.

#### *A* REMARQUE

Si vous avez un modèle à plateau (plat), et vous avez chargé voter document sur la vitre du scanner à l'étape 1, veuillez sauter cette étape.

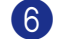

#### 6 Cliquez sur **Démarrer**.

Cette fois-ci, seule la partie sélectionnée du document s'affichera dans la fenêtre PaperPort® 9.0SE (ou dans la fenêtre de votre application logicielle).

Dans la fenêtre PaperPort<sup>®</sup> 9.0SE, utilisez les options disponibles pour raffiner l'image.

## **Paramètres dans la fenêtre Scanner**

#### **Type d'image**

Sélectionnez le type d'image souhaité entre **Photo**, **Web** ou **Texte**. **Résolution** et **Type de numérisation** sont modifiés en fonction de chaque paramètre par défaut.

Les paramètres par défaut sont:

(Pour DCP-7010L, DCP-7025, MFC-7420 et MFC-7820N)

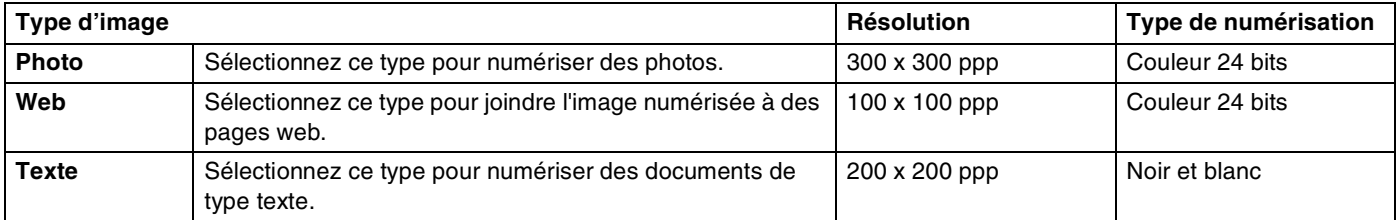

(Pour MFC-7225N)

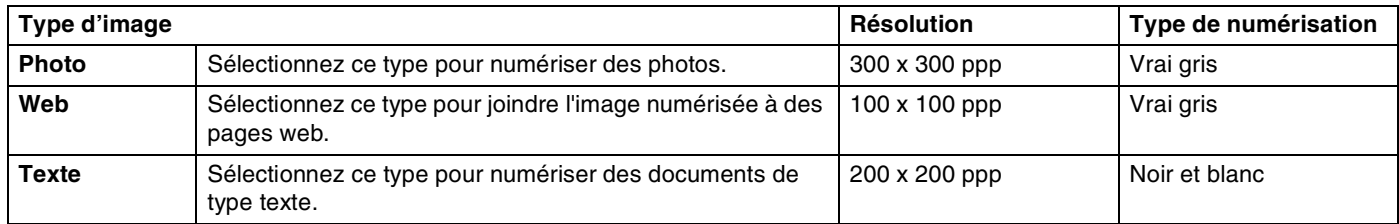

#### **Résolution**

Vous pouvez changer la résolution de la numérisation dans la liste déroulante **Résolution**. Les résolutions plus élevées exigent plus de mémoire et un temps de transfert plus long mais elles permettent d'obtenir une image numérisée de meilleure qualité. La liste suivante indique la résolution que vous pouvez choisir.

- $\blacksquare$  100  $\times$  100 ppp
- $\blacksquare$  150  $\times$  150 ppp
- $\blacksquare$  200  $\times$  200 ppp
- $\Box$  300  $\times$  300 ppp
- $\blacksquare$  400  $\times$  400 ppp
- $\Box$  600  $\times$  600 ppp
- $\blacksquare$  1200 × 1200 ppp
- $\blacksquare$  2400 × 2400 ppp (n'est pas disponible pour MFC-7225N)
- $\blacksquare$  4800 × 4800 ppp (n'est pas disponible pour MFC-7225N)
- $\blacksquare$  9600 × 9600 ppp (n'est pas disponible pour MFC-7225N)

#### **Type de numérisation**

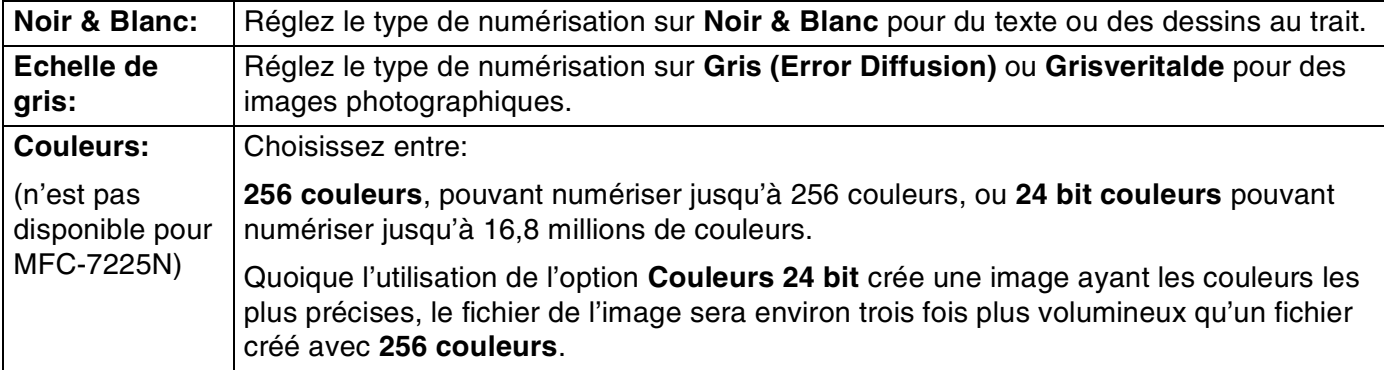

#### **Luminosité**

Ajustez ce paramètre (-50 à 50) pour obtenir la meilleure image. La valeur par défaut est 0; elle représente un réglage 'moyen'.

Vous pouvez régler ce niveau en faisant glisser la réglette de droite à gauche pour éclaircir ou assombrir l'image. Vous pouvez également taper une valeur dans la boîte pour régler le contraste.

Si l'image numérisée est trop claire, sélectionnez une valeur inférieure pour la luminosité et renumérisez le document. Si l'image numérisée est trop sombre, sélectionnez une valeur supérieure pour la luminosité et renumérisez le document.

### *C* REMARQUE

Le réglage **Luminosité** n'est disponible que lorsque **Noir & Blanc** ou **Griss (Error Diffusion)** ou **Grisveritalde** est sélectionné.

#### **Contraste**

Vous pouvez augmenter ou diminuer le niveau de contraste en déplaçant la réglette vers la gauche ou vers la droite. Une augmentation souligne les parties sombres et claires de l'image alors qu'une diminution révèle plus de détails dans les zones grises. Vous pouvez également taper une valeur dans la boîte pour régler le contraste.

## *CONS* REMARQUE

Le réglage **Contraste** n'est possible que si vous avez sélectionné l'un des réglages d'échelle des gris. Il n'est disponible que lorsque les réglages **Noir & Blanc** et **Couleurs** sont sélectionnés comme **Type de numérisation**.

#### **Taille document**

Réglez la taille du document comme suit:

- A4 210 x 297 mm
- JIS B5 182 x 257 mm
- Lettre 8 1/2 x 11 pouces
- $\Box$  Légal 8 1/2 x 14 pouces
- A5 148 x 210 mm
- Executive 7 1/4 x 10 1/2 pouces
- Business Card
- Photo 14 x 6 po
- Photo  $25 \times 8$  po
- Photo L 89 x 127 mm
- Photo 2L 127 x 178 mm
- Carte postale 1 100 x 148 mm
- Carte postale 2 148 x 200 mm
- Format personnalisé (Réglable par l'utilisateur de 0.35 x 0.35 pouce et 8.5 x 14 pouce ou 8,9 x 8,9 mm à 215,9 x 355,6 mm.)

Si votre appareil est un modèle à plateau (plat) (sauf MFC-7225N), vous pouvez numériser des cartes de visite. Pour numériser des cartes de visite, sélectionnez la taille de carte de visite puis placez la carte de visite, face imprimée dessous, au centre de la vitre du scanner.

Pour la numérisation de photos ou d'autres images dans le cadre d'une utilisation avec un traitement de texte ou autre application graphique, essayez différents réglages pour le contraste et la résolution pour voir ce qui convient le mieux.

Si vous avez sélectionné **Format personnalisé** pour le format, la boîte de dialogue **Tallie document origine** s'affiche.

#### Tapez **Nom de la taille du document d'origine**, **Largear** et **Hauteur** pour le document.

Vous pouvez choisir "mm" ou "pouce" pour l'unité de la largeur et de la hauteur.

## *A* REMARQUE

Vous pouvez voir à l'écran le format actuel du papier que vous avez sélectionné.

- **Largear:** indique la largeur de la zone de numérisation
- **Hauteur:** indique la hauteur de la zone de numérisation
- **Taille des données:** indique la taille approximative des données calculée selon un format Bitmap. La taille sera différente pour d'autres formats de fichiers comme JPEG.

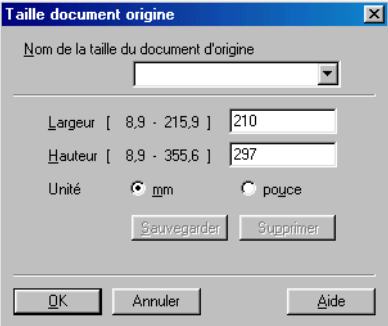

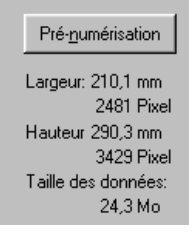

## **Utilisation de la touche Scan (Pour les utilisateurs d'un câble parallèle ou USB)**

## $\mathscr R$  REMARQUE  $\;\;\;\;$

Si vous utilisez la touche Scan sur un réseau, reportez-vous à *[Utilisation de la touche Scan](#page-76-0)* à la page 6-3.

Vous pouvez utiliser la touche **Scan** du panneau de commande pour numériser des documents dans vos applications de traitement de texte, de graphique ou d'e-mail ou dans un dossier de votre ordinateur. La touche **Scan** évite les clics de souris nécessaires pour numériser depuis votre ordinateur.

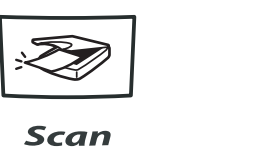

**MFC-7225N, MFC-7420, MFC-7820N**

**DCP-7010L, DCP-7025**

Scan

## **REMARQUE**

- Avant de pouvoir utiliser la touche **Scan** du panneau de commande, vous devez avoir raccordé l'appareil à votre ordinateur Windows® et chargé les pilotes Brother appropriés pour votre version de Windows®. Pour plus de détails sur la configuration des boutons du ControlCenter2.0 pour l'exécution de l'application de votre choix avec la touche **Scan**, consultez le chapitre approprié:
	- Pour Windows®, voir *[Utilisation du ControlCenter2.0 \(Pour Windows](#page-46-0)®)* à la page 3-1.
	- Pour Macintosh®, voir *[Utilisation du ControlCenter2.0 \(Pour Mac OS](#page-103-0)® X 10.2.4 ou version plus récente)* [à la page 7-24](#page-103-0).

### **Numérisation vers e-mail**

Vous pouvez numériser un document noir et blanc (ou document de couleur pour DCP-7010L, DCP-7025, MFC-7420 et MFC-7820N) dans votre application e-mail sous forme de fichier joint. Vous pouvez changer la configuration de **Scan**. (Voir *E-mail* [à la page 3-5.](#page-50-0))

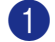

Chargez votre document.

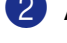

2 Appuyez sur **Scan**.

**3** Appuyez sur  $\triangle$  ou sur  $\triangledown$  pour sélectionner Scan vrs Email.

#### Appuyez sur **Menu/Set** ou sur **Set**.

L'appareil numérise le document, crée un fichier joint et lance votre application e-mail pour afficher le nouveau message dans lequel vous taperez l'adresse du destinataire.

### **Numérisation vers image**

Vous pouvez numériser une image dans votre application graphique pour la visualiser et la modifier. Vous pouvez changer la configuration de numérisation. (Voir *[Image \(exemple: Microsoft Paint\)](#page-49-0)* à la page 3-4.)

- **1** Chargez votre document.
- 2 Appuyez sur **Scan**.
- **3** Appuyez sur  $\triangle$  ou sur  $\triangledown$  pour sélectionner Scan vers Image.

Appuyez sur **Menu/Set** ou sur **Set**.

L'appareil commence à numériser.

## **Numérisation vers OCR**

Si votre document est composé de texte, vous pouvez le faire convertir par ScanSoft® OmniPage® OCR en un fichier texte modifiable puis l'ouvrir dans votre traitement de texte où il pourra être affiché et modifié. Vous pouvez changer la configuration de numérisation. (Voir *[OCR \(programme de traitement de texte\)](#page-50-1)* à la page 3-5.)

- Chargez votre document.
- 2 Appuyez sur **Scan**.
- $3$  Appuyez sur  $\triangle$  ou sur  $\triangledown$  pour sélectionner Scan vers OCR.

Appuyez sur **Menu/Set** ou sur **Set**.

L'appareil commence à numériser.

#### **Numérisation vers fichier**

Vous pouvez numériser un original noir et blanc ou couleur dans votre ordinateur et l'enregistrer sous forme de fichier dans le dossier de votre choix. Le type de fichier et le dossier spécifique sont basés sur les paramètres choisis dans l'écran Numérisation vers un fichier du ControlCenter2.0. (Voir *Fichier* [à la page 3-6.](#page-51-0))

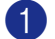

1 Chargez votre document.

2 Appuyez sur **Scan**.

**3** Appuyez sur  $\triangle$  ou sur  $\triangledown$  pour sélectionner Scan > fichier.

#### Appuyez sur **Menu/Set** ou sur **Set**.

L'appareil commence à numériser.

## **Utilisation de ScanSoft® PaperPort® 9.0SE et OmniPage® OCR**

ScanSoft<sup>®</sup> PaperPort<sup>®</sup> 9.0SE pour Brother est une application de gestion de documents. Vous pouvez utiliser PaperPort® 9.0SE pour afficher les documents numérisés.

PaperPort® 9.0SE dispose d'un système de classement sophistiqué et facile à utiliser qui vous permettra d'organiser tous vos documents, graphiques et textes. Vous pourrez aussi combiner ou "empiler" des documents de formats différents pour les imprimer, les faxer ou les classer.

Vous pouvez accéder à ScanSoft® PaperPort® 9.0SE à partir du groupe de programmes ScanSoft® PaperPort® 9.0SE.

Ce chapitre entend simplement fournir une introduction aux

fonctions de base de ScanSoft® PaperPort® 9.0SE.

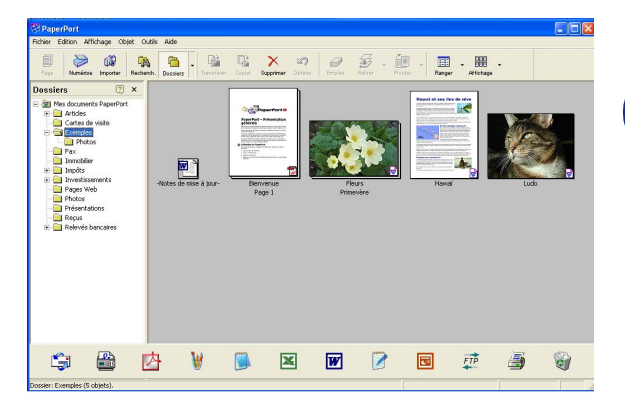

<span id="page-42-0"></span>**2**

Le guide de l'utilisateur complet ScanSoft® PaperPort® 9.0SE, y compris ScanSoft® OmniPage® OCR, se trouve dans la documentation située sur le CD-ROM.

Lorsque vous installez MFL-Pro Suite, ScanSoft® PaperPort® 9.0SE pour Brother et ScanSoft® OmniPage® OCR sont automatiquement installés.

## **REMARQUE**

Si vous travaillez sous Windows® XP ou Windows® 2000 Professional, vous devez vous connecter avec des droits d'administrateur.

## **Affichage d'articles**

ScanSoft<sup>®</sup> PaperPort<sup>®</sup> 9.0SE vous offre plusieurs méthodes pour afficher les différents articles:

La **Vue bureau** affiche une vignette (une petite image représentant chaque article sur le bureau ou dans un dossier).

Les articles du dossier sélectionné s'affichent sur le bureau PaperPort® 9.0SE. Vous pouvez afficher des articles PaperPort® 9.0SE (fichiers MAX) et non-PaperPort® 9.0SE (fichiers créés par d'autres applications).

Les articles Non-PaperPort® 9.0SE contiennent une icône qui signale l'application utilisée pour créer l'article; un article non-PaperPort® 9.0SE est représenté par une petite vignette rectangulaire et non pas par une image.

**Page View** affiche une version agrandie d'une seule page; vous pouvez ouvrir un article PaperPort® 9.0SE en double-cliquant dessus.

Tant que vous disposez dans votre ordinateur de l'application nécessaire pour l'afficher, vous pouvez également double-cliquer sur un article non-PaperPort® 9.0SE pour l'ouvrir.

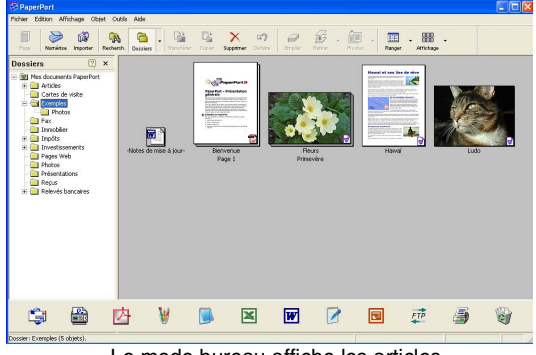

Le mode bureau affiche les articles sous forme de vignettes.

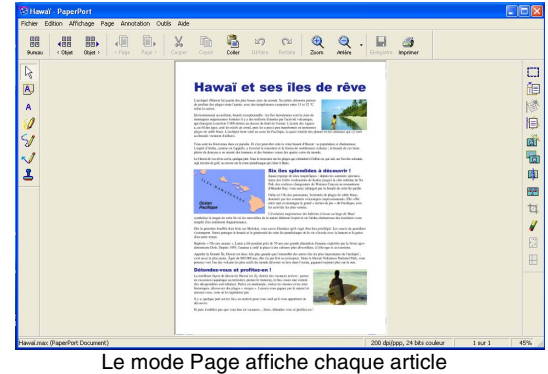

sous forme d'une page entière.

#### **Organiser vos articles en dossiers**

PaperPort® 9.0SE comporte un système de classement facile à utiliser pour organiser vos différents articles. Le système de classement se compose de dossiers et d'articles que vous pouvez sélectionner pour les afficher sur le bureau. Un article peut être un article PaperPort® 9.0SE ou un article non-PaperPort® 9.0SE:

- Les dossiers sont organisés en "arborescence" dans la vue Dossier. Utilisez cette section pour sélectionner des dossiers et afficher leurs articles sur le bureau.
- Vous pouvez tout simplement faire glisser-déplacer un article dans un dossier. Lorsque le dossier est en surbrillance, relâchez le bouton de la souris: votre article est alors enregistré dans ce dossier.
- Les dossiers peuvent être "imbriqués"—c'est-à-dire enregistrés dans d'autres dossiers.
- Quand vous double-cliquez sur un dossier, ses articles (fichiers PaperPort<sup>®</sup> 9.0SE MAX et autres fichiers non-Paperport® 9.0SE) s'affichent sur le bureau.
- Vous pouvez également vous servir de l'Explorateur Windows® pour gérer les dossiers et articles affichés sur le bureau.

## **Liens rapides avec d'autres applications**

ScanSoft<sup>®</sup> PaperPort<sup>®</sup> 9.0SE reconnaît automatiquement de nombreuses autres applications sur votre ordinateur et crée avec elles un "lien de collaboration".

La barre Envoyer à, située au bas de l'écran du bureau, comporte les icônes des applications dotées d'un lien.

Pour utiliser un lien, faites glisser un article sur une des icônes pour lancer l'application qu'elle représente. Une utilisation standard de la barre des liens consiste à sélectionner un article pour le faxer.

Cet exemple de barre des liens montre plusieurs applications liées à PaperPort® 9.0SE.

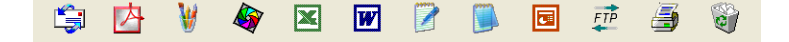

Si PaperPort<sup>®</sup> 9.0SE ne reconnaît pas automatiquement une des applications sur votre ordinateur, vous pouvez créer manuellement un lien par le biais de la commande **Nouveau lien de programme...**. (Voir PaperPort® 9.0SE dans la section documentation sur le CD-ROM pour en savoir plus sur la création de nouveaux liens.)

## **ScanSoft® OmniPage® OCR vous permet de convertir un texte image en texte modifiable**

ScanSoft<sup>®</sup> PaperPort<sup>®</sup> 9.0SE peut rapidement convertir le texte d'un article ScanSoft<sup>®</sup> PaperPort<sup>®</sup> 9.0SE (qui en réalité n'est qu'une image du texte) en du texte modifiable dans un traitement de texte.

PaperPort<sup>®</sup> 9.0SE utilise l'application de reconnaissance optique de caractères ScanSoft<sup>®</sup> OmniPage<sup>®</sup> OCR, qui accompagne PaperPort® 9.0SE.

#### —**OU**—

PaperPort® 9.0SE peut utiliser votre application OCR favorite déjà installée sur votre ordinateur. Vous pouvez convertir l'article dans son intégralité, ou bien utiliser la commande **Copier le texte** pour sélectionner seulement une partie du texte à convertir.

Le fait de faire glisser un article sur une icône de lien de traitement de texte lance l'application OCR intégrée de PaperPort<sup>®</sup>; vous pouvez également utiliser votre propre application de reconnaissance optique de caractères.

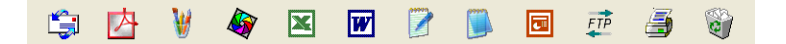

### **Comment importer des articles provenant d'autres applications**

En plus de la numérisation d'articles, vous pouvez introduire des articles dans PaperPort® 9.0SE en utilisant diverses méthodes, et les convertir en fichiers PaperPort® 9.0SE (MAX) de différentes manières:

- Imprimer sur le bureau à partir d'une autre application, par exemple Microsoft<sup>®</sup> Excel.
- Importer des fichiers enregistrés dans d'autres formats, comme des fichiers Bitmap (BMP) Windows<sup>®</sup> ou des fichiers Tag Image File (TIFF).

## **Comment exporter des articles dans d'autres formats**

Vous pouvez exporter ou enregistrer des articles PaperPort<sup>®</sup> 9.0SE dans plusieurs formats de fichier très répandus, comme BMP, JPEG, TIFF, PDF ou auto-visualisables.

Par exemple, pour créer un fichier pour un site Internet, exportez-le sous forme de fichier JPEG. Les pages Web utilisent souvent des fichiers JPEG pour l'affichage d'images.

#### **Exportation d'un fichier image**

- 1 Sélectionnez la commande **Enregistrer** à partir du menu défilant fichier dans la fenêtre PaperPort® 9.0SE. La boîte de dialogue Enregistrer 'XXXXX' sous s'affiche.
- 2 Sélectionnez le lecteur et le répertoire où vous souhaitez enregistrer le fichier.
- 3 Entrez le nom du nouveau fichier et choisissez le type de fichier ou sélectionnez un nom dans la zone de texte Nom de fichier. (Vous pouvez faire défiler les listes des répertoires et noms de fichiers pour des propositions.)
- 4 Sélectionnez le bouton **Enregistrer** pour sauvegarder votre fichier, ou sur **Annuler** pour revenir dans PaperPort® 9.0SE sans le sauvegarder.

### **Comment désinstaller PaperPort® 9.0SE et ScanSoft® OmniPage® OCR**

#### *Pour Windows*® *98/98SE/Me et Windows NT*® *4.0:*

Sélectionnez **Démarrer**, **Paramètres**, **Panneau de configuration**, **Ajout/Suppression** et l'onglet **Install/Uninstall**.

Sélectionnez **PaperPort** dans la liste et cliquez sur le bouton **Installation/Désinstallation**.

*Pour Windows*® *2000 Professional:*

Sélectionnez **Démarrer**, **Paramètres**, **Panneau de configuration** et **Ajout/Suppression**.

Sélectionnez **PaperPort** dans la liste et cliquez sur le bouton **Modifier/Supprimer**.

*Pour Windows*® *XP:*

Sélectionnez **Démarrer**, **Panneau de configuration**, **Ajout/Suppression**.

Sélectionnez **PaperPort** dans la liste et cliquez sur le bouton **Modifier** ou **Supprimer**.

# **3**

## **Utilisation du ControlCenter2.0 (Pour Windows®)**

## **ControlCenter2.0**

Le ControlCenter2.0 est un utilitaire de logiciel qui vous permet d'accéder rapidement et facilement aux applications fréquemment utilisées. Avec le ControlCenter2.0, il n'est plus nécessaire de lancer manuellement les applications spécifiques. Le ControlCenter2.0 offre les six catégories de fonctions suivantes:

<span id="page-46-0"></span>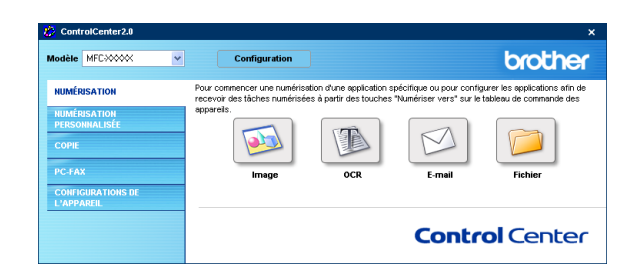

- 1 Numérisation directement dans un fichier, un e-mail, une application de traitement de texte ou graphique de votre choix.
- 2 Boutons personnalisés de numérisation qui vous permettent de configurer un bouton en fonction des exigences de vos propres applications.
- 3 Accès aux fonctions Copie disponibles par le biais de votre ordinateur.
- 4 Accès aux applications "PC-FAX" disponibles pour votre périphérique. (n'est pas disponible pour DCP-7010L et DCP-7025)
- 5 Accès aux paramètres disponibles pour la configuration de votre périphérique. (n'est pas disponible pour DCP-7010L et DCP-7025)

Vous pouvez sélectionner quel appareil sera relié au ControlCenter2.0 à partir de la liste déroulante **Modèle**.

Vous pouvez aussi ouvrir la fenêtre de configuration pour chaque fonction en cliquant sur le bouton **Configuration**.

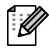

#### **REMARQUE**

- Les fonctions qui peuvent être utilisées dans le logiciel ControlCenter2.0 peuvent varier en fonction du modèle.
- Pour pouvoir choisir un autre modèle branché de la liste déroulante de modèle, vous devez installer le logiciel de MFL-Pro sur votre PC pour ce modèle.

## **Comment désactiver la fonction Chargement automatique dans ControlCenter2.0**

Lorsque vous avez démarré le ControlCenter2.0 à partir du menu Démarrer, l'icône s'affiche dans la barre des tâches. Vous pouvez ouvrir la fenêtre ControlCenter2.0 en cliquant deux fois sur l'icône ...

Si vous ne souhaitez pas que le ControlCenter2.0 soit lancé automatiquement chaque fois que l'ordinateur est démarré;

- 1 Cliquez avec le bouton droit sur l'icône ControlCenter2.0 **au dans sonts dans les icônes système**, puis sélectionnez **Préférence**.
- 2 La fenêtre de préférence de ControlCenter2.0 s'affiche, puis décochez la boîte à cocher **Démarrer le ControlCenter sur le menu de mise en route de l'ordinateur**.

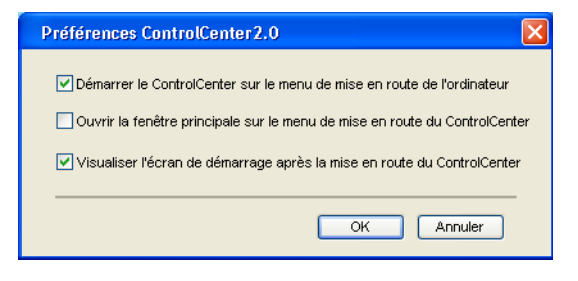

3 Cliquez sur **OK** pour fermer la fenêtre.

#### **SCAN**

Cette section comprend quatre boutons pour les applications **Numérisation vers image**, **Numérisation vers OCR**, **Numérisation vers e-mail** et **Numérisation vers fichier**.

- Image (par défaut: Microsoft Paint) vous permet de numériser une page directement dans toute application d'affichage/d'édition graphique. Vous pouvez sélectionner l'application de destination comme MS Paint, Corel PhotoPaint, Adobe PhotoShop, ou toute autre application d'édition d'image installée dans votre ordinateur.
- **OCR** (par défaut: MS WordPad) vous permet de numériser une page ou un document, de lancer automatiquement l'application OCR et d'insérer le texte et n'importe quelle image graphique dans une application de traitement de texte. Vous avez la possibilité de sélectionner l'application cible du traitement de texte, comme WordPad, MS Word, Word Perfect ou tout autre traitement de texte installé dans votre ordinateur.
- **E-mail** *(par défaut: votre logiciel e-mail par défaut)* vous permet de numériser une page ou un document directement dans une application d'e-mail sous forme de fichier joint standard. Vous avez la possibilité de sélectionner la résolution et le type du fichier joint.
- **Fichier** vous permet de numériser directement dans un fichier et de le sauvegarder dans le disque. Vous pouvez, suivant le cas, changer le type de fichier ainsi que le dossier de destination.

Le ControlCenter2.0 vous permet de configurer la touche **Scan** de matériel sur votre appareil pour chaque fonction de numérisation. Sélectionnez la **Section matériel** dans le menu de configuration pour chacun des boutons **SCAN**.

### **CUSTOM SCAN**

Vous pouvez configurer le nom de bouton et les paramètres pour chacun de ces boutons en fonction de vos exigences spécifiques en cliquant avec le bouton droit sur un bouton et en suivant les menus de configuration.

## **COPIE**

**Copie** — vous permet d'utiliser le PC et n'importe quel pilote d'imprimante pour des fonctions de copie évoluées. Vous pouvez numériser la page sur l'appareil et imprimer les copies en utilisant les fonctions du pilote d'imprimante—**OU**—vous pouvez diriger la sortie copie vers n'importe quel pilote d'imprimante standard installé dans votre PC y compris des imprimantes de réseau.

Vous pouvez configurer vos paramètres préférés sur quatre boutons maximum.

## **PC-FAX (n'est pas disponible pour DCP-7010L et DCP-7025)**

Ces boutons servent à transmettre ou recevoir des fax à l'aide de l'application PC-FAX de Brother.

- **Transmettre** vous permet de numériser une page ou un document et de transmettre automatiquement l'image sous forme de fax en provenance du PC par le logiciel PC-FAX de Brother. (Voir *[Transmission par PC-FAX](#page-61-0)* à la page 5-1.)
- **Recevoir** vous permet de recevoir un PC-FAX en cliquant sur ce bouton. Après le déroulement du logiciel de réception par PC-FAX, ce bouton passe à Vue reçue pour ouvrir l'application et visualiser le fax reçu. (Voir *[Configuration de la réception PC-FAX](#page-72-0)* à la page 5-12.) Avant d'utiliser la fonction de réception PC-FAX, vous devez sélectionner l'option de réception PC-FAX à partir du menu de Panneau de commande sur l'appareil. (Voir *Réglage de PC-Fax Rx* dans le guide de l'utilisateur.)

#### *M* REMARQUE \_

Vous ne pouvez pas utiliser la fonction **Recevoir** si l'appareil est connecté à un réseau.

- **Carnet d'adresses** vous permet d'ouvrir le carnet d'adresses PC-FAX de Brother. (Voir *[Carnet d'Adresses Brother](#page-66-0)* à la page 5-6.)
- **Configuration** vous permet de configurer les réglages de transmission par PC-FAX. (Voir *[Configuration pour l'envoi](#page-62-0)* à la page 5-2*.*)

## **DEVICE SETTING (n'est pas disponible pour DCP-7010L et DCP-7025)**

Vous pouvez configurer les réglages de l'appareil.

- **Configuration à distance** vous permet d'ouvrir le programme de configuration à distance. (Voir *[Configuration à distance du MFC](#page-60-0)* à la page 4-1*.*)
- **Numérotation par numéro abrégé** vous permet d'ouvrir la fenêtre de configuration de numéro abrégé de l'option Configuration à distance. (Voir *[Configuration à distance du MFC](#page-60-0)* à la page 4-1*.*)

## *A* REMARQUE

Vous ne pouvez pas utiliser les fonctions **Configuration à distance** et **Numérotation par numéro abrégé** si l'appareil est connecté à un réseau.

## **NUMÉRISATION**

Cette section comprend quatre boutons pour les applications **Numérisation vers image**, **Numérisation vers OCR**, **Numérisation vers e-mail** et **Numérisation vers Fichier**.

Ces quatre sélections peuvent être accédées du ControlCenter2.0 ou de la touche Scan sur le panneau de commande de l'appareil. L'application cible, le type de fichier et les réglages de numérisation sont configurés de façon indépendante en choisissant les onglets Bouton du logiciel ou Bouton du périphérique de la fenêtre de configuration du ControlCenter2.0.

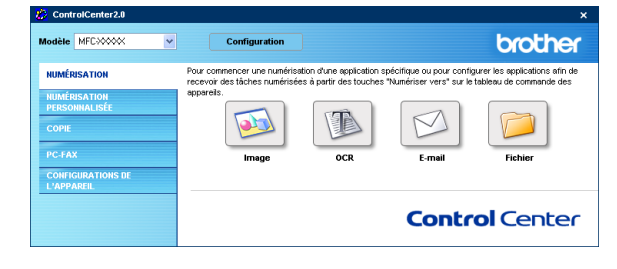

## <span id="page-49-0"></span>**Image (exemple: Microsoft Paint)**

La fonction **Numérisation vers image** vous permet de numériser une image directement dans n'importe quelle application graphique pour l'édition d'image. Pour changer les paramètres par défaut, cliquez avec le bouton droit sur le bouton et sélectionnez **Bouton du logiciel** ou **Bouton du périphérique**.

Pour changer l'application de destination, sélectionnez l'application souhaitée dans la liste déroulante **Application cible**. Vous pouvez ajouter une application à la liste en cliquant sur le bouton **Ajouter**. Tapez **Nom de l'application** (jusqu'à 30 caractères) et **Lieu de l'application**. Vous pouvez aussi trouver le lieu d'application en cliquant sur le bouton . Choisissez le **Type de fichier** dans la liste déroulante.

Vous pouvez supprimer une application que vous avez ajoutée en sélectionnant **Nom de l'application** et en cliquant sur le bouton **Effacer**.

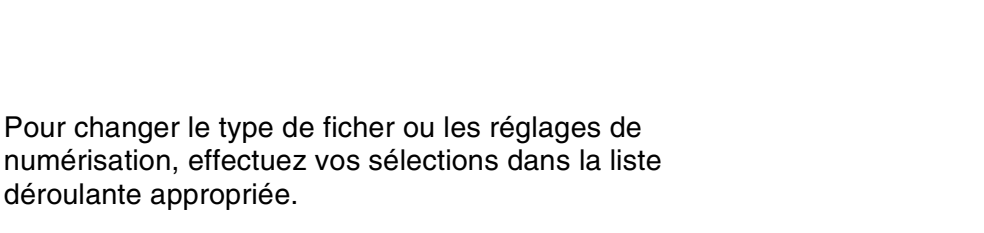

## *A* REMARQUE.

déroulante appropriée.

Cette fonction est aussi disponible pour les fonctions Numérisation vers e-mail et Numérisation vers OCR. La fenêtre peut varier selon la fonction.

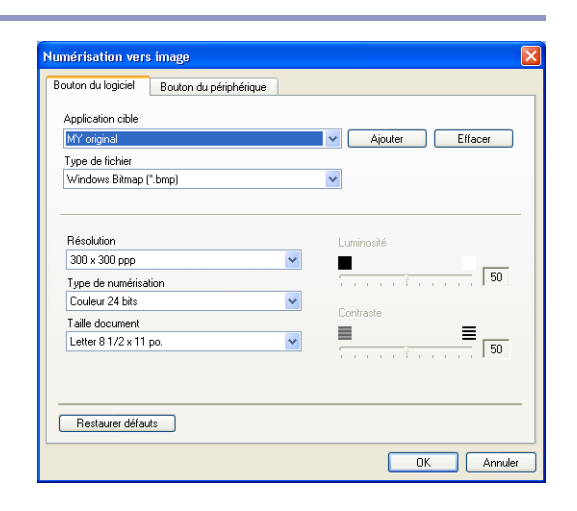

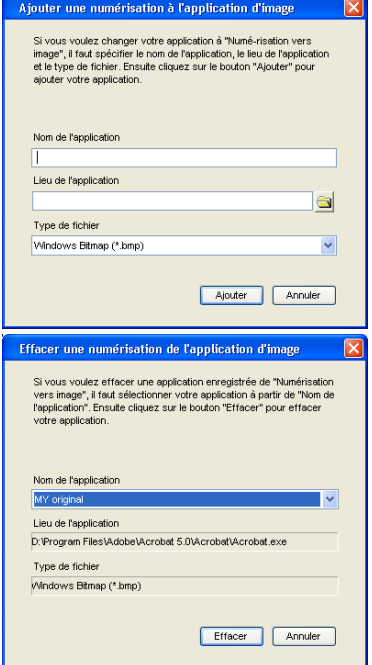

## <span id="page-50-1"></span>**OCR (programme de traitement de texte)**

L'option **Numérisation vers OCR** convertit les données de type image d'une page graphique en texte modifiable par n'importe quel traitement de texte. Vous pouvez changer le traitement de texte par défaut.

Pour configurer **Numérisation vers OCR**, cliquez avec le bouton droit sur le bouton et sélectionnez **Bouton du logiciel**  ou **Bouton du périphérique**.

Pour changer l'application de traitement de texte, sélectionnez l'application de traitement de texte de destination dans la liste déroulante **Application cible**. Vous pouvez ajouter une application à la liste en cliquant sur le bouton **Ajouter**. Vous pouvez supprimer une application en cliquant sur le bouton **Effacer**.

Vous pouvez également configurer d'autres paramètres pour cette sélection.

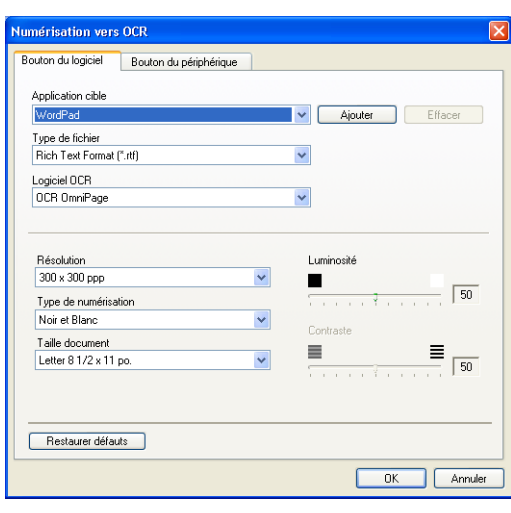

### <span id="page-50-0"></span>**E-mail**

La fonction **Numérisation vers e-mail** vous permet de numériser un document vers votre application d'e-mail par défaut afin que vous puissiez envoyer la tâche numérisée sous forme de fichier joint. Pour changer l'application d'e-mail par défaut ou le type de fichier joint par défaut, cliquez sur le bouton droit et sélectionnez **Bouton du logiciel** ou **Bouton du périphérique**.

Pour changer l'application d'e-mail, sélectionnez votre application d'e-mail préférée à partir de la liste déroulante **Application e-mail**. Vous pouvez ajouter une application à la liste en cliquant sur le bouton **Ajouter**. Vous pouvez supprimer une application en cliquant sur le bouton **Effacer**.

Vous pouvez également changer d'autres paramètres qui sont utilisés pour créer les fichiers joints.

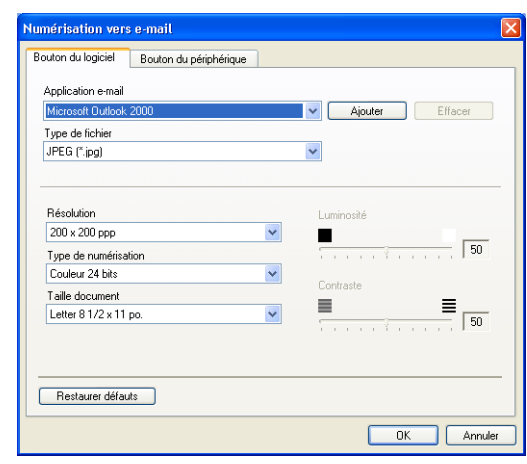

## <span id="page-51-1"></span>**Fichiers joints**

Vous pouvez choisir dans la liste suivante des types de fichiers un fichier joint pour votre e-mail ou pour être sauvegardé dans un dossier.

**Type de fichier** — Sélectionnez dans la liste déroulante le type de fichier sous lequel vous souhaitez enregistrer les images numérisées.

```
Bitmap Windows (*bmp)
JPEG (*.jpg)
TIFF - Non compressé (*.tif)
TIFF - Compressé (*.tif)
TIFF Multipage - Non compressé (*.tif)
TIFF Multipage - Compressé (*.tif)
Portable Network Graphics (*.png)
PDF (*.pdf)
```
*CONS* REMARQUE

Une prise en charge de format du fichier additionnel est disponible en numérisant vers PaperPort® 9.0SE et en utilisant ensuite la fonction sauvegarder puis en sélectionnant le format du fichier. (Voir *[Utilisation de](#page-42-0)  ScanSoft[® PaperPort® 9.0SE et OmniPage® OCR](#page-42-0)* à la page 2-15.)

Les types de fichier additionnels pris en charge sont:

TIFF - Groupe 4 (\*.tif) TIFF - Classe F (\*.tif) TIFF Multipage - Groupe 4 (\*.tif) TIFF Multipage - Classe F (\*.tif)

## <span id="page-51-0"></span>**Fichier**

Le bouton **Numériser vers Fichier** vous permet de numériser une image et de le sauvegarder sous un type de fichier spécifique dans n'importe quel répertoire sur votre PC. Ceci vous permet de classer facilement vos documents papier. Pour configurer le type de fichier et sauvegarder dans un répertoire, cliquez droit sur le bouton puis sélectionnez **Bouton du logiciel** ou **Bouton du périphérique**.

Sélectionnez le type de fichier de l'image enregistrée en sélectionnant dans la liste déroulante **Type de fichier**. Vous pouvez sauvegarder le fichier dans le dossier par défaut qui s'affiche à présent dans la boîte **Dossier de destination**, ou vous pouvez choisir un autre dossier/répertoire en cliquant sur le bouton  $\blacksquare$ 

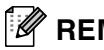

#### *CONDER REMARQUE*

Pour les types de fichiers qui sont pris en charge, reportez-vous à *[Fichiers joints](#page-51-1)* à la page 3-6.

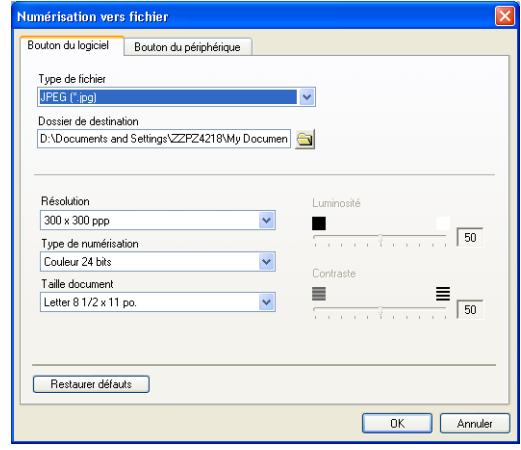

## **NUMÉRISATION PERSONNALISÉE**

Il y a quatre boutons à partir desquels vous pouvez définir vos propres préférences et votre propre configuration en fonction de l'application requise.

Pour configurer un bouton, cliquez avec le bouton droit sur le bouton pour afficher la fenêtre de configuration. Vous avez quatre choix de fonction de numérisation, **Numérisation vers image**, **Numérisation vers OCR**, **Numérisation vers e-mail** et **Numérisation vers fichier**.

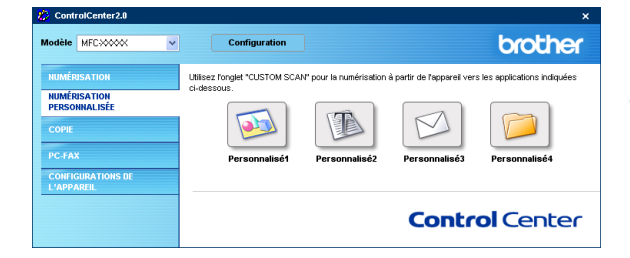

**Numérisation vers image:** Ce réglage vous permet de numériser une page directement dans tout logiciel d'affichage/d'édition graphique. Vous pouvez sélectionner n'importe quel type d'application d'édition d'image que vous avez installé sur votre ordinateur sous forme d'application de destination.

**Numérisation vers OCR:** Les documents numérisés seront convertis en fichiers texte modifiables. Si vous disposez d'un autre logiciel OCR sur votre PC, vous pouvez le sélectionner. Vous pouvez aussi sélectionner l'application de destination pour le texte modifiable.

**Numérisation vers e-mail:** Des images numérisées seront jointes à un message e-mail. Vous pouvez choisir l'application d'e-mail que vous utilisez si vous en avez plus d'un dans votre système. Vous pouvez aussi sélectionner le type de fichier joint et créer une liste de transmission rapide d'adresses e-mail sélectionnées dans votre carnet d'adresses électroniques par défaut.

**Numérisation vers fichier:** Ce réglage vous permet d'enregistrer une image numérisée dans un répertoire sur un disque dur local ou de réseau. Vous pouvez également sélectionner le type de fichier à utiliser.

## **Personnalisation d'un bouton défini par l'utilisateur**

Veuillez lire les lignes directrices suivantes pour configurer le bouton.

#### **Numérisation vers image:**

#### Dans l'onglet **Généralités**

Vous pouvez saisir un nom de 30 caractères maximum dans le champ **Nom pour personnalisation**. Ce nom apparaîtra comme nom de bouton.

Sélectionnez le type de numérisation dans le champ **Action de numérisation**.

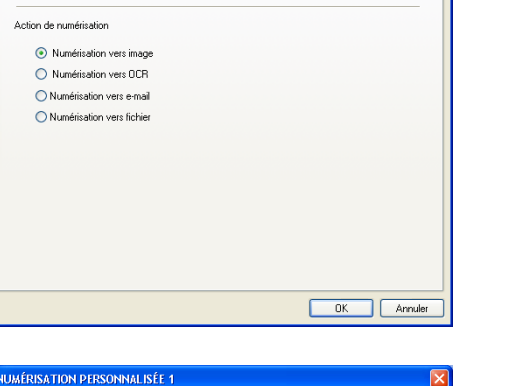

 $\ddot{\phantom{0}}$ 

 $\equiv$  $\vert$ 

 $\ddot{\phantom{0}}$  $\blacksquare$ 

 $\vert \mathbf{v} \vert$ 

V Ajouter Effacer

 $\sqrt{50}$ 

 $\equiv$   $\frac{1}{\sqrt{50}}$ 

OK Annuler

UMÉRISATION PERSONNALISÉE 1 aénéralités Paramètres Nom pour personnalisation 1 Benutzerdef.1

Généralités Paramètres Application cible

Windows Bitmap (".bmp)

Microsoft Paint Tune de fichier

**Bésolution** 300 x 300 ppp

Type de numérisa

Couleur 24 bits Taille document

Letter 8 1/2 x 11 pp.

Restaurer défauts

#### Dans l'onglet **Paramètres**

Vous pouvez sélectionner les paramètres **Application cible**, **Type de fichier**, **Résolution**, **Type de numérisation**, **Taille document**, **Luminosité** et **Contraste**.

#### **Scan vers OCR:**

#### Dans l'onglet **Généralitésl**

Vous pouvez saisir un nom de 30 caractères maximum dans le champ **Nom pour personnalisation**. Ce nom apparaîtra comme nom de bouton.

Sélectionnez le type de numérisation dans le champ **Action de numérisation**.

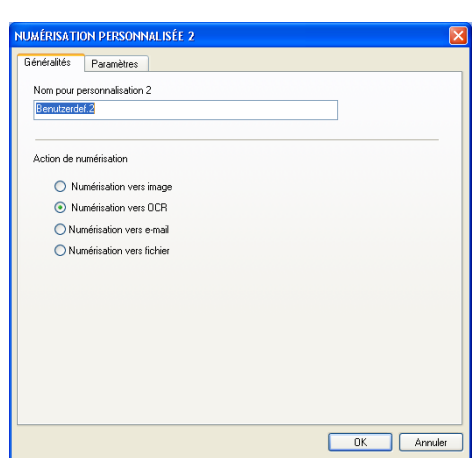

#### Dans l'onglet **Paramètres**

Vous pouvez sélectionner les paramètres **Application cible**, **Type de fichier**, **Logiciel OCR**, **Résolution**, **Type de numérisation**, **Taille document**, **Luminosité** et **Contraste**.

#### **Numériser vers e-mail:**

#### Dans l'onglet **Généralités**

Vous pouvez saisir un nom de 30 caractères maximum dans le champ **Nom pour personnalisation**. Ce nom apparaîtra comme nom de bouton.

Sélectionnez le type de numérisation dans le champ **Action de numérisation**.

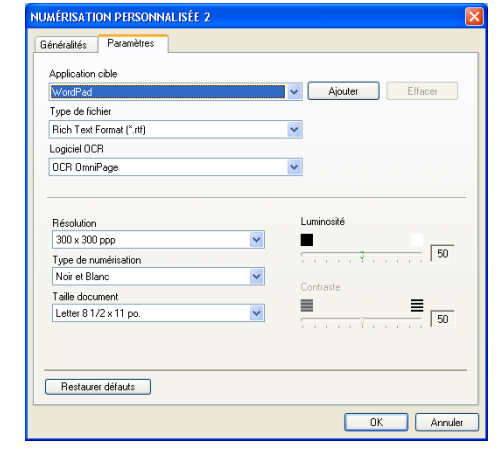

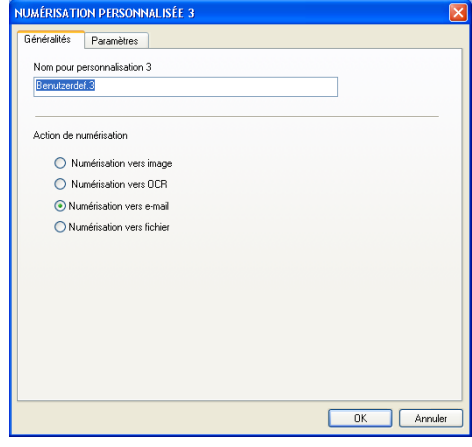

#### Dans l'onglet **Paramètres**

Vous pouvez sélectionner les paramètres **Application d'e-mail**, **Type de fichier**, **Résolution**, **Type de numérisation**, **Taille document**, **Luminosité** et **Contraste**.

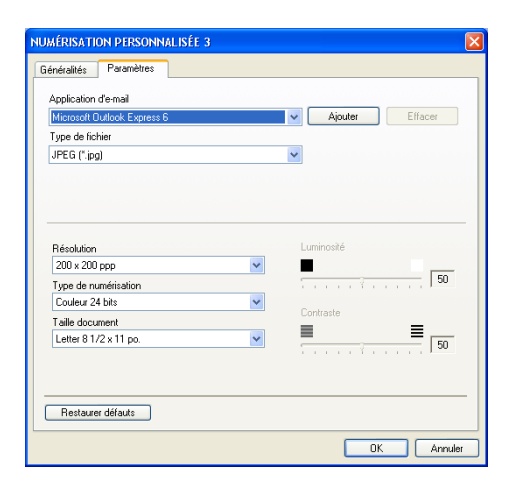

#### **Numérisation vers fichier:**

#### Dans l'onglet **Généralités**

Vous pouvez saisir un nom de 30 caractères maximum dans le champ **Nom pour personnalisation**. Ce nom apparaîtra comme nom de bouton.

Sélectionnez le type de numérisation dans le champ **Action de numérisation**.

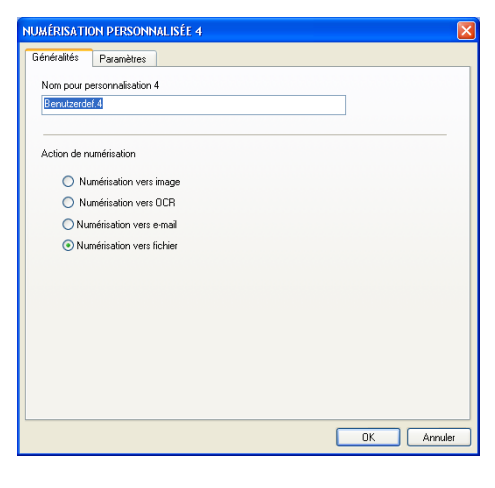

#### Dans l'onglet **Paramètres**

Sélectionnez le format du fichier dans la liste déroulante **Type de fichier**. Vous pouvez l'un ou l'autre envoyer le fichier dans le dossier par défaut qui s'affiche à présent dans la boîte **Dossier de destination** ou sélectionnez votre dossier préféré en utilisant le bouton

Vous pouvez aussi sélectionner les parmètres **Résolution**, **Type de numérisation**, **Taille document**, **Luminosité** et **Contraste**.

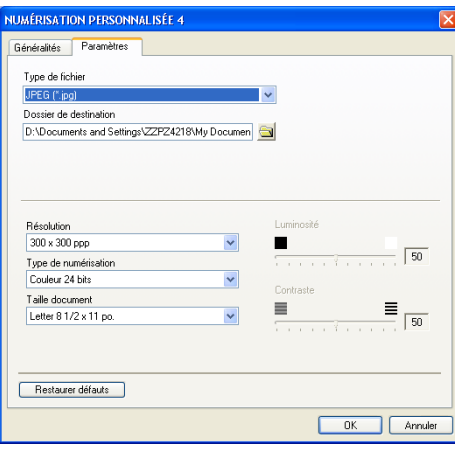

**3**

## **COPIE**

Les boutons **Copie** (1-4) peuvent être personnalisés pour vous permettre de tirer parti des fonctions intégrées dans les pilotes d'imprimante Brother pour effectuer des fonctions de copie avancées comme l'impression N-en-1.

Avant de pouvoir utiliser les boutons **Copie**, vous devez tout d'abord configurer le pilote d'imprimante en cliquant avec le bouton droit sur le bouton.

Vous pouvez saisir un nom de 30 caractères maximum dans le champ **Nom pour Copie** et sélectionner **Rapport de copie**.

Dans le champ **Paramètre de numérisation**, vous pouvez sélectionner les paramètres **Résolution**, **Type de numérisation**, **Taille document**, **Luminosité** et **Contraste** à utiliser.

Avant de terminer la configuration du bouton **Copie**, vous devez définir le **Nom de l'imprimante**. Puis cliquez sur le bouton **Options d'impression** pour afficher les paramètres du pilote d'imprimante.

## *A* REMARQUE –

L'écran **Options d'impression** varie en fonction du modèle d'imprimante que vous avez choisi.

Dans la fenêtre des paramètres du pilote d'imprimante vous pouvez sélectionner les paramètres avancés pour l'impression.

## *A* REMARQUE \_

Vous devez configurer chacun des boutons de copie avant de pouvoir les utiliser.

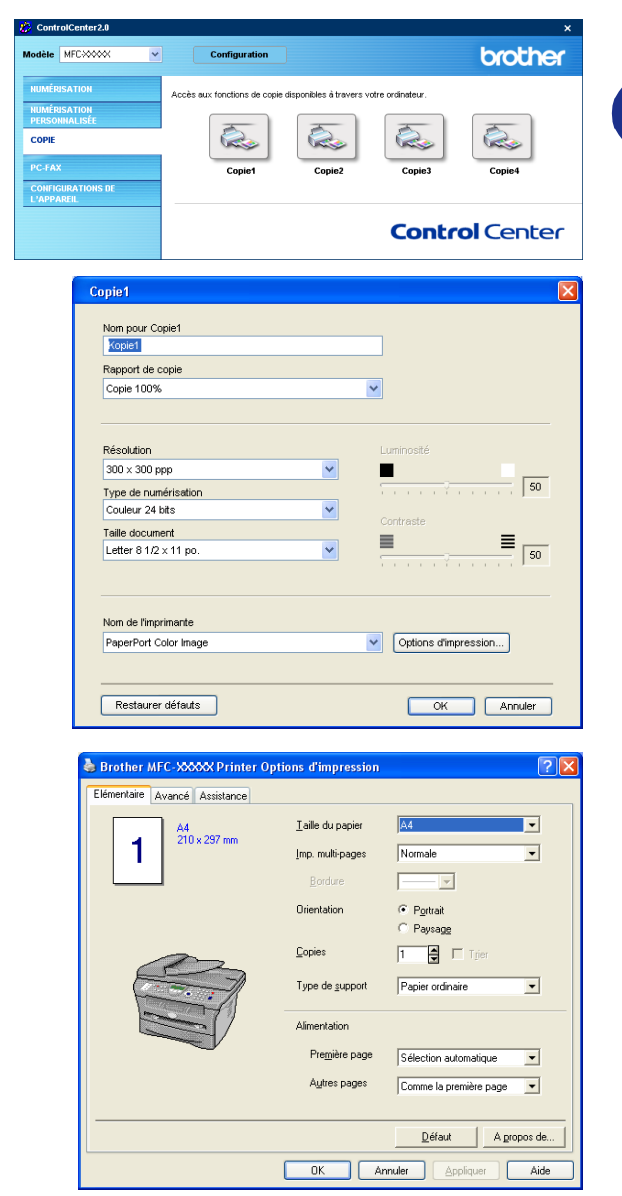

## **PC-FAX (n'est pas disponible pour DCP-7010L et DCP-7025)**

Cette section vous permet d'ouvrir facilement le logiciel pour envoyer ou recevoir un PC-FAX ou pour l'édition du carnet d'adresses en cliquant sur le bouton approprié.

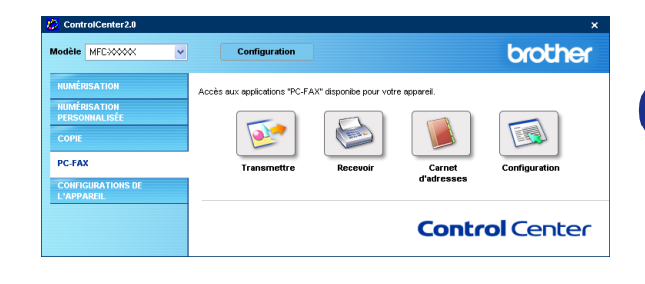

## **Transmettre**

Le bouton **Transmettre** vous permet de numériser un document et d'envoyer automatiquement l'image sous forme de fax à partir du PC par le biais du logiciel PC-FAX de Brother. (Voir *[Transmission par PC-FAX](#page-61-0)* à la [page 5-1](#page-61-0).)

Pour changer les paramètres **Transmettre**, cliquez avec le bouton droit sur le bouton pour ouvrir la fenêtre de configuration. Vous pouvez changer les paramètres **Résolution**, **Type de numérisation**, **Taille document**, **Luminosité** et **Contraste**.

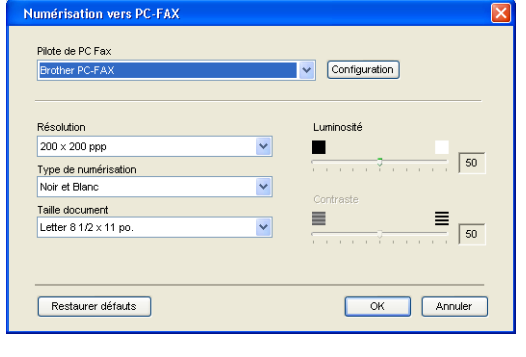

## **Recevoir / Visualisation reçue**

Le bouton **Recevoir** vous permet de commencer à recevoir des PC-FAX sur votre ordinateur. En cliquant sur ce bouton, le logiciel de réception par PC-FAX est activé et commence à recevoir des données de fax. (Voir *[Exécution de la réception](#page-72-1)  PC-FAX* [à la page 5-12](#page-72-1).)

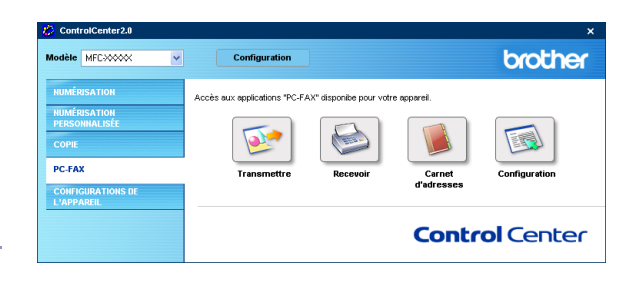

## **REMARQUE**

Vous ne pouvez pas utiliser cette fonction si l'appareil est connecté au réseau.

Lorsque le logiciel de réception PC-FAX est en cours d'exécution, le bouton **Visualisation reçue** s'affiche pour ouvrir l'application d'affichage. (PaperPort® 9.0SE)

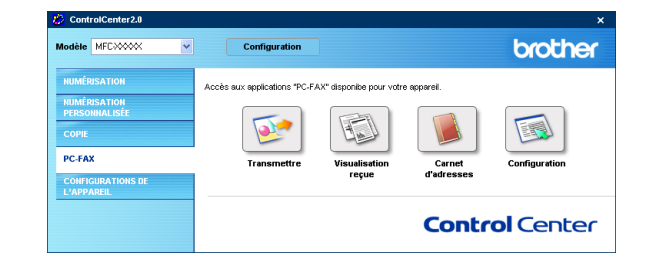

## **Carnet d'adresses**

Le bouton **Carnet d'adresses** vous permet de configurer, ajouter/modifier ou supprimer des contacts de votre carnet d'adresses. En cliquant sur ce bouton, la fenêtre de carnet d'adresses s'affichera pour votre travail d'édition. (Voir *[Carnet d'Adresses Brother](#page-66-0)* à la page 5-6.)

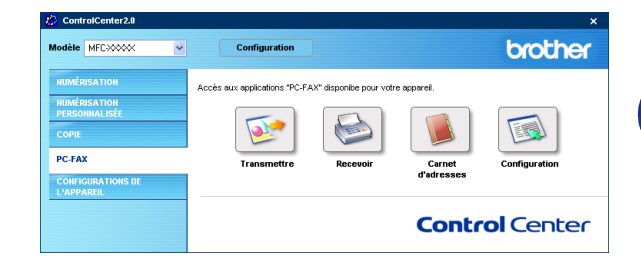

## **Configuration**

En cliquant sur le bouton **Configuration**, vous pouvez configurer les paramètres de l'utilisateur utilisés par l'application PC-FAX.

(Voir *[Configuration des informations de l'utilisateur](#page-61-1)* à la page 5-1.)

## **PARAMÈTRE DE PÉRIPHÉRIQUE (n'est pas disponible pour DCP-7010L et DCP-7025)**

Dans cette section, vous pouvez configurer les réglages de l'appareil en cliquant sur le bouton.

## **REMARQUE**

Vous ne pouvez pas utiliser cette fonction si l'appareil est connecté à un réseau.

#### brother MFC300000 Configuration :<br>Accès aux réglages de périphérique: B **CONFIGURATIONS DI**<br>L'APPAREIL **Control Center**

## **Configuration à distance**

Le bouton **Configuration à distance** vous permet d'ouvir la fenêtre Programme de configuration à distance avec laquelle vous pouvez configurer les menus de réglage de l'appareil.

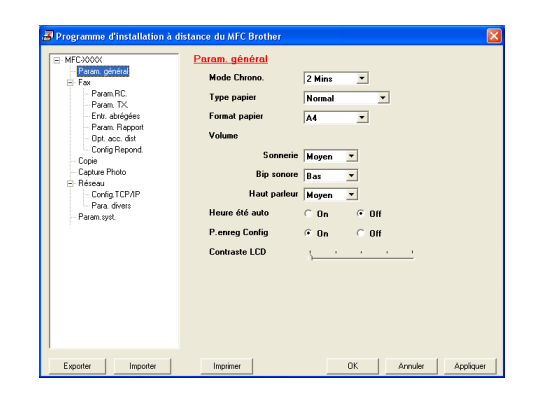

## **Numérotation par numéro abrégé**

Le bouton **Numérotation par numéro abrégé** vous permet d'ouvrir la fenêtre **Configuration de numéro abrégé** du programme de configuration à distance pour pouvoir enregistrer ou changer facilement les numéros composés de votre PC à l'appareil.

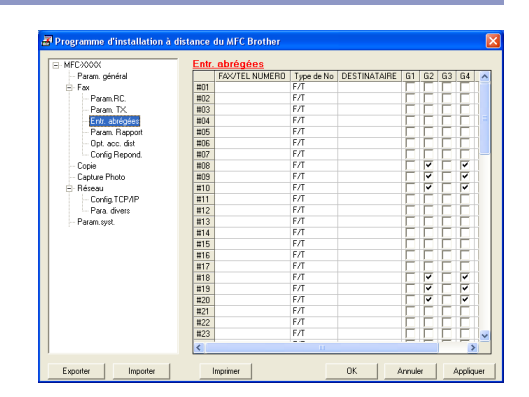

**4**

## **Utilisation de la configuration à distance du MFC (Pour Windows®)**

**(n'est pas disponible pour DCP-7010L et DCP-7025)** 

## <span id="page-60-0"></span>**Configuration à distance du MFC**

L'application de configuration à distance du MFC vous permet de configurer de nombreux paramètres MFC depuis une application Windows®. Dès que vous accédez à cette application, les paramètres de votre appareil sont téléchargés dans votre PC et affichés sur l'écran de votre ordinateur. Si vous changez les paramètres, vous pouvez les télécharger directement dans votre appareil.

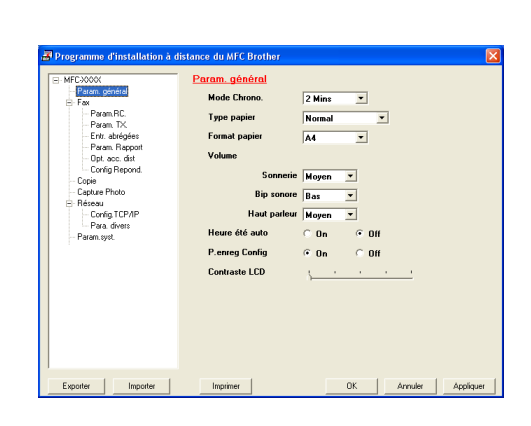

**4**

## **REMARQUE**

Vous ne pouvez pas utiliser l'application de configuration à distance du MFC si votre appareil est connecté via un réseau. (Voir le guide de l'utilisateur en réseau.)

Dans le menu **démarrer**, sélectionnez **Programmes**, **Brother**, **MFL-Pro Suite MFC-XXXX** (XXXX désignant le nom de votre modèle), et puis sélectionnez **Cofigaration à distance du MFC**.

#### **Bouton OK**

Cliquez sur **OK** pour lancer le processus de téléchargement des données vers l'appareil. Le programme de configuration à distance du MFC se ferme si un message d'erreur s'affiche; saisissez alors les données correctes puis cliquez sur **OK**.

#### **Bouton Annuler**

Le bouton **Annuler** supprime vos changements et quitte l'application de configuration à distance du MFC sans téléchargement des données vers l'appareil.

#### **Bouton Appliquer**

Le bouton **Appliquer** sert à télécharger les données vers l'appareil, mais vous permet de rester dans l'application de configuration à distance pour effectuer des changements supplémentaires.

#### **Bouton Imprimer**

Le bouton **Imprimer** imprime les éléments sélectionnés sur l'appareil. Vous ne pouvez imprimer les changements de la configuration à distance du MFC qu'après avoir cliqué sur le bouton **Appliquer** pour télécharger les nouvelles données vers l'appareil. Puis vous pouvez cliquer sur le bouton **Imprimer** pour imprimer une copie à jour.

#### **Bouton Exporter**

Cliquez sur le bouton **Exporter** pour sauvegarder les paramètres de configuration en cours dans un fichier.

#### **Bouton Importer**

Cliquez sur le bouton **Importer** pour afficher les paramètres dans votre fichier enregistré sur l'écran de configuration à distance du MFC.

## *A* REMARQUE

Vous pouvez utiliser les boutons **Exporter** et **Importer** pour sauvegarder et utiliser plusieurs séries de paramètres pour votre appareil.

**5**

## **Utilisation du logiciel PC-FAX de Brother (Pour Windows®)**

**(n'est pas disponible pour DCP-7010L et DCP-7025)** 

## <span id="page-61-0"></span>**Transmission par PC-FAX**

La fonction PC-FAX de Brother vous permet d'utiliser votre PC pour envoyer un document ou un fichier d'application comme s'il s'agissait d'un fax standard. Vous pouvez créer un fichier dans n'importe quelle application sur votre ordinateur, pour ensuite l'envoyer sous forme de PC-FAX. Vous pouvez même annexer une page de garde. Il vous suffit de définir les correspondants en tant que membres ou groupes dans votre carnet d'adresses PC-FAX ou de remplir le numéro de fax ou l'adresse de destination dans l'interface de l'utilisateur. Vous pouvez utiliser la fonction rechercher dans le carnet d'adresses pour trouver rapidement les destinataires de votre fax.

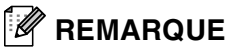

- La quantité maximale des fax qui peuvent être transmis comme "diffusion" à l'aide de PC-FAX est les 50 numéros de fax.
- Si vous travaillez sous Windows® XP ou Windows® 2000 Professional, vous devez vous connecter avec des droits d'administrateur.
- Veuillez voir dans Brother Solutions Center pour obtenir les dernières mises à jour disponibles pour votre Brother PC-FAX. Consultez le site [http://solutions.brother.com/](http://solutions.brother.com)

## <span id="page-61-1"></span>**Configuration des informations de l'utilisateur**

1 Dans le menu **Démarrer**, sélectionnez **Tous les programmes**, **Brother**, **MFL-Pro Suite MFC-XXXX** (XXXX désignant le nom de votre modèle), et puis sélectionnez **Paramétrage PC-FAX**.

La boîte de dialogue **Paramétrage PC-Fax** s'affiche:

- 2 Vous devez saisir ces informations pour créer l'en-tête et la page de garde du fax.
- 3 Cliquez sur **OK** pour sauvegarder **Informations utilisateur**.

## *M* REMARQUE \_

Vous pouvez accéder aux informations utilisateur à partir de la boîte de dialogue envoi de fax en cliquant sur  $\mathbb{R}$ .

(Voir *[Envoyer un fichier sous forme de PC-FAX en utilisant](#page-70-0)  [l'interface utilisateur de style télécopie](#page-70-0)* à la page 5-10.)

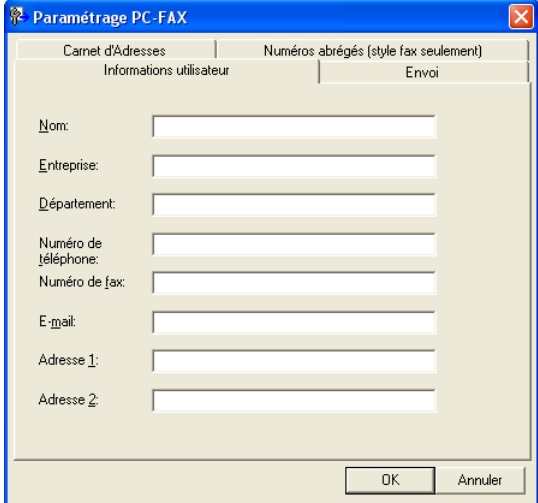

## <span id="page-62-1"></span><span id="page-62-0"></span>**Configuration pour l'envoi**

Dans la boîte de dialogue **Paramétrage PC-FAX**, cliquez sur l'onglet **Envoi**.

L'utilisateur a le choix entre deux interfaces utilisateur: Style simple ou style télécopie. Pour changer l'interface utilisateur, sélectionnez le paramètre de l'interface que vous souhaitez: Style simple ou style télécopie. (Voir *[Interface Utilisateur](#page-63-0)* à la [page 5-3](#page-63-0).)

#### **Accès ligne extérieure**

Si vous avez besoin de composer un numéro pour accéder à une ligne extérieure, saisissez-le ici. Ceci est parfois exigé par un système téléphonique PBX local (par exemple, si vous devez composer le 9 pour obtenir une ligne extérieure à votre bureau).

#### **Inclure l'en-tête**

Pour ajouter des informations d'en-tête en haut des pages de fax envoyées, cochez la boîte inclure l'en-tête.

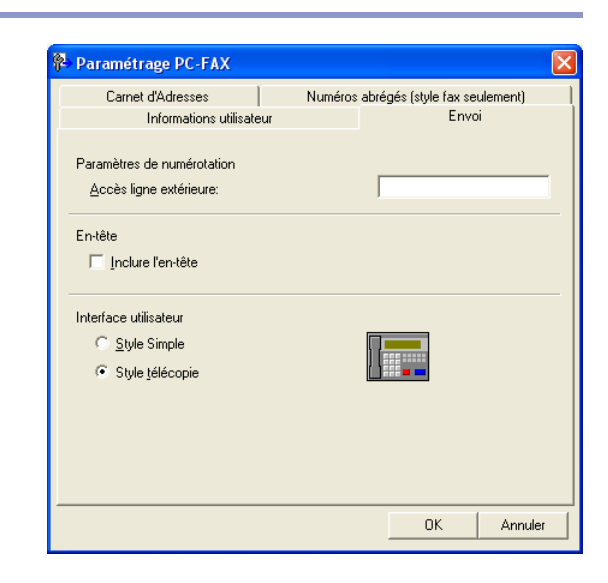

## <span id="page-63-0"></span>**Interface Utilisateur**

Dans l'onglet **Envoi**, sélectionnez l'interface de l'utilisateur que vous souhaitez utiliser.

Vous pouvez choisir **Style simple** ou **Style télécopie**.

#### **Brother PC-FAX**  $\Box$ d $\times$ **R** P Į. 目  $\overline{2}$ Page de Garde Oui Г  $Vers:$ Effacer

**Style simple**

#### **Style télécopie**

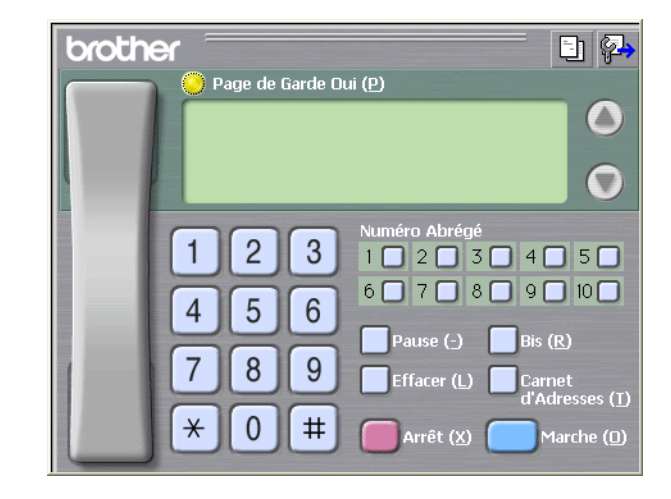

## **Carnet d'adresses**

Si Outlook® Express est installé sur votre ordinateur, vous pouvez sélectionner quel carnet d'adresses est à utiliser pour la transmission par PC-FAX, le carnet d'adresses Brother ou Outlook® Express sur l'onglet **Carnet d'adresses**.

Pour le fichier du carnet d'adresses, vous devez spécifier le chemin et le nom du fichier de la base de données contenant les informations du carnet d'adresses.

#### —**OU**—

Utilisez le bouton **Parcourir** pour trouver la base de données à sélectionner.

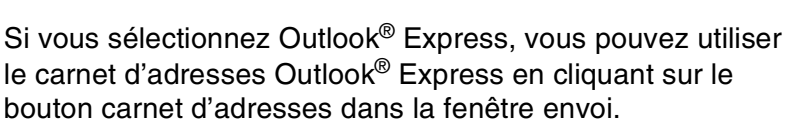

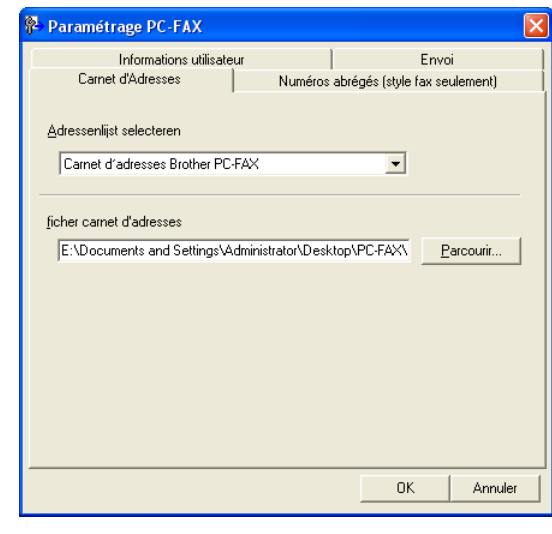

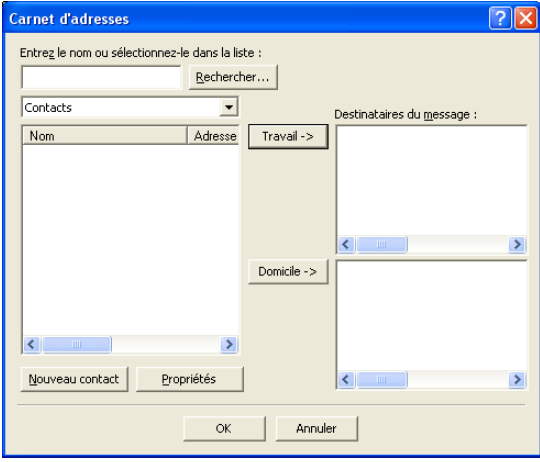

**5 - 4**

## **Configuration d'une page de garde**

Dans la boîte de dialogue PC-FAX, cliquez sur **En** pour accéder à l'écran de configuration de la page de garde PC-Fax.

La boîte de dialogue **Brother PC-FAX Paramétrage page de garde** s'affiche:

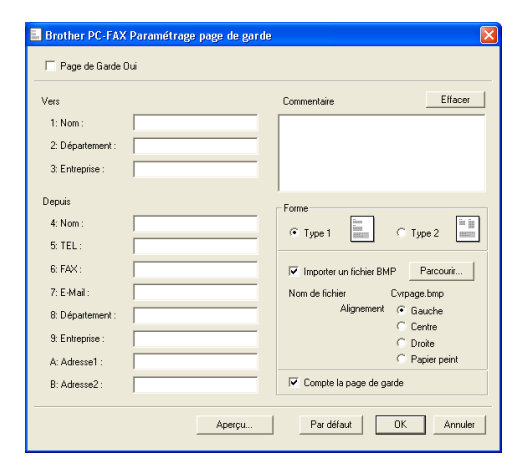

## **Comment entrer les informations de la page de garde**

#### **Vers**

**Depuis**

#### **Commentaire**

Tapez le commentaire que vous souhaitez ajouter à la page de garde.

#### **Forme**

Sélectionnez le format de page de garde que vous souhaitez.

#### **Importer un fichier BMP**

Vous pouvez insérer un fichier bitmap, par exemple le logo de votre entreprise, sur la page de garde.

Utilisez le bouton parcourir pour sélectionner le fichier BMP puis le style d'alignement.

#### **Compte la page de garde**

Lorsque la boîte compte la page de garde est cochée, la page de garde est incluse dans la numérotation des pages. Lorsque cette boîte n'est pas cochée, la page de garde n'est pas incluse.

## *A* REMARQUE

Si vous envoyez un fax à plusieurs correspondants, les informations concernant le correspondant ne seront pas imprimées sur la page de garde.

Utilisation du logiciel PC-FAX de Brother (Pour Windows®)

## **Configuration des Numéros abrégés**

Dans la boîte de dialogue **Paramétrage PC-FAX**, cliquez sur l'onglet **Numéros abrégés**. (Pour utiliser cette fonction, vous devez sélectionner l'interface de l'utilisateur **Style télécopie**.)

Vous pouvez enregistrer un membre ou un groupe sur chacun des dix boutons de numéro abrégé.

#### **Comment enregistrer une adresse sur un bouton de Numéro abrégé:**

- 1 Cliquez sur le bouton de numéro abrégé que vous souhaitez programmer.
- 2 Cliquez sur le membre ou le groupe que vous souhaitez assigner à ce bouton de numéro abrégé.
- 3 Cliquez sur **Ajouter >>** pour le sauvegarder.

#### **Comment effacer le contenu d'un bouton de Numéro abrégé:**

- 1 Cliquez sur le bouton de numéro abrégé dont vous souhaitez effacer le contenu.
- 2 Cliquez sur **Efface** pour l'effacer.

## <span id="page-66-0"></span>**Carnet d'Adresses Brother**

Dans le menu **démarrer**, sélectionnez **Tous les programmes**, **Brother**, **MFL-Pro Suite MFC-XXXX** (XXXX désignant le nom de votre modèle), et puis cliquez **Carnet d'adresses PC-FAX**.

La boîte de dialogue **Carnet d'Adresses Brother** s'affiche:

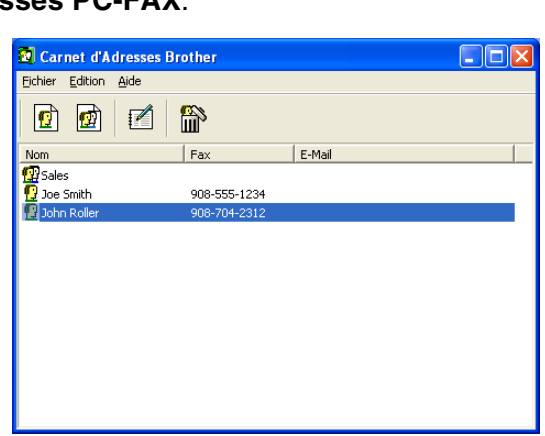

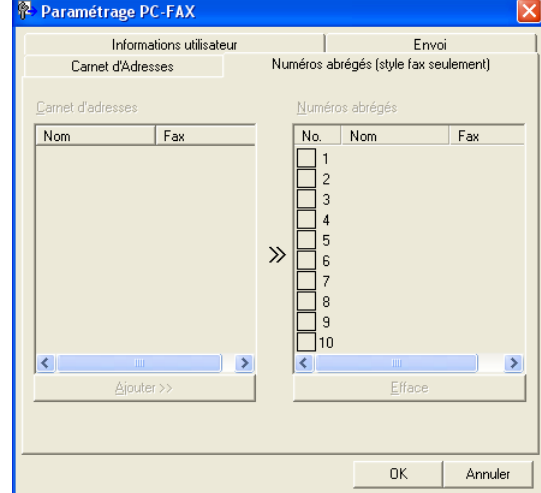

### **Comment définir un membre dans le carnet d'adresses**

Dans la boîte de dialogue **Carnet d'Adresses Brother**, vous pouvez ajouter, modifier et supprimer des informations enregistrées concernant les membres et les groupes.

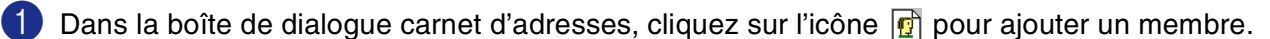

La boîte de dialogue **Paramétrage des Membres du Carnet d'Adresses Brother** s'affiche:

Dans la boîte de dialogue paramétrage des membres, tapez les informations concernant le membre en question. **Nom** est un des champs qu'il est impératif de remplir. Cliquez sur **OK** pour sauvegarder les informations.

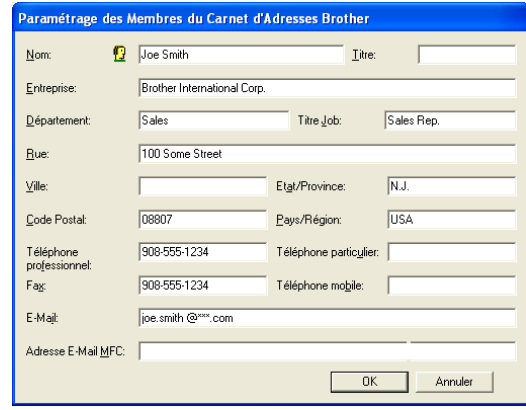

### **Configuration d'un groupe de diffusion**

Si vous envoyez souvent le même PC-FAX à plusieurs correspondants, vous pouvez regrouper ces différents membres dans un groupe.

Dans la boîte de dialogue **Carnet d'Adresses Brother**, cliquez sur l'icône **pour créer un groupe.** 

La boîte de dialogue **Configuration des groupes de diffusion** s'affiche:

- 2 Tapez le nom du nouveau groupe dans le champ **Nom de Groupe**.
- 3 Dans la boîte **Noms disponibles**, sélectionnez chaque membre devant être inclus dans le groupe, puis cliquez sur **Ajouter >>**.

Les membres que vous ajoutez au groupe figureront dans la boîte **Membres du groupe**.

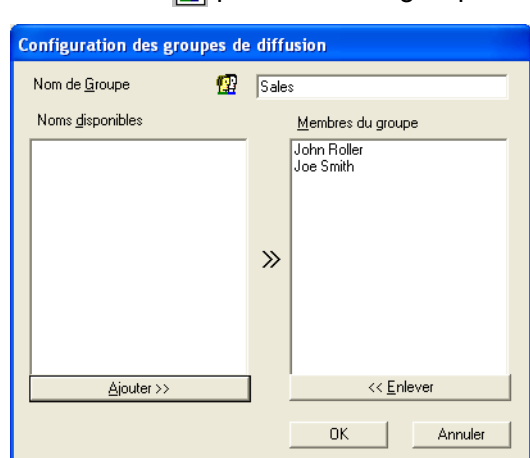

4 Une fois tous les membres ajoutés, cliquez sur **OK**.

### **Comment modifier les informations se rapportant à un membre**

- Sélectionnez le membre ou le groupe que vous souhaitez modifier.
- Cliquez sur l'icône edition  $\mathbb{Z}$ .
- Modifiez les informations de membre ou de groupe.
- 4 Cliquez sur **OK** pour sauvegarder vos changements.

### **Comment supprimer un membre ou un groupe**

- 1 Sélectionnez le membre ou le groupe que vous souhaitez supprimer.
- Cliquez sur l'icône supprimer ...
- 3 Lorsque la boîte de dialogue **Etes-vous sûr de vouloir effacer l'objet sélectionné** s'affiche, cliquez sur **OK**.

### **Comment exporter le carnet d'adresses**

Vous pouvez exporter le carnet d'adresses dans son intégralité dans un fichier texte ASCII (\*.csv). Ou, si vous le souhaitez, vous pouvez sélectionner et créer une carte de visite (Vcard) qui sera jointe à l'e-mail sortant adressé à ce membre. (Une Vcard est une carte de visite électronique qui contient les coordonnées de l'expéditeur.)

#### **Comment exporter l'intégralité du carnet d'adresses en cours:**

#### *M* REMARQUE \_

Si vous créez une Vcard (carte de visite), vous devez tout d'abord sélectionner le membre. Si vous sélectionnez l'option Vcard à l'étape 1, **Type:** sera **Carte de Visite (\*.vcf)**.

1 Dans le carnet d'adresses, sélectionnez **Fichier**, pointez sur **Exporter**, puis cliquez sur **Texte**. —**OU**—

Cliquez sur **Carte de Visite** et passez à l'étape 5.

2 Dans la colonne **Eléments Disponibles**, sélectionnez les champs de données que vous souhaitez exporter, puis cliquez sur **Ajouter >>**.

#### *A* REMARQUE.

Sélectionnez les articles dans l'ordre que vous souhaitez.

- 3 Si vous exportez dans un fichier ASCII, sélectionnez **Caractère de séparation - Tabulation** ou **Virgule**. Ceci permet d'insérer une **Tabulation** ou une **Virgule** entre les champs de données.
- - Sélectionnez OK pour sauvegarder les données.
	- 5 Tapez le nom du fichier et sélectionnez **Enregistrer**.

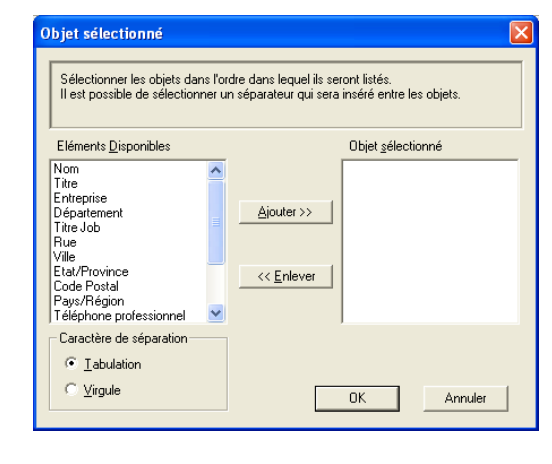

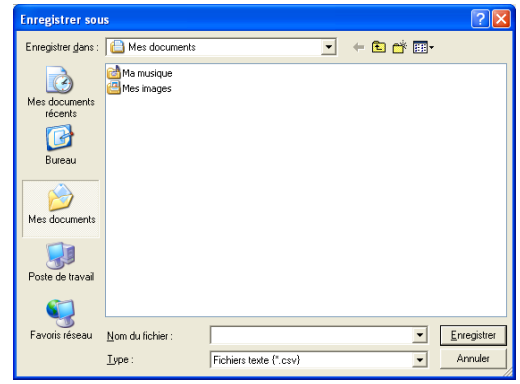

## **Comment importer dans le carnet d'adresses**

Vous pouvez importer des fichiers texte ASCII (\*.csv) ou des cartes de visite (Vcards - cartes de visite électroniques) dans votre carnet d'adresses.

#### **Comment importer un fichier texte ASCII:**

1 Dans le carnet d'adresses, sélectionnez **Fichier**, pointez sur **Importer**, puis cliquez sur **Texte**.

—**OU**—

Cliquez sur **Carte de Visite** et passez à l'étape 5.

2 Dans la colonne **Eléments Disponibles**, sélectionnez les champs de données que vous souhaitez importer, et puis cliquez sur **Ajouter >>**.

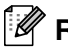

### **REMARQUE**

Dans la liste des éléments disponibles, sélectionnez les champs dans le même ordre que dans le fichier texte importer.

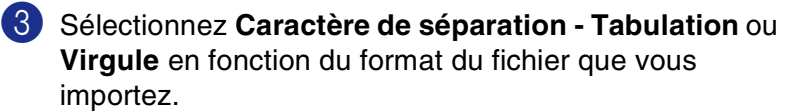

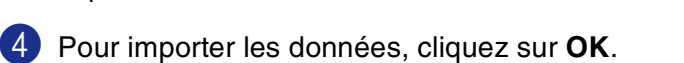

5 Tapez le nom du fichier, et sélectionnez **Ouvrir**.

#### *A* REMARQUE \_

Si vous avez sélectionné un fichier texte à l'étape 1, **Fichiers de type**: sera **Fichiers texte (\*.csv)**.

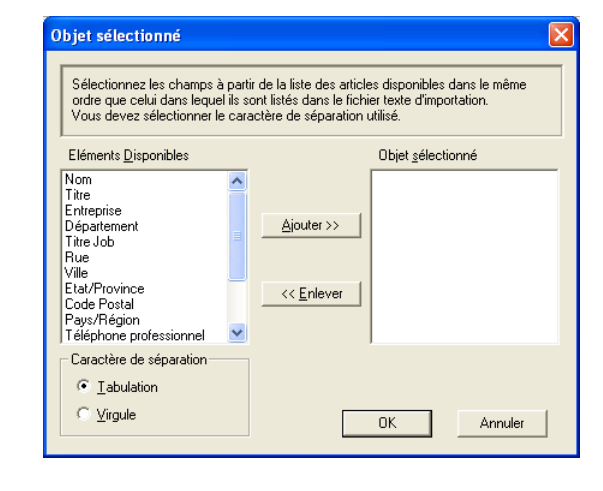

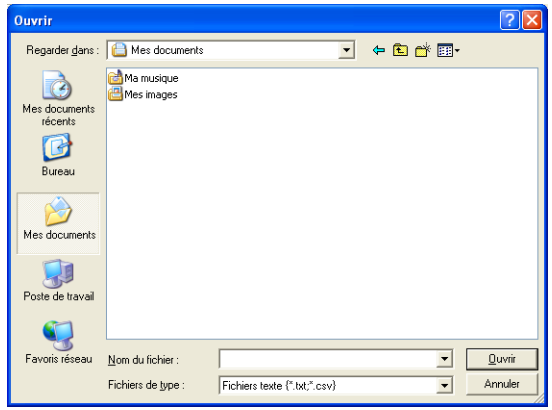

## <span id="page-70-0"></span>**Envoyer un fichier sous forme de PC-FAX en utilisant l'interface utilisateur de style télécopie**

<sup>1</sup> Créez un fichier dans Word, Excel, Paint, Draw ou n'importe quelle autre application présente dans votre ordinateur.

& Imprimer

2 Dans le menu **Fichier**, sélectionnez **Imprimer**.

La boîte de dialogue **Imprimer** s'affiche:

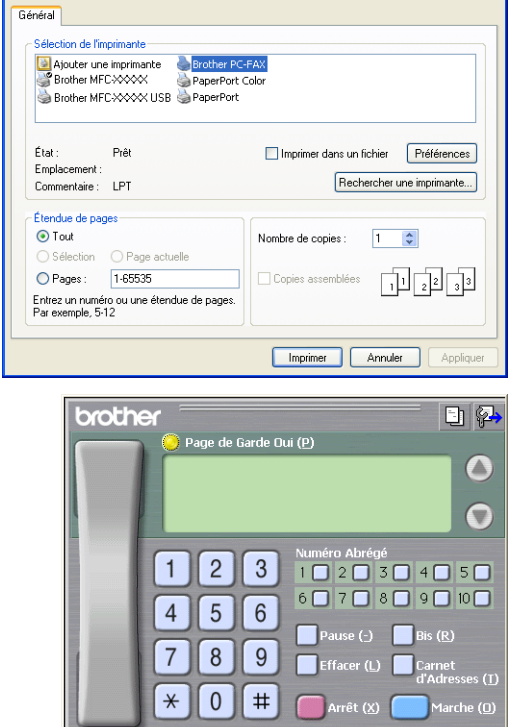

**5**

 $\sqrt{2|\mathbf{x}|}$ 

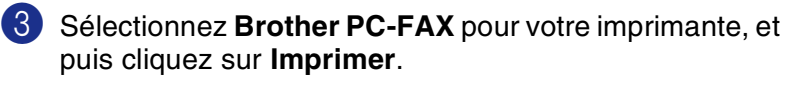

Si l'interface utilisateur de style télécopie ne correspond pas au paramètre de sélection de l'interface utilisateur comme cela est expliqué à la page [5-2,](#page-62-1) elle s'affiche.

- Tapez le numéro de fax en utilisant l'une des méthodes suivantes:
- Utilisez le pavé numérique pour saisir le numéro.
- Cliquez sur l'un des 10 boutons **Numéro Abrégé**.
- Cliquez sur le bouton **Carnet d'Adresses**, puis sélectionnez un membre ou un groupe dans le carnet d'adresses.

### *M* REMARQUE \_\_\_\_\_\_\_

En cas d'erreur, cliquez sur **Effacer** pour supprimer toutes les entrées.

- 5 Pour inclure une page de garde, cliquez sur **Page de Garde Oui**, puis cliquez sur l'icône de page de garde  $\Box$  pour créer ou modifier les informations de la page de garde.
- 6 Cliquez sur **Marche** pour envoyer le fax.

#### *CONDE* REMARQUE

Si vous souhaitez annuler le fax, cliquez sur **Arrêt**.

#### **Bis**

Si vous souhaitez recomposer un numéro, cliquez sur **Bis** pour faire défiler les cinq derniers numéros de fax, puis cliquez sur **Marche**.

## **Envoyer un fichier sous forme de PC-FAX en utilisant l'interface utilisateur de style simple**

- <sup>1</sup> Créez un fichier dans Word, Excel, Paint, Draw ou n'importe quelle autre application présente dans votre ordinateur.
- 2 Dans le menu **Fichier**, sélectionnez **Imprimer**.

La boîte de dialogue **Imprimer** s'affiche:

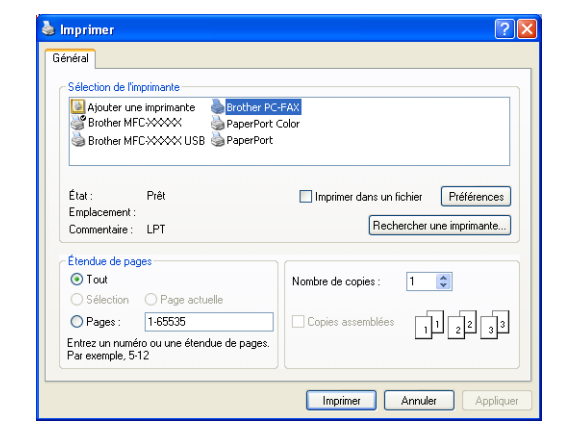

3 Sélectionnez **Brother PC-FAX** pour votre imprimante, et puis cliquez sur **Imprimer**.

Si l'interface de l'utilisateur de style simple ne correspond pas au paramètre de sélection de l'interface de l'utilisateur comme cela est expliqué à la [page 5-2,](#page-62-1) elle s'affiche.

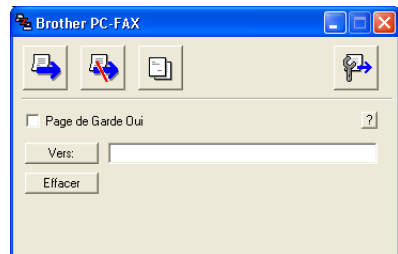

4 Dans le champ **Vers:**, tapez le numéro de fax du correspondant. Vous pouvez également utiliser le carnet d'adresses pour sélectionner les numéros de fax des correspondants en cliquant sur le bouton **Vers:**. En cas d'erreur lors de la saisie d'un numéro, cliquez sur **Effacer** pour supprimer toutes les entrées.

5 Pour envoyer une page de garde et un commentaire, cochez la boîte **Page de Garde Oui**.

#### **REMARQUE**

Vous pouvez également cliquer sur l'icône **et pour créer ou modifier une page de garde**.

6 Dès que vous êtes prêt à envoyer le fax, cliquez sur l'icône envoi  $\blacksquare$ .

7 Si vous souhaitez annuler le fax, cliquez sur l'icône annuler  $\mathbb{R}$ .
# **Configuration de la réception PC-FAX**

La fonction de réception PC-FAX télécharge automatiquement les fax entrants reçus par votre appareil vers votre PC pour être visualisés, imprimés ou effacés.

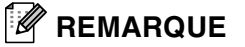

- Avant d'utiliser la fonction de réception PC-FAX, vous devez sélectionner l'option de réception PC-FAX à partir du menu de Panneau de commande sur l'appareil. (Voir *Réglage de PC-Fax Rx* dans le guide de l'utilisateur.)
- La réception PC-FAX n'est disponible que lors de l'utilisation de la connexion USB/Parallèle, et non la connexion réseau (LAN).

### **Exécution de la réception PC-FAX**

Dans le menu **démarrer**, sélectionnez **Tous les programmes, Brother**, **MFL-Pro Suite MFC-XXXX** (XXXX désignant le nom de votre modèle), et puis sélectionnez '**Réception PC-FAX**'.

L'icône PC-FAX  $\frac{1}{2}$  in  $\frac{1}{2}$  is affiche sur la barre des tâches de votre PC pour cette séance de Windows®.

### **Configuration de votre PC**

- 1 Cliquez avec le bouton droit sur l'icône PC-FAX  $\|\cdot\|$   $\|\cdot\|$   $\|\cdot\|$  se trouvant sur la barre des tâches de votre PC puis cliquez sur **PC-Fax RX Installation**.
- 2 La boîte de dialogue PC-Fax RX installation s'affiche:
- 3 Dans **Enregistrer fichier sous**, utilisez le bouton parcourir si vous souhaitez changer le chemin où les fichiers PC-FAX seront enregistrés.
- 4 Dans **Format fichier**, sélectionnez **.tif** ou **.max** pour le format dans lequel le document reçu sera sauvegardé. Le format par défaut est **.tif**.
- 5 Si vous le souhaitez, vous pouvez cocher la boîte **Jouer un fichier son lorsqu'un fax est reçu**, puis saisissez le chemin du fichier son.
- **PC-Fax Rx Installation** Enregistrer fichier sous C:\Program Files\Brother\Brmfl04a\ Parcourir Format fichier  $\cap$  . max  $G - H$ Jouer un fichier son lorsqu'un fax est reçu Fichier Wave Parcourir Ajouter au dossier Démarrage  $-0K$ Annulé
- 6 Pour charger automatiquement la réception PC-FAX à la mise en route de Windows®, cochez la boîte **Ajouter au dossier Démarrage**.

**5**

### **Afficher les nouveaux messages PC-FAX**

Dès que vous commencez à recevoir un message PC-FAX, l'icône clignote **de la divisite** en bleu et rouge. Une fois le fax reçu, l'icône reste en rouge. L'icône rouge passe au vert lorsque le fax reçu a été affiché. Double-cliquez sur les nouveaux fax pour les ouvrir et les afficher.

## **REMARQUE**

Le titre de votre message PC non lu sera la date et l'heure jusqu'à ce que vous lui donniez un nom de fichier. Exemple: "Fax 2-20-2002 16:40:21.tif"

# **Numérisation réseau (Pour Windows®)**

**(MFC-7225N, MFC-7820N ou des modèles avec NC-2200w en option uniquement)**

Pour utiliser la fonction Scanner de réseau de l'appareil, le réseau doit être configuré avec une adresse TCP/IP qui correspond à votre réseau. Vous pouvez régler ou modifier les paramètres depuis le panneau de commande. (Voir le guide de l'utilisateur réseau sur CD-ROM.)

### **Licence réseau**

**6**

MFC-7225N et MFC-7820N incluent la licence PC pour les 5 utilisateurs maximum.

Cette licence prend en charge l'installation de MFL-Pro Software Suite qui inclut ScanSoft® PaperPort® 9.0SE pour une utilisation en réseau de 5 ordinateurs maximum.

Si vous voulez utiliser ScanSoft® PaperPort® 9.0SE installés sur plus de 5 ordinateurs, veuillez acheter NL-5, pack de contrats de licences PC multiples permettant d'ajouter jusqu'aux 5 autres utilisateurs. Pour acheter NL-5, veuillez contacter votre bureau de vente Brother.

### **Enregistrement de votre ordinateur avec l'appareil à numériser**

Si vous avez besoin de changer l'appareil qui a été enregistré sur votre PC au cours de l'installation du MFL-Pro Suite (voir guide d'installation rapide), suivez les étapes ci-dessous.

#### 1 *Pour Windows*® *XP*

Dans le menu **Démarrer**, sélectionnez **Panneau de configuration**, **Imprimantes et Autres périphériques**, **Scanneurs et appareils photo** (ou **Panneau de configuration**, **Scanneurs et appareils photo**).

Cliquez avec le bouton droit sur l'icône Scanner et sélectionnez les propriétés pour afficher la boîte de dialogue Propriétés du scanner de réseau.

#### *Pour Windows*® *98/Me/2000*

Dans le menu **Démarrer**, sélectionnez **Panneau de configuration**, **Scanneurs et appareils photo**, et puis cliquez avec le bouton droit sur l'icône du Scanner et sélectionnez **Propriétés** pour afficher la boîte de dialogue Propriétés du scanner de réseau.

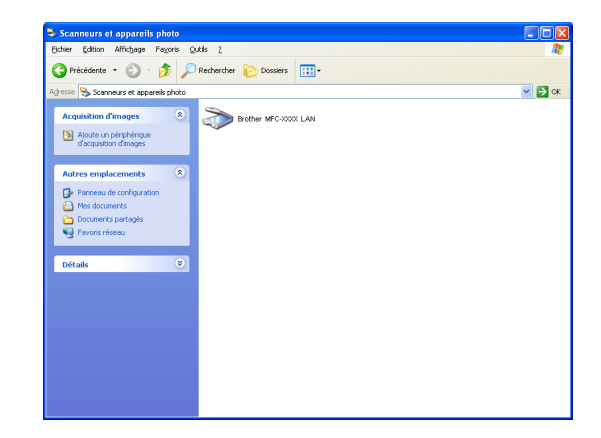

2 Cliquez sur l'onglet **Configuration réseau** dans la boîte de dialogue et sélectionnez une méthode pour spécifier l'appareil en tant que Scanner de réseau pour votre PC.

#### **Spécifier votre appareil par adresse**

Saisissez l'adresse IP de l'appareil dans le champ **adresse IP**.

Cliquez sur **Appliquer** et puis sur **OK**.

#### **Spécifier votre appareil par nom**

Saisissez le nom de nœud de l'appareil dans le champ **nom du nœud**.

Cliquez sur **Appliquer** et puis sur **OK**.

#### **Comment chercher des périphériques**

Cliquez sur **parcourir** et sélectionnez le périphérique approprié que vous souhaitez utiliser.

Cliquez sur **OK**.

Cliquez sur **Appliquer** et puis sur **OK**.

3 Cliquez sur l'onglet **bouton scan vers** dans la boîte de dialogue et saisissez le nom de votre PC dans le champ **Afficher le nom**. L'écran LCD de l'appareil affiche le nom que vous avez saisi. Le paramètre par défaut est le nom de votre PC. Vous pouvez saisir n'importe quel nom que vous souhaitez.

### *A* REMARQUE \_

Les paramètres dans cette fenêtre n'ont aucun rapport en utilisant avec le serveur d'impression/numérisation sans fils en option NC-2200w. Si vous avez suivi les étapes d'installation dans le guide d'installation rapide, puis les réglages de destination de numérisation a déjà été configuré. Si vous devez changer les réglages, voyez le guide de l'utilisateur en réseau NC-2200w pour plus de détails.

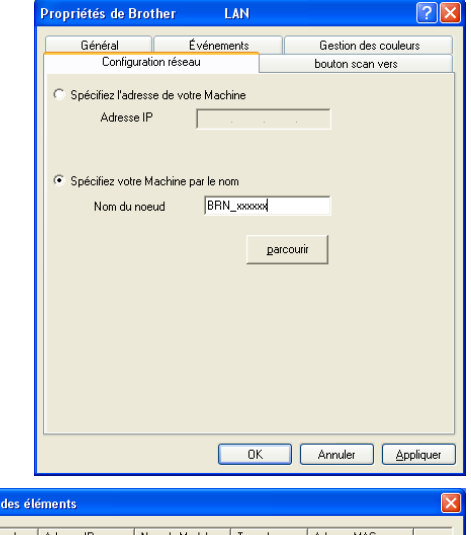

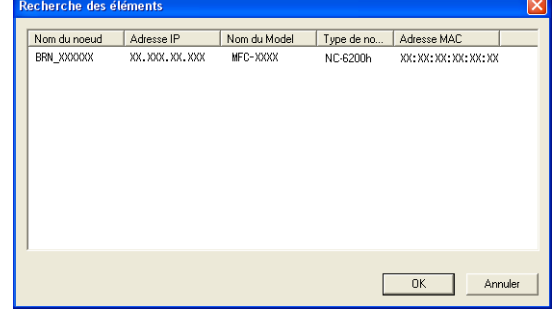

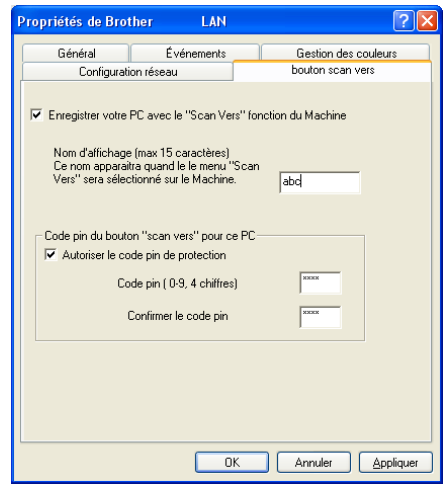

4 Vous pouvez éviter de recevoir des documents non souhaités en définissant un numéro d'identification personnelle à 4 chiffres. Saisissez votre numéro d'identification personnelle dans les champs **Code pin** et **Confirmer le code pin**. Pour envoyer des données à un PC protégé par un numéro d'identification personnelle, l'écran LCD vous invite à saisir ce numéro avant de pouvoir numériser le document et l'envoyer à l'appareil. (Voir *[Utilisation de la touche Scan](#page-76-0)* à la page 6-3 à [6-6.](#page-79-0))

# <span id="page-76-1"></span><span id="page-76-0"></span>**Utilisation de la touche Scan**

#### **Numérisation vers e-mail**

Lorsque vous sélectionnez l'option numérisation vers e-mail, votre document est numérisé et envoyé directement sur le PC que vous avez précisé dans votre réseau. Le ControlCenter2.0 activera l'application e-mail par défaut sur le PC désigné pour adressage au destinataire. Vous pouvez numériser un document noir et blanc (ou couleur); ce document sera envoyé avec l'e-mail du PC sous forme de fichier joint.

Vous pouvez changer la configuration Scan. (Voir *E-mail* [à la page 3-5](#page-50-0).)

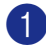

**1** Chargez votre document.

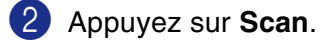

**3** Appuyez sur  $\triangle$  ou sur  $\triangledown$  pour sélectionner Scan vrs Email.

Appuyez sur **Menu/Set** .

4 Appuyez sur ▲ ou sur ▼ pour sélectionner le PC de destination que vous souhaitez utiliser pour envoyer votre document par e-mail.

#### Appuyez sur **Menu/Set**.

Si l'écran LCD vous invite à saisir un numéro d'identification personnelle, saisissez le numéro d'identification personnelle à 4 chiffres du PC de destination sur le panneau de commande.

Appuyez sur **Menu/Set**.

L'appareil commence à numériser.

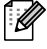

### *A* REMARQUE -

MFC-7225N n'est pas disponible de numériser des documents couleur.

**6**

### **Numérisation vers image**

Lorsque vous sélectionnez l'option numérisation vers image, votre document sera numérisé et envoyé directement sur le PC que vous avez précisé dans votre réseau. Le ControlCenter2.0 activera l'application graphique par défaut sur le PC désigné. Vous pouvez changer la configuration de **Scan**. (Voir *[Image \(exemple: Microsoft Paint\)](#page-49-0)* à la page 3-4.)

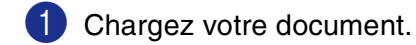

2 Appuyez sur **Scan**.

3 Appuyez sur ▲ ou sur ▼ pour sélectionner Scan vers Image. Appuyez sur **Menu/Set**.

4 Appuyez sur ▲ ou sur ▼ pour sélectionner le PC de destination où vous désirez envoyer.

#### Appuyez sur **Menu/Set**.

Si l'écran LCD vous invite à saisir un numéro d'identification personnelle, saisissez le numéro d'identification personnelle à 4 chiffres du PC de destination sur le panneau de commande.

#### Appuyez sur **Menu/Set**.

L'appareil commence à numériser.

### **Numérisation vers OCR**

Lorsque vous sélectionnez l'option numérisation vers OCR, votre document est numérisé et envoyé directement sur le PC que vous avez précisé dans votre réseau. Le ControlCenter2.0 activera ScanSoft® OmniPage® OCR et convertit votre document en texte pour l'afficher et le modifier dans une application du traitement de texte sur le PC désigné. Vous pouvez changer la configuration de **Scan**. (Voir *[OCR \(programme de traitement de texte\)](#page-50-1)* à la page 3-5.)

**1** Chargez votre document.

2 Appuyez sur **Scan**.

3 Appuyez sur ▲ ou sur ▼ pour sélectionner Scan vers OCR.

Appuyez sur **Menu/Set**.

4 Appuyez sur ▲ ou sur ▼ pour sélectionner le PC de destination où vous désirez envoyer.

#### Appuyez sur **Menu/Set**.

Si l'écran LCD vous invite à saisir un numéro d'identification personnelle, saisissez le numéro d'identification personnelle à 4 chiffres du PC de destination sur le panneau de commande.

#### Appuyez sur **Menu/Set**.

L'appareil commence à numériser.

### <span id="page-79-1"></span><span id="page-79-0"></span>**Numérisation vers fichier**

Lorsque vous sélectionnez numérisation vers fichier, vous pouvez numériser un document noir et blanc (ou couleur) et l'envoyer directement au PC que vous avez précisé sur votre réseau. Le fichier sera enregistré dans le format du dossier et du fichier que vous aurez configuré dans le ControlCenter2.0 sur le PC désigné. Vous pouvez changer la configuration de **Scan**. (Voir *Fichier* [à la page 3-6.](#page-51-0))

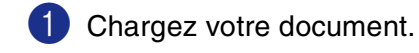

2 Appuyez sur **Scan**.

3 Appuyez sur ▲ ou sur ▼ pour sélectionner Scan > fichier.

Appuyez sur **Menu/Set**.

4 Appuyez sur ▲ ou sur ▼ pour sélectionner le PC de destination où vous désirez envoyer.

#### Appuyez sur **Menu/Set**.

Si l'écran LCD vous invite à saisir un numéro d'identification personnelle, saisissez le numéro d'identification personnelle à 4 chiffres du PC de destination sur le panneau de commande.

#### Appuyez sur **Menu/Set**.

L'appareil commence à numériser.

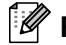

#### *A* REMARQUE

■ 25 clients maximum peuvent être connectés sur un appareil sur un réseau. Par exemple, si 30 clients essaient de se connecter en même temps, 5 clients n'apparaîtront pas à l'écran LCD.

■ MFC-7225N n'est pas disponible de numériser des documents couleur.

# **Utilisation de votre appareil avec un Macintosh®**

# **Configuration de votre Apple® Macintosh® équipé d'une interface USB**

## *A* REMARQUE

**7**

Avant de raccorder l'appareil sur votre Macintosh®, vous devez vous procurer un câble USB ne mesurant pas plus de 2 mètres de long.

#### **Ne raccordez pas l'appareil à un port USB sur un clavier ou un hub USB non alimenté.**

Les fonctions prises en charge par l'appareil varient en fonction du système d'exploitation que vous utilisez. Le tableau ci-dessous illustre les fonctions prises en charge.

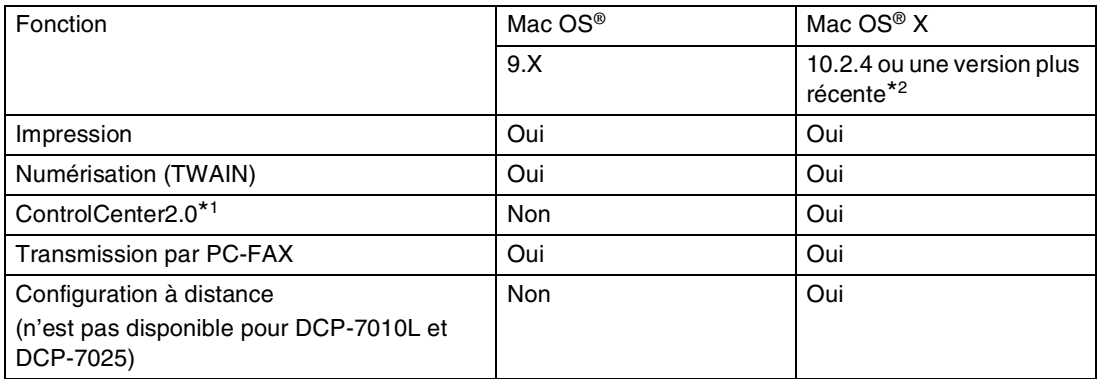

- \*1 Pour plus de détails sur l'utilisation du ControlCenter2.0, voir *[Utilisation du ControlCenter2.0 \(Pour Mac](#page-103-0)  [OS® X 10.2.4 ou version plus récente\)](#page-103-0)* à la page 7-24.
- \*2 Pour les utilisateurs Mac OS® X 10.2.0 à 10.2.3, veuillez effectuer la mise à niveau avec Mac OS® X 10.2.4 ou une version plus récente. (Pour les dernières informations concernant Mac OS® X, consultez le site: <http://solutions.brother.com>)

# **Utilisation du pilote d'imprimante Brother avec votre Apple® Macintosh® (Mac OS® X)**

### **Sélection des options de configuration de la page**

- 1 A partir d'un logiciel d'application tel TextEdit, cliquez sur le menu **Fichier** et sélectionnez **Configuration de page**. Vérifiez que le **MFC-XXXX** (XXXX désignant le nom de votre modèle) est sélectionné dans le menu instantané **Pour**. Vous pouvez modifier les paramètres pour **Papier**, **Orientation** et **Échelle**, puis cliquez sur **OK**.
- 2 A partir d'un logiciel d'application tel TextEdit, cliquez sur le menu **Fichier** et sélectionnez **Imprimer**. Cliquez sur **Imprimer** pour lancer l'impression.

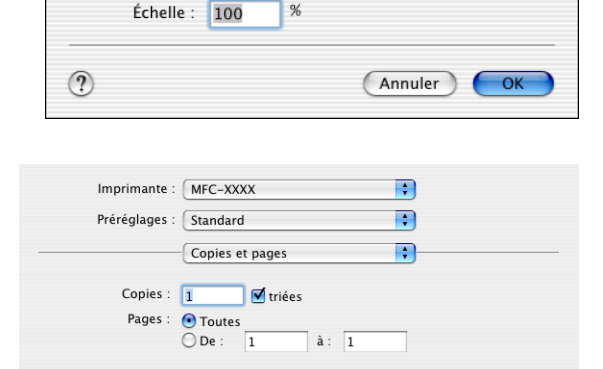

(?) (Aperçu) (Enreg. comme PDF...) (Fax...) (Annuler) (Imprimer)

8.25 in x 11.68 in

⊺∍-

 $1 - \epsilon$ 

Réglages : Attributs de page

 $\mathbf{I}$   $\mathbf{r}$ 

Pour:

Orientation:

Papier: A4

MFC-XXXX

Brother

 $\overline{\cdot}$ A

R

## **Paramètres spécifiques**

Vous pouvez régler **Type de support**, **Résolution**, **Economie de toner**, et les autres paramètres. Appuyez sur le menu déroulant **Copies et pages** pour sélectionner des paramètres que vous désirez modifier.

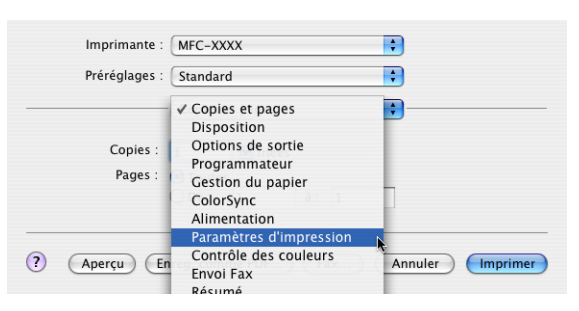

#### **Paramètres d'impression**

Sélectionnez **Qualité** et **Type de Support**, et si vous souhaitez utiliser **Mode Economie de toner**.

#### **Disposition**

Sélectionnez **Pages/feuille**, **Orientation** et **Bordure** (au besoin).

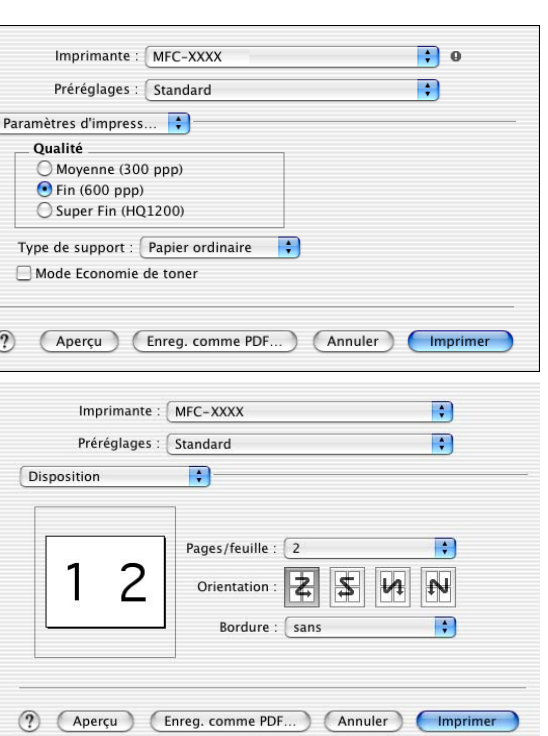

# **Utilisation du pilote d'imprimante Brother avec votre Apple® Macintosh® (Mac OS® 9.1 à 9.2)**

#### **Comment sélectionner une imprimante:**

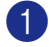

- 1 Ouvrez **Sélecteur** dans le menu Apple.
- 2 Cliquez sur l'icône **Brother Laser**. Sur le côté droit de la fenêtre **Sélecteur**, cliquez sur l'imprimante qui sera utilisée. Fermez **Sélecteur**.

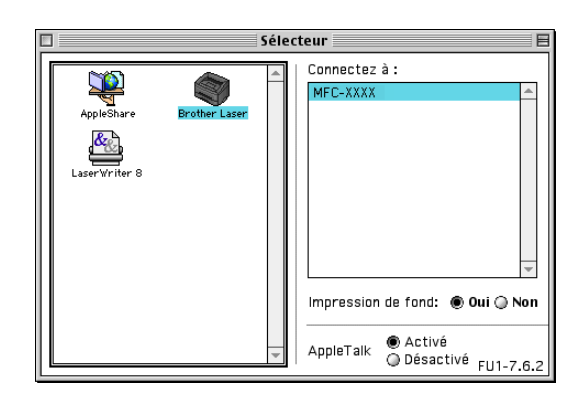

#### **Comment imprimer un document:**

- 3 A partir du logiciel d'application tel que Presto!® PageManager®, cliquez sur le menu **Fichier** et sélectionnez **Paramétrage page**. Vous pouvez modifier les paramètres pour **Taille papier**, **Orientation**, et **Mise à l'échelle** et puis cliquez sur **OK**.
- 4 A partir du logiciel d'application tel que Presto!<sup>®</sup> PageManager®, cliquez sur le menu **Fichier** et sélectionnez **Imprimer**. Cliquez sur **Imprimer** pour lancer l'impression.

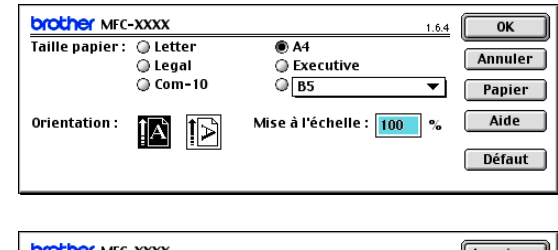

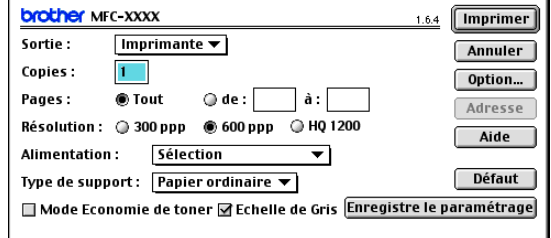

## *A* REMARQUE

Si vous souhaitez modifier **Copies**, **Pages**, **Résolution**, **Alimentation**, et **Type de support**, sélectionnez vos paramètres avant de cliquer sur **Imprimer**. Si vous cliquez sur **Option**, vous pouvez sélectionner le nombre de pages par feuille à l'écran **Options du périphérique**. Les réglages **Duplex** ne sont pas disponibles.

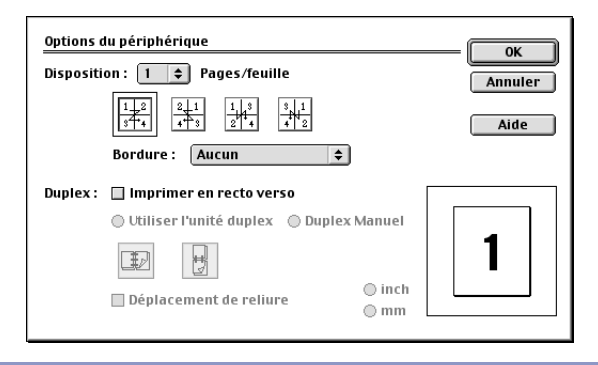

# **Utilisation du pilote PS avec votre Apple® Macintosh® (DCP-7025, MFC-7225N et MFC-7820N uniquement)**

## *A* REMARQUE

- Pour utiliser le pilote PS sur un réseau, voir le guide de l'utilisateur en réseau sur le CD-ROM.
- Pour utiliser le pilote PS avec un câble USB, vous devez régler Emulation sur BR-Script 3 en utilisant le panneau de commande avant de brancher le câble USB. (Voir *[Support d'émulation imprimante](#page-9-0)  [courante \(DCP-7025, MFC-7225N et MFC-7820N uniquement\)](#page-9-0)* à la page 1-4.)
- Le pilote PS ne prend pas les fonctions suivantes en charge:
	- HQ 1200
	- Envoi PC-Fax

## **Pour les utilisateurs de Mac OS® X**

Installez le pilote PS en suivant les instructions ci-dessous.

- *A* REMARQUE
- Si vous utilisez un câble USB et si votre Macintosh® est un "Mac OS® X", vous ne pouvez enregistrer qu'un seul pilote d'imprimante pour un appareil dans le Centre d'impression.
- Si un pilote natif Brother (MFC-XXX ou DCP-XXXX) figure déjà dans la liste des imprimantes, il vous faudra le supprimer avant d'installer le pilote PS.

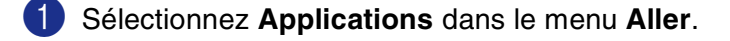

2 Ouvrez le dossier **Utilitaires**.

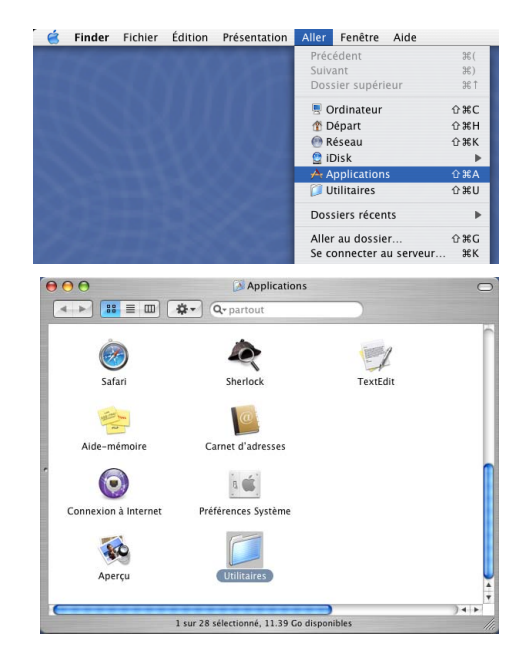

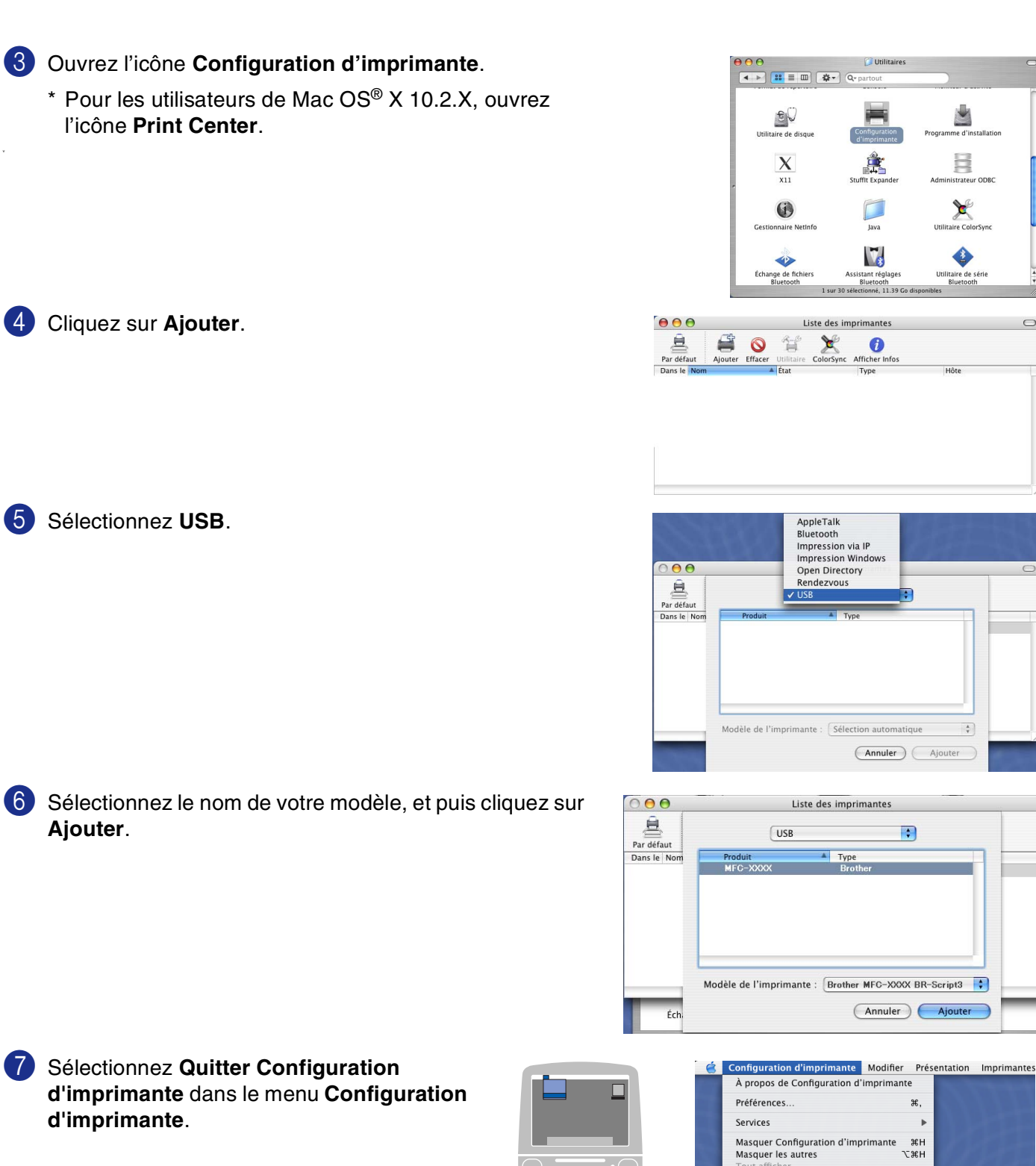

 $\bigcirc$ 

Utilisation de votre appareil avec un Macintosh®

## **Pour les utilisateurs de Mac OS® 9.1 à 9.2**

- 1 Ouvrez le dossier **Applications (Mac OS 9)**. Ouvrez le dossier\* **Utilities**.
	- $*$  Les écrans illustrés proviennent de Mac OS $^{\circledR}$ 9.1.

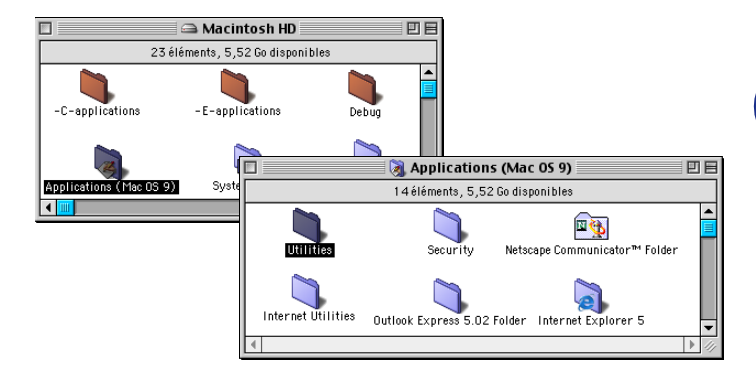

2 Ouvrez l'icône **Desktop Printer Utility**.

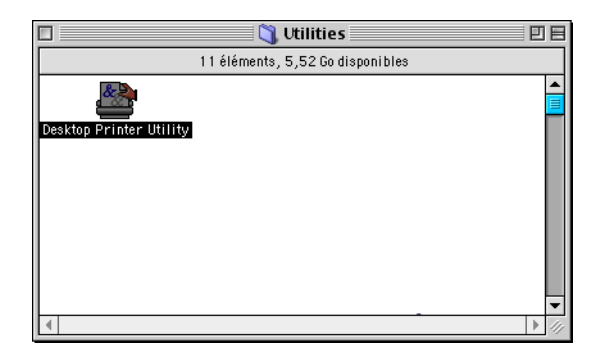

 $\blacksquare$  Nouveau service d'impression Avec: LaserWriter 8 = = Créer un service d'impression... Imprimante (AppleTalk)<br>Imprimante (LPR) Imprimante (LFR)<br>Imprimante (pas de connexion)<br>Imprimante (USB) Convertisseur (PostScript) -<br>Crée un service d'impression pour une imprimante en<br>connexion USB.

Annuler CK

3 Sélectionnez **Imprimante (USB)** et puis cliquez sur **OK**.

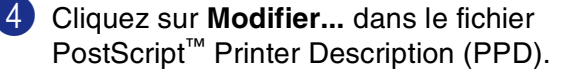

Sélectionnez **Brother MFC-XXXX** ou **Brother DCP-XXXX** (XXXX désignant le nom de votre modèle) et puis cliquez sur **Sélectionner**.

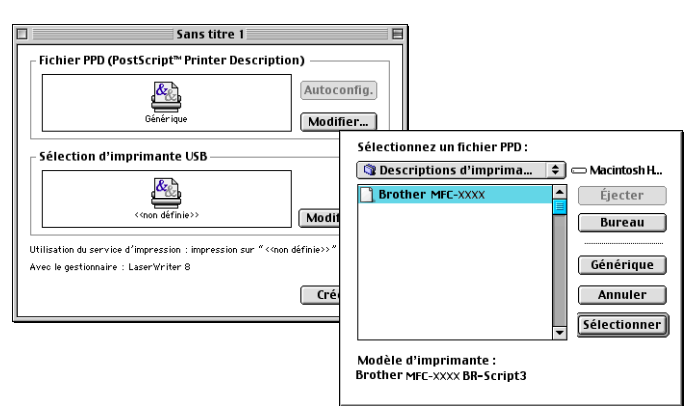

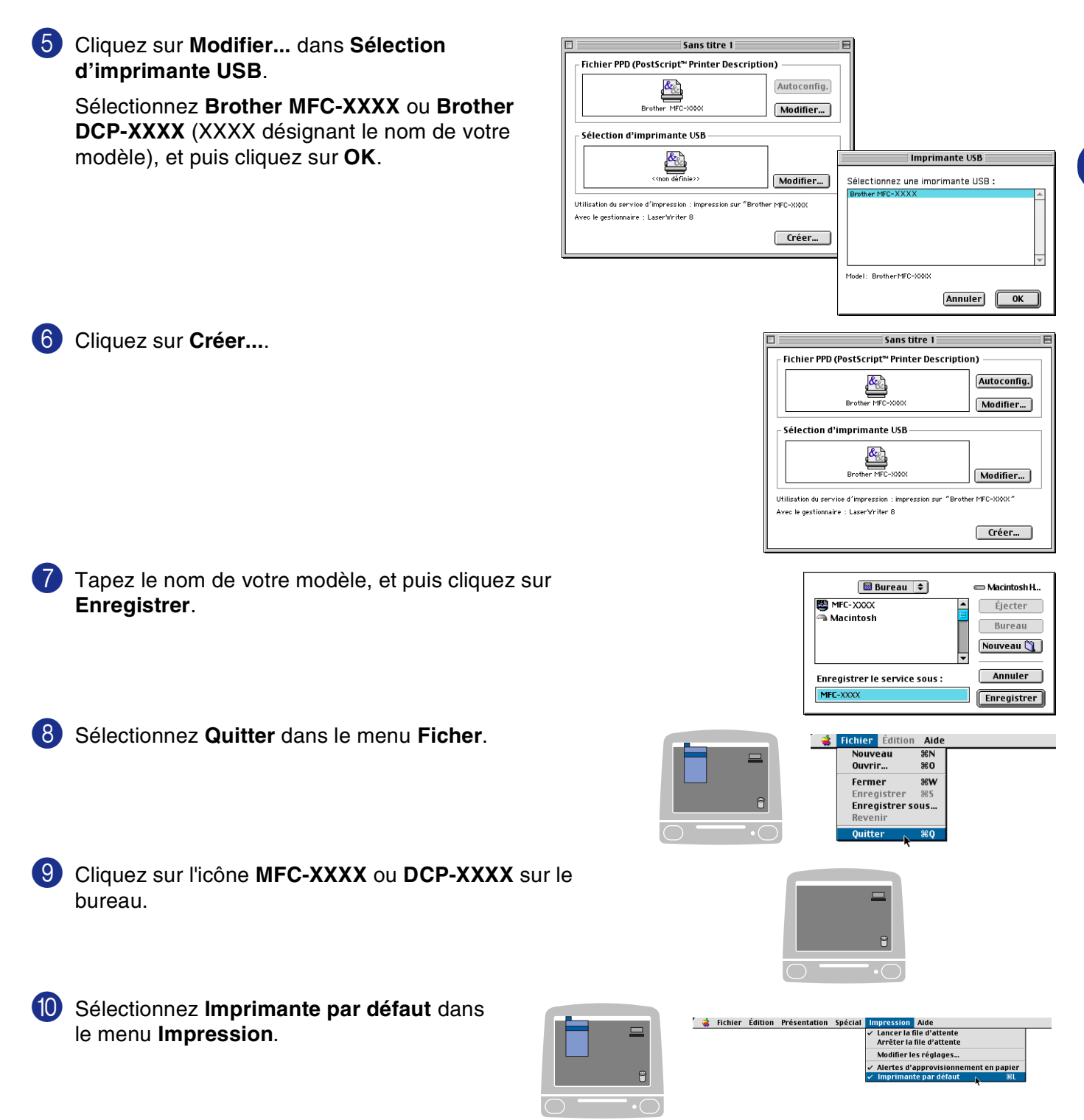

**7**

# **Envoi d'un fax à partir de votre application Macintosh® (pas disponible pour DCP-7010L et DCP-7025)**

## **Pour les utilisateurs de Mac OS® X**

Vous pouvez envoyer un fax directement d'une application Macintosh®.

- **1** Créez un document dans une application Macintosh<sup>®</sup>.
- 2 Pour envoyer un fax, sélectionnez **Imprimer** dans le menu **Fichier**. La boîte de dialogue Imprimante s'affiche: Imprimante : MFC-XXXX

3 Sélectionnez **Envoi Fax** dans vle menu déroulant.

4 Sélectionnez **Télécopieur** dans le menu déroulant **Sortie**.

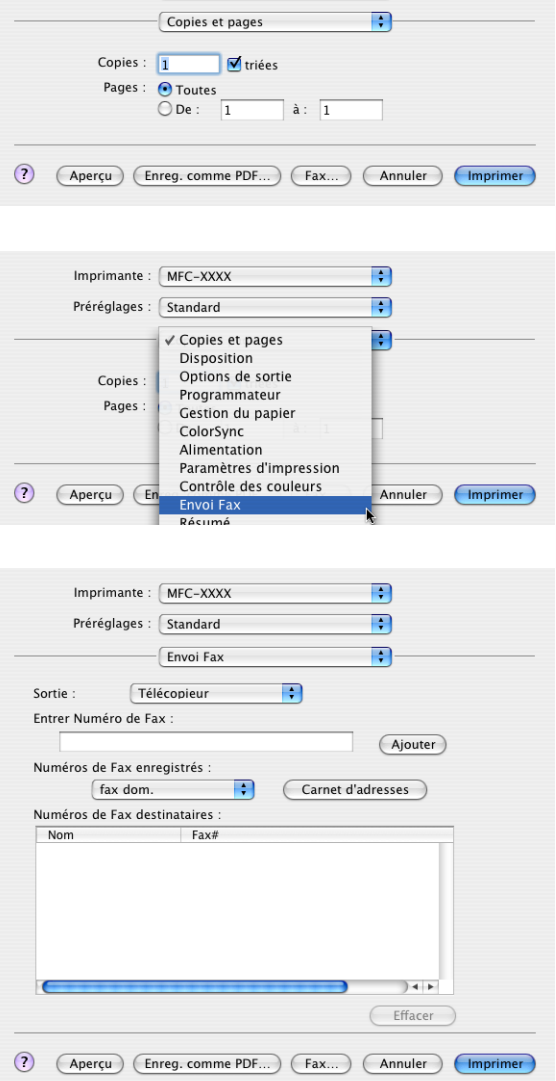

R  $\blacksquare$ 

Préréglages : Standard

5 Pour adresser le fax, tapez un numéro de fax dans la boîte **Entrer Numéro de Fax**, et puis cliquez sur **Imprimer**.

### **REMARQUE**

Si vous souhaitez envoyer un fax à plusieurs numéros, cliquez sur **Ajouter** après avoir saisi le premier numéro de fax. Les numéros de fax destinataires s'afficheront dans la boîte de dialogue.

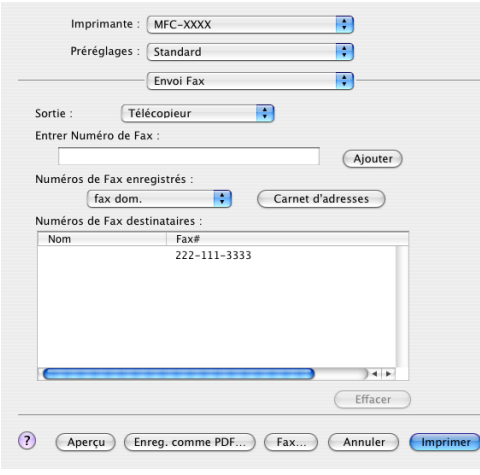

### **Faites glisser une vCard de l'application Carnet d'adresses de Mac OS® X**

Vous pouvez adresser le numéro de fax à l'aide d'une carte vCard (une carte de visite électronique) depuis une application Mac OS® vers le champ du numéro de fax destinataire.

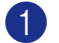

1 Cliquez sur le bouton **Carnet d'adresses**.

Faites glisser une vCard de l'application de Mac OS<sup>®</sup> X **Carnet d'adresses** sur le champ **Numéros de Fax enregistrés**.

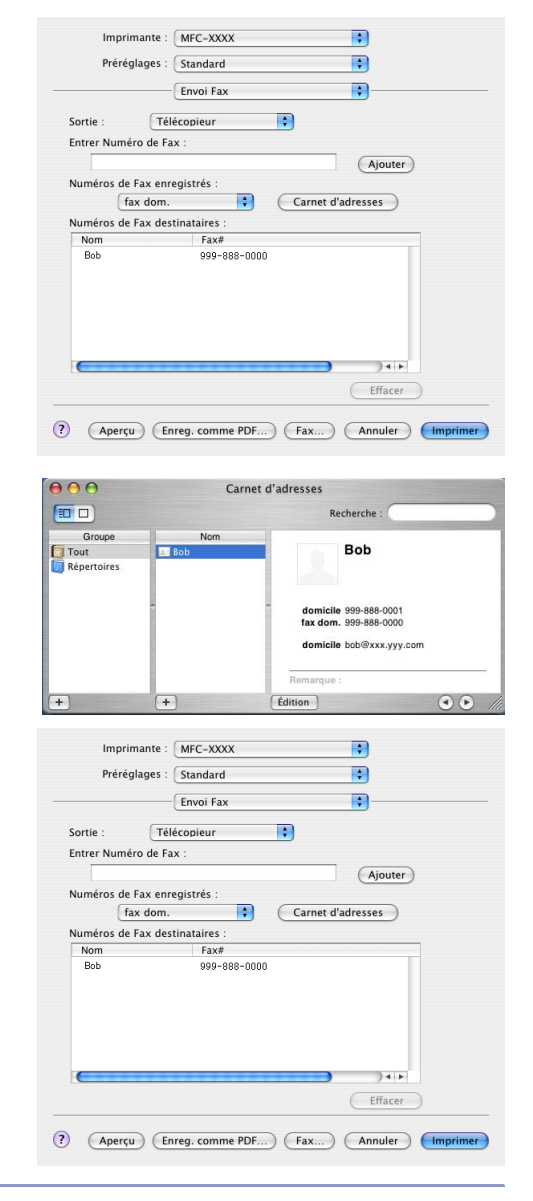

#### Dès que vous avez terminé d'adresser votre fax, cliquez sur **Imprimer**.

## **REMARQUE**

- La carte de visite utilisée doit contenir un numéro fax travail ou un numéro fax dom. (domicile).
- Lorsque vous choisissez fax travail ou fax dom. (domicile) dans la liste déroulante **Numéros de Fax enregistrés**, seul le numéro de fax enregistré dans **Carnet d'adresses** de Mac OS® X pour la catégoire sélectionnée sera utilisé. Si le numéro de fax est enregistré uniquement dans une des catégories **Carnet d'adresses** de Mac OS® X, le numéro sera récupéré quelle que soit la catégorie que vous avez sélectionnée (travail ou domicile).

## **Pour les utilisateurs de Mac OS® 9.1 à 9.2**

Vous pouvez envoyer un fax directement d'une application Macintosh®.

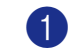

1 Créez un document dans une application Macintosh<sup>®</sup>.

2 Pour envoyer un fax, sélectionnez **Imprimer** dans le menu **Fichier**.

La boîte de dialogue imprimante s'affiche:

Lorsque **Imprimante** est sélectionnée, le bouton supérieur affiche **Imprimer** et le bouton **Adresse** devient inactif.

3 Dans le menu déroulant **Sortie**, sélectionnez **Télécopieur**.

Lorsque **Télécopieur** est sélectionnée, le bouton supérieur passe à **Envoi Fax** et le bouton **Adresse** sera disopnible.

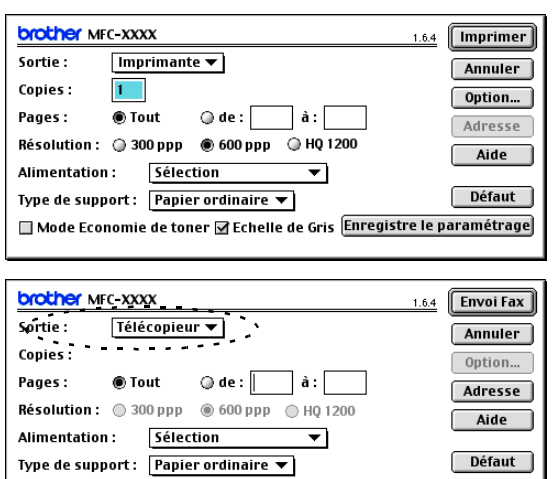

Mode Economie de toner Ø Echelle de Gris **Enregistre le paramétrage** 

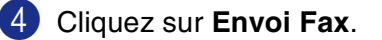

La boîte de dialogue **Envoi Fax** s'affiche:

La boîte de dialogue **Envoi Fax** contient deux boîtes de liste. La boîte gauche affiche tous les **Numéros de Fax enregistrés** précédemment et la boîte droite les **Numéros de Fax destinataires** au fur et à mesure de votre sélection.

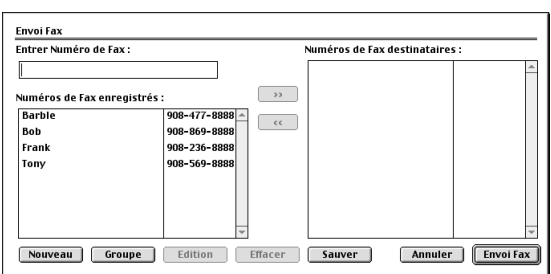

5 Pour adresser le fax, tapez un numéro de fax dans la boîte **Entrer Numéro de Fax**.

6 Dès que vous avez terminé d'adresser votre fax, cliquez sur **Envoi Fax**.

### *A* REMARQUE

- Pour sélectionner et n'envoyer que certaines pages du document, cliquez sur OK pour ouvrir la boîte de dialogue Imprimer.
- Si vous cliquez sur **Envoi Fax** sans avoir adressé votre fax, le message d'erreur suivant s'affiche:

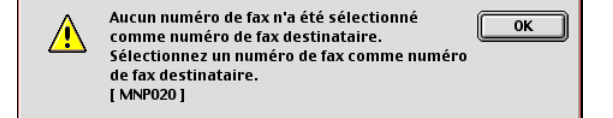

Cliquez sur **OK** pour ouvrir la boîte de dialogue **Envoi Fax**.

# **Numérisation depuis un Macintosh®**

Le logiciel de l'appareil de Brother comprend un pilote de scanner TWAIN pour Macintosh®. Vous pouvez utiliser ce pilote de scanner TWAIN de Macintosh® avec n'importe quelle application prenant en charge la spécification TWAIN.

## *A* REMARQUE

Si vous voulez numériser depuis l'appareil dans un réseau, sélectionnez l'appareil connecté au réseau dans l'application Sélecteur de périphérique située dans Macintosh disque rigide/bibliothèque/imprimantes/ Brother/utilitaires.

### **Accès au scanner**

Lancez votre logiciel d'application de compatibilité TWAIN pour Macintosh®. La première fois que vous utilisez le pilote TWAIN Brother, configurez-le en pilote par défaut en choisissant **Sélectionner Source** (ou l'autre nom de menu pour sélectionner le périphérique). Pour chaque document numérisé, choisissez **Acquérir Image** ou **Scan**. La boîte de dialogue de configuration du scanner s'affiche.

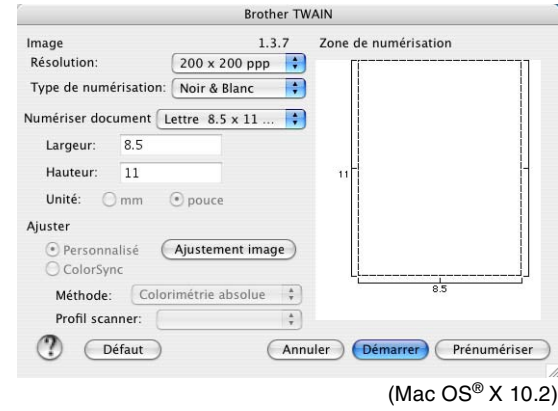

### **REMARQUE**

- Les écrans illustrés dans cette section proviennent de Mac OS® X 10.2. L'écran sur votre Macintosh® peut varier en fonction de votre système d'exploitation.
- La méthode de sélection de la source ou de sélection de la numérisation peut varier en fonction du logiciel que vous utilisez.

### **Numérisation d'une image dans votre Macintosh®**

Vous pouvez numériser une page entière.

—**OU**—

numériser une partie après prénumérisation du document.

#### **Numérisation d'une page entière**

1 Chargez votre document dans l'ADF.

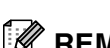

*M* REMARQUE \_

Si votre appareil est un modèle à plateau (plat), vous pouvez également placer votre document sur la vitre du scanner.

2 Ajustez les paramètres suivants, s'il y a lieu, dans la boîte de dialogue configuration de scanner:

**Résolution**

**Type de numérisation**

**Numériser document**

**Luminosité**

**Contraste**

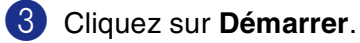

Une fois la numérisation terminée, l'image s'affiche dans votre application graphique.

## **Prénumériser une image**

La pré-numérisation permet de numériser rapidement une image à faible résolution. Une version vignette s'affiche dans la zone **Zone de numérisation**. Il ne s'agit que d'un aperçu de l'image qui vous donne une idée de sa représentation. Le bouton **Prénumériser** vous permet de tronquer les parties inutiles des images. Lorsque vous êtes satisfait de l'aperçu, cliquez sur **Démarrer** pour numériser l'image.

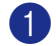

**1** Chargez votre document.

#### 2 Cliquez sur **Prénumériser**.

L'image entière sera numérisée dans votre Macintosh® et s'affichera dans **Zone de numérisation** de la boîte de dialogue Scanner:

3 Pour numériser une partie de l'image prénumérisée, cliquez et faites un glisser-déplacer avec la souris pour la tronquer.

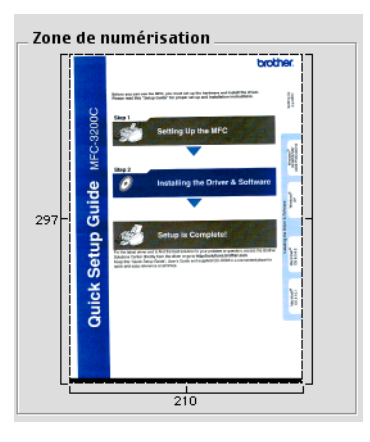

4 Réinsérez le document dans l'ADF.

#### *M* REMARQUE \_

Si votre appareil est un modèle à plateau (plat), et si vous avez chargé le document sur la vitre du scanner à l'étape 1, veuillez sauter cette étape.

5 Dans la boîte de dialogue Paramétrage du scanner, ajustez les paramètres suivants **Résolution**, **Type de numérisation** (Echelle des gris), **Luminosité**, **Contraste**, et **Taille**.

#### 6 Cliquez sur **Démarrer**.

Cette fois-ci seule la partie rognée du document s'affichera dans **Zone de numérisation**.

7 Vous pouvez raffiner l'image dans votre logiciel d'édition.

**7**

### **Réglages dans la fenêtre Scanner**

#### **Image**

#### **Résolution**

Dans le menu instantané **Résolution**, sélectionnez la résolution de la numérisation. Les résolutions supérieures exigent davantage de mémoire et augmentent le temps de transfert mais permettent d'obtenir une image numérisée plus nette. La liste suivante indique la résolution que vous pouvez choisir.

- $\blacksquare$  100  $\times$  100 ppp
- $\blacksquare$  150  $\times$  150 ppp
- $\blacksquare$  200  $\times$  200 ppp
- $\Box$  300  $\times$  300 ppp
- $\blacksquare$  400 × 400 ppp
- $\Box$  600  $\times$  600 ppp
- $\blacksquare$  1200  $\times$  1200 ppp
- $\blacksquare$  2400 × 2400 ppp (n'est pas disponible pour MFC-7225N)
- $\blacksquare$  4800 × 4800 ppp (n'est pas disponible pour MFC-7225N)
- 9600  $\times$  9600 ppp (n'est pas disponible pour MFC-7225N)

#### **Type de numérisation**

**Noir & Blanc**—Règle le type d'image sur **Noir & Blanc** pour le texte ou le dessin au trait. Pour les photos, réglez le type d'image sur Gris (diffusion d'erreur) ou Vrai gris.

**Gris (Diffusion d'ferreur)**—convient aux documents contenant des images photographiques ou des graphiques. (Diffusion d'erreur est une méthode permettant de créer des images grises simulées sans utilisation des points en vrai gris. Des points noirs sont placés selon une formation spécifique pour donner l'aspect du gris.)

**Vrai gris**—convient aux documents avec des images photographiques ou des graphiques. Ce mode est plus précis car il utilise jusqu'à 256 teintes de gris. C'est le mode qui demande le plus de mémoire et le temps de transfert le plus long.

**Brother TWAIN** Image  $1.3.7$ Zone de numérisation Résolution  $200 \times 200$  ppp V Noir & Blane Type de numérisation: **Gris (Diffusion d'erreur)** Numériser document Vrai gris Couleur 8 bits Largeur:  $85$ Couleur 24 bits Hauteur:  $\overline{11}$ Unité: Omm Ajuster (·) Personnalisé (Ajustement image) C ColorSync  $\frac{1}{2}$ Méthode: Colorimétrie absolue Profil scanner:  $\frac{1}{n}$  $^{\tiny{\textregistered}}$  $Oéfaut$ Annuler Démarrer Prénumériser

**Couleurs** (n'est pas disponible pour MFC-7225N)—Choisissez couleurs 8 bits, pour numériser jusqu'à 8 bits de couleur ou choisissez couleurs 24 bits pour numériser jusqu'à 16,8 millions de couleurs. Quoique l'utilisation de l'option couleur 24 bits crée une image ayant les couleurs les plus précises, le fichier de l'image sera environ trois fois plus volumineux qu'un fichier créé avec couleur 8 bits.

Utilisation de votre appareil avec un Macintosh®

#### **Zone de numérisation**

Réglez la taille du document comme suit:

- A4 210 x 297 mm
- JIS B5 182 x 257 mm
- Lettre 8,5 x 11 pouces
- $\Box$  Légal 8,5 x 14 pouces
- A5 148 x 210 mm
- Executive 7,25 x 10,5 pouces
- Carte de visite
- Photo 4 x 6 pouces
- Fiche 5 x 8 pouces
- Photo L 89 x 127 mm
- Photo 2L 127 x 178 mm
- Carte postale 1 100 x 148 mm
- Carte postale 2 148 x 200 mm
- Format personnalisé (Réglable par l'utilisateur de 8,9 x 8,9 mm à 215 x 355 mm ou 0,35 x 0,35 pouces à 8,5 x 14 pouces.)

Après avoir choisi un format adapté, vous pouvez ajuster la zone de numérisation. Cliquez et maintenez enfoncé le bouton de la souris tout en déplaçant la souris pour recadrer l'image.

**Largeur:** Entrez la largeur du format personnalisé.

**Hauteur:** Entrez la hauteur du format personnalisé.

#### **Format de Business Card (n'est pas disponible pour MFC-7225N)**

Si votre appareil est un modèle à plateau (plat) (n'est pas disponible pour MFC-7225N), vous pouvez numériser des cartes de visite. Pour numériser les cartes de visite, sélectionnez le format de carte de visite (90 x 60 mm) et placez la carte de visite au centre de la vitre du scanner.

Quand vous numérisez des photos ou d'autres images dans une application de traitement de texte ou graphique, essayez différents réglages de contraste, mode et résolution pour voir lequel convient le mieux.

#### **Ajustement de l'image**

#### **Luminosité**

Ajustez **Luminosité** pour obtenir la meilleure image. Le pilote de scanner TWAIN de Brother propose 100 niveaux de luminosité (de -50 à 50). La valeur par défaut est 0, ce qui représente une valeur 'moyenne'.

Vous pouvez régler le niveau de **Luminosité** en déplaçant la réglette vers la droite pour éclaircir l'image ou vers la gauche pour l'assombrir. Vous pouvez également taper une valeur dans la boîte pour régler le niveau. Cliquez sur **OK**.

Si l'image numérisée est trop claire, tapez une valeur inférieure pour **Luminosité** et renumérisez l'image.

Si l'image numérisée est trop foncée, tapez une valeur supérieure pour **Luminosité** et renumérisez l'image.

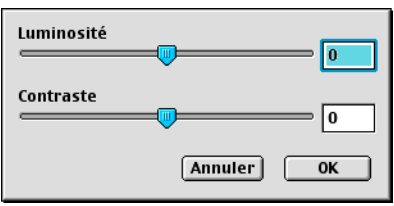

### *CON* REMARQUE

Le réglage **Luminosité** n'est disponible que lorsque **Noir & Blanc** ou **Gris (Diffusion d'ferreur)** ou **Vrai gris** est sélectionné.

#### **Contraste**

Vous ne pouvez ajuster le niveau de **Contraste** que si vous avez sélectionné l'un des réglages de l'échelle des gris; cette option n'est pas active si vous avez sélectionné Noir et blanc pour **Type de numérisation** sélectionné.

L'augmentation du niveau du **Contraste** (en déplaçant la réglette vers la droite) fait ressortir les zones sombres et claires de l'image, alors que la réduction du niveau du **Contraste** (en déplaçant la réglette vers la gauche) révèle plus de détails dans les zones grises. Au lieu d'utiliser la réglette, vous pouvez taper une valeur dans la boîte pour régler le contraste. Cliquez sur **OK**.

# **Configuration de numérisation de réseau**

(MFC-7225N et MFC-7820N ou des modèles avec NC-2200w en option uniquement)

Si vous voulez numériser depuis l'appareil dans un réseau, vous devez sélectionner l'appareil connecté au réseau dans l'application Sélecteur de périphérique située dans Macintosh disque rigide/bibliothèque/ imprimantes/Brother/utilitaires. Si vous avez déjà installé le logiciel de MFL-Pro en suivant les étapes d'installation de réseau dans le guide d'installation rapide, cette sélection doit être déjà effectuée.

Pour utiliser la fonction Scanner de réseau de l'appareil, l'appareil doit être configuré avec une adresse TCP/IP. Vous pouvez régler ou modifier les paramètres de l'adresse depuis le panneau de commande. (Voir le guide de l'utilisateur réseau sur CD-ROM.)

# *A* REMARQUE

25 clients maximum peuvent être connectés sur un appareil sur un réseau. Par exemple, si 30 clients essaient de se connecter en même temps, 5 clients n'apparaîtront pas à l'écran LCD.

(Le ControlCenter2.0 est disponible pour Mac OS® 10.2.4 ou version plus récente uniquement.)

1 Depuis **bibliothèque**, sélectionnez **imprimantes**, **Brother**, **utilitaires** et **DeviceSelector**, puis double-cliquez sur **DeviceSelector**.

La fenêtre **DeviceSelector** apparaît. Cette fenêtre peut aussi être ouvert à partir du ControlCenter2.0.

2 Sélectionnez **réseau** dans le menu déroulant du type branchement.

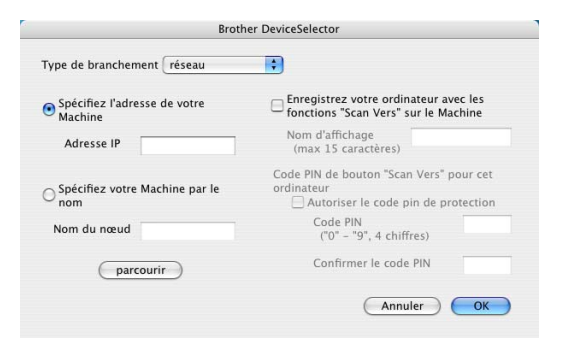

3 Spécifiez votre appareil par l'adresse IP ou le nom de nœud. Pour modifier l'adresse IP, saisissez la nouvelle adresse IP.

Pour modifier le nom de nœud de votre appareil, saisissez le nouveau de nom de nœud. Chaque nœud (appareil) possède son propre nom de nœud. Vous pouvez trouver le nom de nœud en imprimant la page de configuration de l'appareil. (Voir le guide de l'utilisateur réseau sur CD-ROM.) Le nom de nœud par défaut est "BRN\_xxxxxx" ("xxxxxx" sont les six derniers chiffres de l'adresse Ethernet.) Vous pouvez également sélectionner un appareil dans la liste des appareils disponibles. Cliquez sur **parcourir** pour indiquer la liste.

4 Cliquez sur le bouton **OK**.

Utilisation de votre appareil avec un Macintosh®

#### **Utilisation de la touche Scan**

Pour les utilisateurs réseau, voir *[Utilisation de la touche Scan](#page-76-1)* à la page 6-3.

Pour les utilisateurs USB, voir *[Utilisation de la touche Scan \(Pour les utilisateurs d'un câble parallèle ou USB\)](#page-40-0)* [à la page 2-13](#page-40-0).

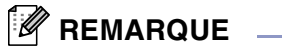

- Vous pouvez éviter de recevoir des documents non souhaités en définissant un numéro d'identification personnelle à 4 chiffres. Saisissez votre numéro d'identification personnelle dans les champs **Code PIN** et **Confirmer le code PIN**. Pour envoyer des données à un ordinateur protégé par un numéro d'identification personnelle, l'écran LCD vous invite à saisir ce numéro avant de numériser le document et l'envoyer à l'appareil. (Voir *[Utilisation de la touche Scan](#page-76-1)* à la page 6-3 à [6-6](#page-79-1).)
- Activez Enregistrez votre ordinateur avec les fonctions "Scan Vers" sur le Machine et saisissez un numéro d'identification personnelle à 4 chiffres.

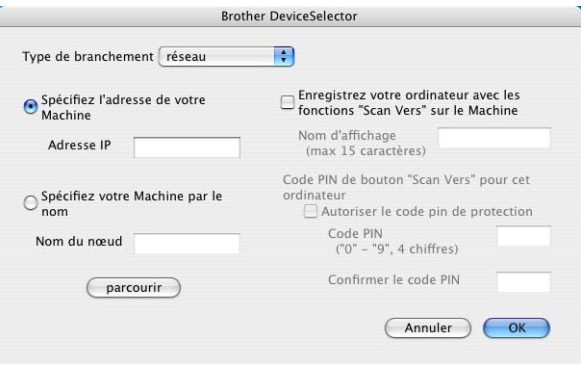

# <span id="page-100-0"></span>**Utilisation de Presto!® PageManager®**

Presto!® PageManager® est un logiciel d'application qui a pour mission de gérer les documents de votre ordinateur. Etant donné sa compatibilité avec la plupart des éditeurs d'image et des traitements de texte, Presto!® PageManager® vous procure un contrôle sans pareil sur les fichiers de votre ordinateur. C'est avec la plus grande facilité que vous pourrez gérer vos documents, modifier votre e-mail et vos fichiers, et lire des documents grâce au logiciel OCR intégré dans Presto!® PageManager®.

Si vous pensez utiliser la fonction scanner de l'appareil, nous vous recommandons d'installer Presto!<sup>®</sup> PageManager®. Pour installer Presto!® PageManager®, consultez le guide d'installation rapide.

## *A* REMARQUE

Le guide de l'utilisateur complet de NewSoft Presto!<sup>®</sup> PageManager<sup>®</sup> 4.0 peut être vu sur l'icône Aide dans NewSoft Presto!® PageManager® 4.0.

### **Points forts**

- OCR: En une seule étape que vous pouvez numériser une image, reconnaissez le texte et modifiez-le dans un traitement de texte.
- Edition d'image: Améliorez, tronquez et faites tourner des images, ou ouvrez-les avec un programme d'édition d'image de votre choix.
- Annotation: Ajoutez des commentaires, des vignettes et des dessins sur des images.
- Fenêtre Arborescence: Affichez et disposez la hiérarchie de vos dossiers pour en faciliter l'accès.
- Fenêtre Vignettes: Affichez les fichiers sous forme de vignettes pour en faciliter l'identification.

### **Spécifications du système pour Presto!® PageManager®**

- Processeur PowerPC
- Mac  $OS^{\circledR}$  9.1 9.2, Mac  $OS^{\circledR}$  X 10.2.4 ou version plus récente
- Lecteur de CD-ROM
- Disque dur avec au moins 120 Mo d'espace disponible

#### **Configuration recommandée:**

- Adaptateur vidéo 8 bits couleurs ou plus.
- Logiciel de courrier électronique Eudora Mail ou Outlook Express

# **Assistance technique**

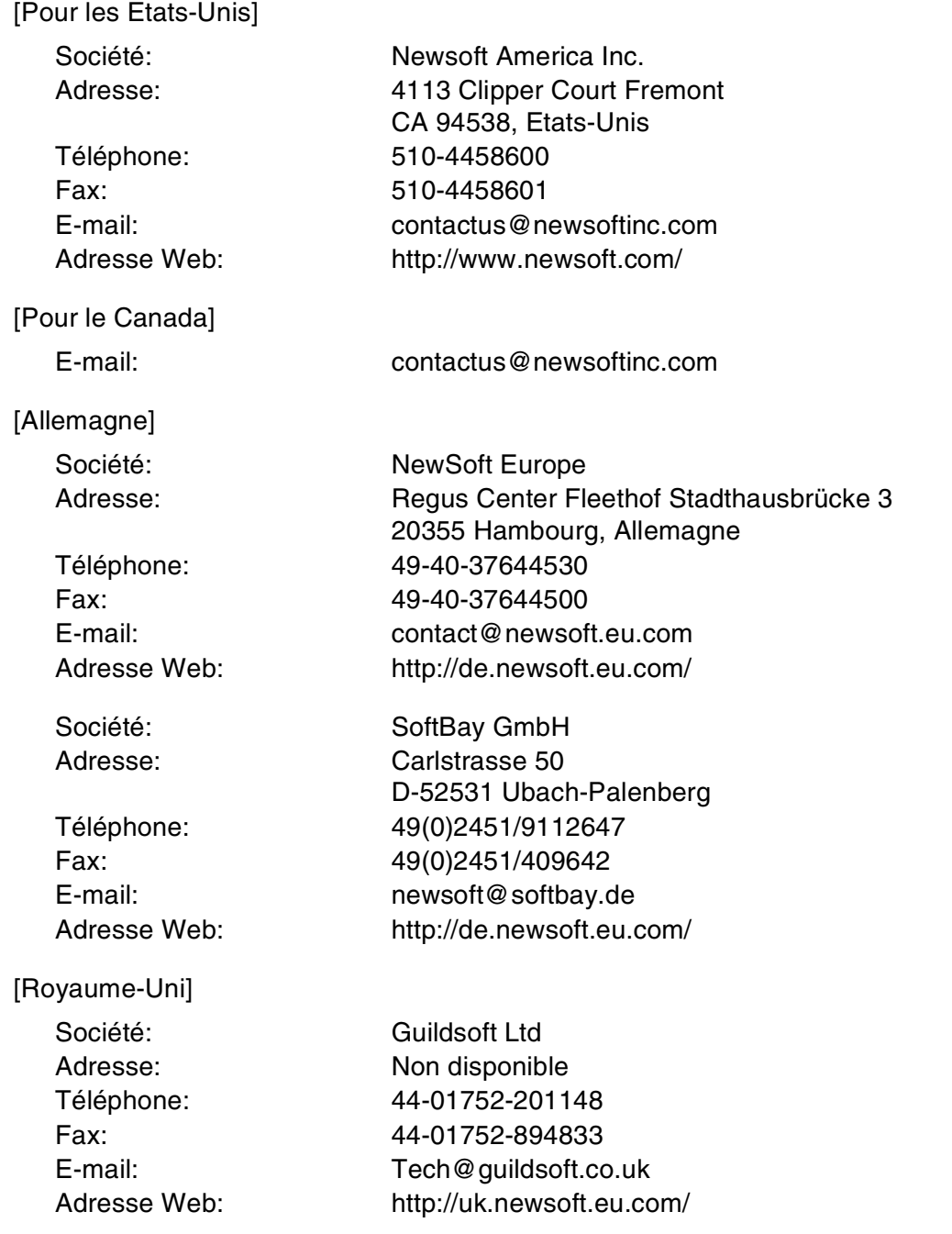

Utilisation de votre appareil avec un Macintosh®

### [France]

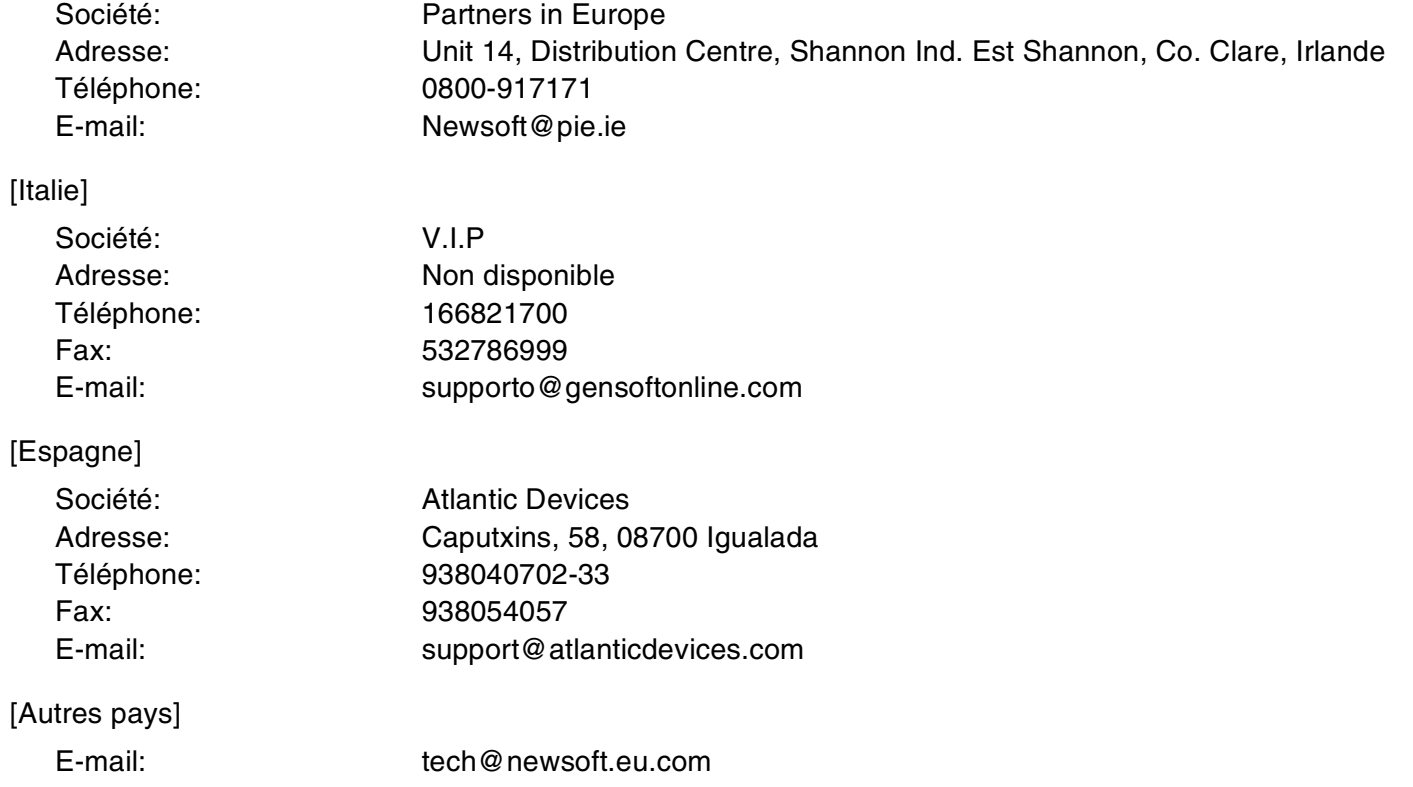

# <span id="page-103-0"></span>**Utilisation du ControlCenter2.0 (Pour Mac OS® X 10.2.4 ou version plus récente)**

Le ControlCenter2.0 est un utilitaire de logiciel qui vous permet d'accéder rapidement et facilement aux applications les plus courantes. Avec le ControlCenter2.0, il n'est plus nécessaire de lancer manuellement les applications spécifiques. Le ControlCenter2.0 offre les cinq catégories de fonctions suivantes:

 $000$ 

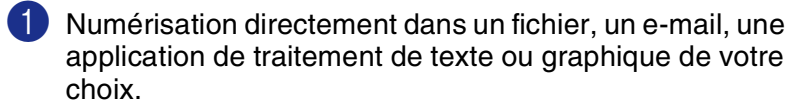

- 2 Boutons personnalisés de numérisation qui vous permettent de configurer un bouton en fonction des exigences de vos propres applications.
- brother Modèle MFC-XXXX  $\left\vert \begin{array}{ccc} \bullet \\ \bullet \end{array} \right\vert$   $\qquad$  Configuration Pour commencer une numérisation d' une application spécifique ou pour<br>configurer les applications afin de recevoir des tâches numérisées à partir des<br>touches "Numériser vers" sur le tableau de commande des appareils. NUMÉRISATION **NUME**<br>PERSO L  $\triangle$ P COPIE / PC-FAX **CONFIGURATIONS DE Fichie Control Center**

ControlCenter2.0

3 Accès aux fonctions Copie disponibles par le biais de votre Macintosh®.

4 Accès aux paramètres disponibles pour la configuration de votre périphérique. (n'est pas disponsibles pour DCP-7010L et DCP7025)

## *A* REMARQUE

Les fonctions qui peuvent être utilisées dans le logiciel ControlCenter2.0 peuvent varier en fonction du modèle.

Vous pouvez ouvrir la fenêtre de configuration pour chaque fonction en cliquant sur le bouton **Configuration**.

En outre, vous pouvez sélectionner quel appareil sera relié au ControlCenter2.0 à partir de la liste déroulante **Modèle**.

### **Comment désactiver la fonction Chargement automatique dans ControlCenter2.0**

L'icône apparaît sur la barre de menu. Pour ouvrir la fenètre ControlCenter2.0, cliquez sur l'icône de et sélectionnez **Ouvrir**.

Si vous ne souhaitez pas que le ControlCenter2.0 soit lancé automatiquement chaque fois que l'ordinateur est démarré;

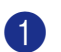

1 Cliquez sur l'icône ControlCenter2.0 dans la barre de menu et sélectionnez **Préférence**.

2 La fenêtre de préférence de ControlCenter2.0 s'affiche, puis décochez la boîte à cocher **Démarrer le ControlCenter sur le menu de mise en route de l'ordinateur**.

3 Cliquez sur **OK** pour fermer la fenêtre.

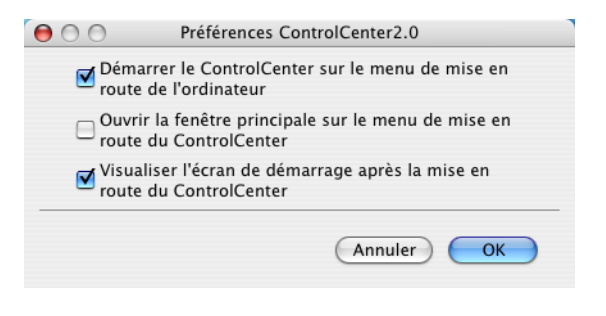

# **REMARQUE**

L'icône d'application ControlCenter2.0 se trouve dans Macintosh disque dur/bibliothèque/imprimantes/ Brother/utilitaires/ControlCenter.

## **NUMÉRISATION**

Cette section comprend quatre boutons pour les applications **Numérisation vers image**, **Numérisation vers OCR**, **Numérisation vers e-mail** et **Numérisation vers fichier**.

- **Image** *(par défaut: Apple PreView)* vous permet de numériser une page directement dans toute application d'affichage/d'édition graphique. Vous pouvez sélectionner l'application de destination comme Adobe<sup>®</sup> PhotoShop® ou toute autre application d'édition d'image déjà installée dans votre ordinateur.
- **OCR** (par défaut: Apple Text Edit) vous permet de numériser une page ou un document, de lancer automatiquement l'application OCR et d'insérer le texte (et non pas une image graphique) dans une application de traitement de texte. Vous avez la possibilité de sélectionner l'application cible de traitement de texte, comme MS Word ou tout autre traitement de texte installé dans votre ordinateur.
- **E-mail** *(par défaut: votre logiciel e-mail par défaut)* vous permet de numériser une page ou un document directement dans une application d'e-mail sous forme de fichier joint standard. Vous avez la possibilité de sélectionner la résolution et le type du fichier joint.
- **Fichier** vous permet de numériser directement dans un fichier sur disque. Vous pouvez, suivant le cas, changer le type de fichier ainsi que le dossier de destination.

Le ControlCenter2.0 vous permet de configurer la touche **Numériser** de matériel sur votre appareil pour chaque fonction de numérisation. Sélectionnez la **Bouton du périphérique** dans le menu de configuration pour chacun des boutons **NUMÉRISATION**.

# *M* REMARQUE \_

Pour plus de détails sur comment utiliser la touche **Numériser**, voir *[Utilisation de la touche Scan \(Pour les](#page-40-0)  [utilisateurs d'un câble parallèle ou USB\)](#page-40-0)* à la page 2-13.

# **NUMÉRISATION PERSONNALISÉE**

Vous pouvez configurer le nom de bouton et les réglages de chacun de ces boutons en fonction de vos exigences spécifiques en cliquant sur un bouton et en appuyant en même temps sur la touche Ctrl et en suivant les menus de configuration.

# **COPIE**

**COPIE** — vous permet d'utiliser le PC et n'importe quel pilote d'imprimante pour des fonctions de copie évoluées. Vous pouvez numériser la page sur l'appareil et imprimer les copies en utilisant les fonctions du pilote d'imprimante—**OU**—vous pouvez diriger la sortie copie vers n'importe quel pilote d'imprimante standard installé dans votre PC y compris des imprimantes de réseau.

Vous pouvez configurer vos paramètres préférés sur quatre boutons maximum.

## **PARAMÈTRES DE PÉRIPHÉRIQUE (n'est pas disponible pour DCP-7010L et DCP-7025)**

Vous pouvez configurer les réglages de l'appareil.

■ **Configuration à distance** — vous permet d'ouvrir le programme de configuration à distance. (Voir *Configuration à distance du MFC (Mac OS[® X 10.2.4 ou version plus récente\) \(pas disponible pour](#page-115-0)  [DCP-7010L et DCP-7025\)](#page-115-0)* à la page 7-36.)

 $000$ 

Modèle MFC-XXXX

NUMÉRISATION PERSON VALISÉE

COPIE / PC-FAX **CONFIGURATIONS DE** 

■ **Numéro abrégé** — vous permet d'ouvrir la fenêtre de configuration de numéro abrégé de l'option Configuration à distance. (Voir *[Configuration à distance du MFC \(Mac OS](#page-115-0)® X 10.2.4 ou version plus [récente\) \(pas disponible pour DCP-7010L et DCP-7025\)](#page-115-0)* à la page 7-36.)

### *A* REMARQUE

Vous ne pouvez pas utiliser ces fonctions, si l'appareil est connecté à un réseau.

### **NUMÉRISATION**

Cette section comprend quatre boutons pour les applications **Numérisation vers image**, **Numérisation vers OCR**, **Numérisation vers e-mail** et **Numérisation vers fichier**.

Ces quatre sélections peuvent être accédées du ControlCenter2.0 ou de la touche **Numériser** sur le panneau de commande de l'appareil. **Application cible**, **Type de fichier** et les réglages de numérisation sont configurés de façon indépendante en choisissant les onglets **Bouton du logiciel** ou **Bouton du périphérique** de la fenêtre de **Configuration ControlCenter2.0**.

# **Image (exemple: Apple PreView)**

La fonction **Numérisation vers image** vous permet de numériser une image directement dans n'importe quelle application graphique pour l'édition d'image. Pour changer les paramètres par défaut, cliquez sur le bouton et appuyez en même temps sur la touche Ctrl, puis sélectionnez **Bouton du logiciel** ou **Bouton du périphérique**.

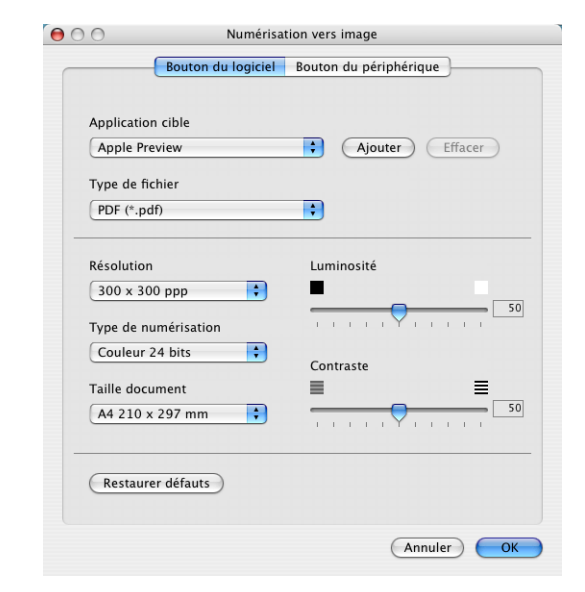

ControlCenter2.0

Pour commencer une numérisation d'une application spécifique ou pour<br>configurer les applications afin de recevoir des tâches numérisées à partir des<br>tautées l'huméries uses sur le téblieu de sommande des appareils

E-mail

1B

OCR

 $\left\vert \bullet\right\rangle$  Configuration

Image

**brother** 

Fichier

**Control** Center

**7**

Pour changer l'application de destination, sélectionnez l'application souhaitée dans la liste déroulante **Application cible**. Vous pouvez ajouter une application aux listes en cliquant sur le bouton **Ajouter**.

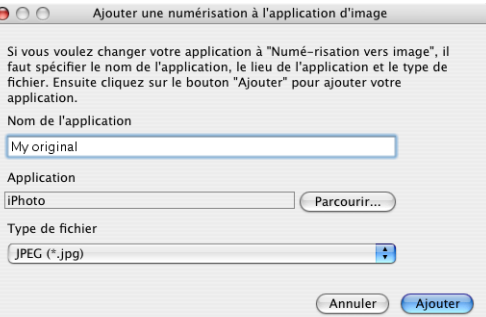

Saisissez le **Nom de l'application** (30 caractères maximum) et sélectionnez votre application préférée en cliquant sur le bouton **Parcourir**. Choisissez également le **Type de fichier** dans la liste déroulante.

Vous pouvez supprimer une application que vous avez ajoutée. Sélectionnez simplement **Nom de l'application** et cliquez sur le bouton **Effacer**.

## **REMARQUE**

Cette fonction est aussi disponible pour les fonctions Numérisation vers e-mail et Numérisation vers OCR. La fenêtre peut varier selon la fonction.

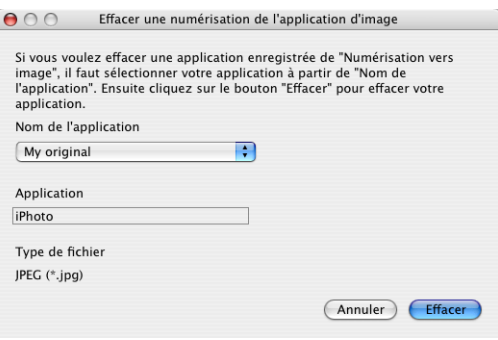

#### **OCR (programme de traitement de texte)**

L'option **Numérisation vers OCR** convertit les données de type image d'une page graphique en texte modifiable par n'importe quel traitement de texte. Vous pouvez changer le traitement de texte par défaut.

Pour configurer **Numérisation vers OCR**, cliquez sur le bouton et appuyez en même temps sur la touche Ctrl, puis sélectionnez **Bouton du logiciel** ou **Bouton du périphérique**.

Pour changer l'application de traitement de texte, sélectionnez l'application de traitement de texte de destination dans la liste déroulante **Application cible**. Vous pouvez ajouter une application aux listes en cliquant sur le bouton **Ajouter**. Vous pouvez supprimer une application en cliquant sur le bouton **Effacer**.

Vous pouvez également configurer d'autres paramètres pour cette sélection.

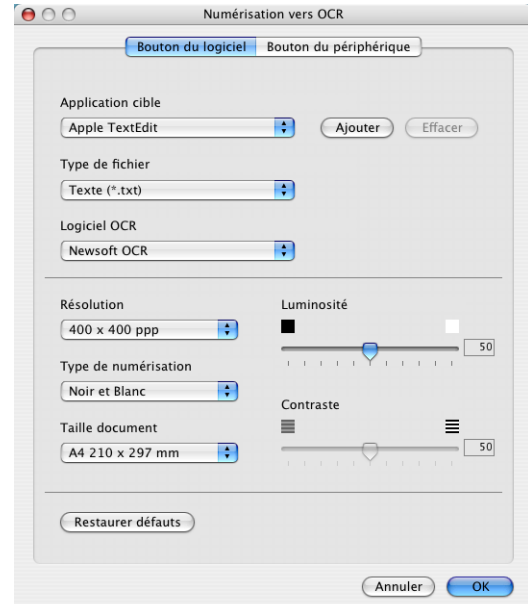

### **E-mail**

La fonction **Numérisation vers e-mail** vous permet de numériser un document vers votre application d'e-mail par défaut afin que vous puissiez envoyer la tâche numérisée sous forme de fichier joint. Pour changer l'application d'e-mail par défaut ou le type de fichier joint, cliquez sur le bouton et appuyez en même temps sur la touche Ctrl, puis sélectionnez **Bouton du logiciel** ou **Bouton du périphérique**.

Pour changer l'application d'e-mail, sélectionnez votre application d'e-mail préférée à partir de la liste déroulante **Application e-mail**. Vous pouvez ajouter une application aux listes en cliquant sur le bouton **Ajouter**. Vous pouvez supprimer une application en cliquant sur le bouton **Effacer**.

Vous pouvez également changer d'autres paramètres qui sont utilisés pour créer les fichiers joints.

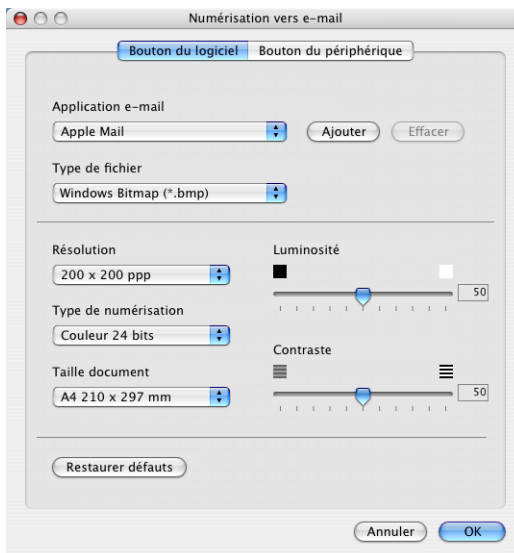

### **Fichiers joints**

Vous pouvez choisir dans la liste suivante des types de fichiers un fichier joint pour votre e-mail ou pour être sauvegardé dans un dossier.

**Type de fichier** — Sélectionnez dans la liste déroulante le type de fichier sous lequel vous souhaitez enregistrer les images numérisées.

Bitmap Windows (\*bmp) JPEG (\*.jpg) TIFF - Non compressé (\*.tif) TIFF - Compressé (\*.tif) TIFF Multipage - Non compressé (\*.tif) TIFF Multipage - Compressé (\*.tif) Portable Network Graphics (\*.png) PDF (\*.pdf)

## *A* REMARQUE

Une prise en charge de format fichier additionnel est disponible en numérisant vers Presto!<sup>®</sup> PageManager<sup>®</sup> et en utilisant ensuite la fonction sauvegarder puis en sélectionnant le format fichier. (Voir *[Utilisation de](#page-100-0)  [Presto!® PageManager®](#page-100-0)* à la page 7-21.)

Les types de fichier additionnels pris en charge sont:

TIFF - Groupe 4 (\*.tif)

TIFF - Classe F (\*.tif)

TIFF Multipage - Groupe 4 (\*.tif)

TIFF Multipage - Classe F (\*.tif)

**7**
## **Fichier**

Le bouton **Numérisation vers fichier** vous permet de numériser une image et de l'enregistrer sous un type de fichier spécifique dans n'importe quel répertoire sur votre disque dur. Ceci vous permet de classer facilement vos documents papier. Pour configurer le type de fichier et le sauvegarder dans un répertoire, cliquez sur le bouton et appuyez en même temps sur la touche Ctrl, puis sélectionnez **Bouton du logiciel** ou **Bouton du périphérique**.

Sélectionnez le type de fichier de l'image enregistrée en sélectionnant dans la liste déroulante **Type de fichier**. Vous pouvez sauvegarder le fichier dans le dossier d'images par défaut, ou vous pouvez sélectionner un autre dossier/répertoire en cliquant sur le bouton **Parcourir**.

# **REMARQUE**

Pour les types de fichiers qui sont pris en charge, reportez-vous à *Fichiers joints* [à la page 7-28.](#page-107-0)

# **NUMÉRISATION PERSONNALISÉE**

Il y a quatre boutons à partir desquels vous pouvez définir vos propres préférences et votre propre configuration en fonction de l'application requise.

Pour configurer un bouton, cliquez sur le bouton et appuyez en même temps sur la touche Ctrl, et ensuite la fenêtre de configuration s'affichera. Vous avez quatre choix de fonction de numérisation, **Numérisation vers image**, **Numérisation vers OCR**, **Numérisation vers e-mail** et **Numérisation vers fichier**.

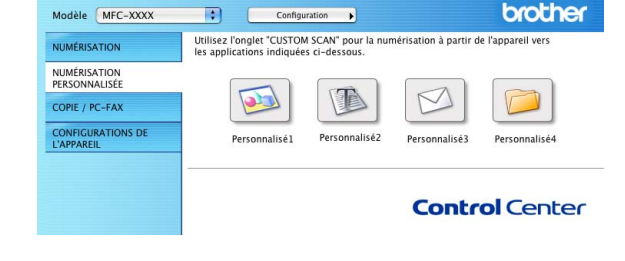

ControlCenter2.0

**Numérisation vers image:** Ce réglage vous permet de numériser une page directement dans tout logiciel d'affichage/d'édition graphique. Vous pouvez sélectionner n'importe quel type d'application d'édition d'image que vous avez installé sur votre ordinateur sous forme d'application de destination.

 $000$ 

**Numérisation vers OCR:** Les documents numérisés seront convertis en fichiers texte modifiables. Si vous disposez d'un autre logiciel OCR sur votre ordinateur, vous pouvez le sélectionner. Vous pouvez aussi sélectionner l'application de destination pour le texte modifiable.

**Numérisation vers e-mail:** Des images numérisées seront jointes à un message e-mail. Vous pouvez choisir l'application d'e-mail que vous utilisez si vous en avez plus d'un dans votre système. Vous pouvez aussi sélectionner le type de fichier joint et créer une liste de transmission rapide d'adresses e-mail sélectionnées dans votre carnet d'adresses électroniques par défaut.

**Numérisation vers fichier:** Ce réglage vous permet d'enregistrer une image numérisée dans un répertoire sur un disque dur local ou de réseau. Vous pouvez également sélectionner le type de fichier à utiliser.

# **Personnalisation d'un bouton défini par l'utilisateur**

Pour configurer un bouton, cliquez sur le bouton et appuyez en même temps sur la touche Ctrl, et ensuite la fenêtre de configuration s'affichera. Veuillez suivre les directives suivantes pour configurer les boutons.

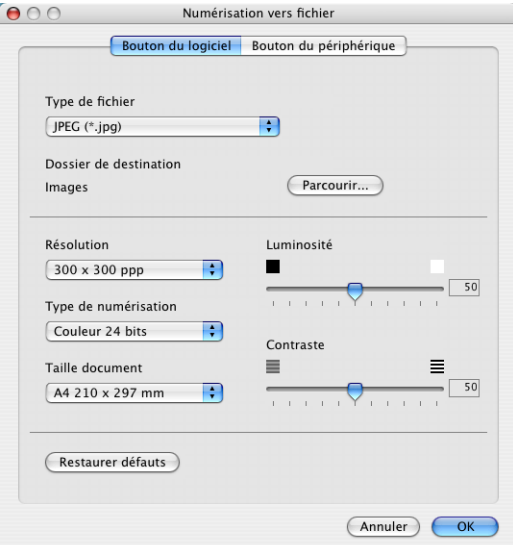

#### **Numérisation vers image:**

#### Dans l'onglet **Généralités**

Vous pouvez saisir un nom de 30 caractères maximum dans le champ **Nom pour personnalisation**. Ce nom apparaîtra comme nom de bouton.

Sélectionnez le type de numérisation dans le champ **Action de numérisation**.

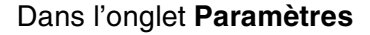

Vous pouvez sélectionner les paramètres **Application cible**, **Type de fichier**, **Résolution**, **Type de numérisation**, **Taille document**, **Luminosité** et **Contraste**.

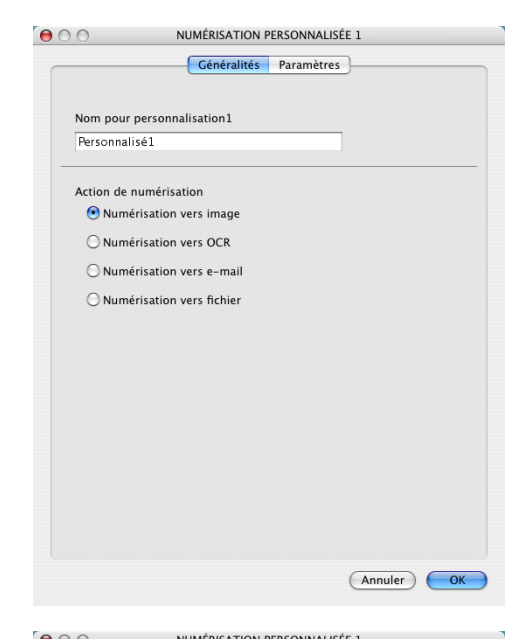

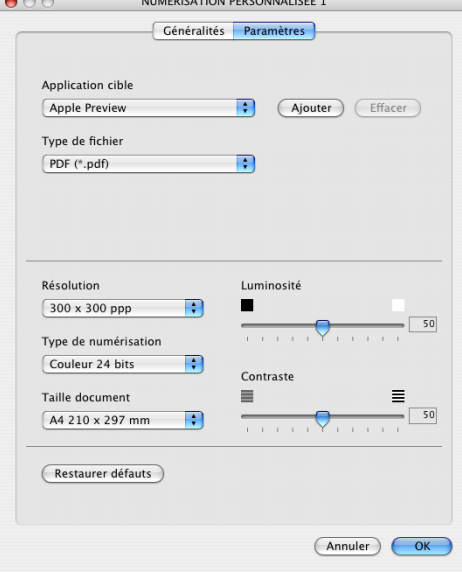

**7**

#### **Numérisation vers OCR:**

#### Dans l'onglet **Généralités**

Vous pouvez saisir un nom de 30 caractères maximum dans le champ **Nom pour personnalisation**. Ce nom apparaîtra comme nom de bouton.

Sélectionnez le type de numérisation dans le champ **Action de numérisation**.

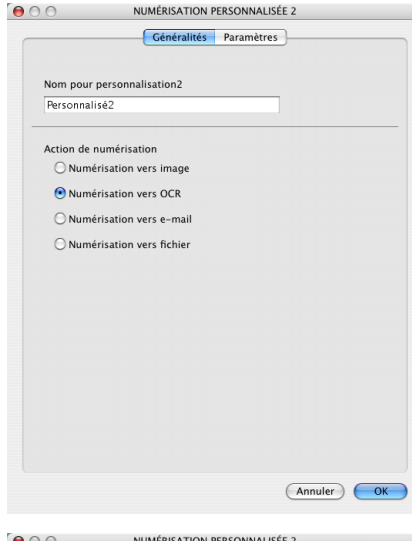

#### Dans l'onglet **Paramètres**

Vous pouvez sélectionner les paramètres **Application cible**, **Type de fichier**, **Logiciel OCR**, **Résolution**, **Type de numérisation**, **Taille document**, **Luminosité** et **Contraste**.

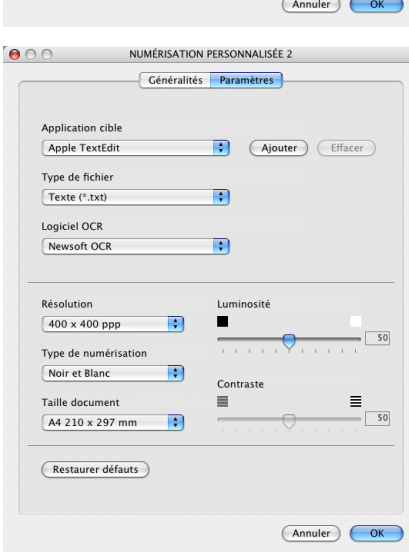

#### **Numérisation vers e-mail:**

#### Dans l'onglet **Généralités**

Vous pouvez saisir un nom de 30 caractères maximum dans le champ **Nom pour personnalisation**. Ce nom apparaîtra comme nom de bouton.

Sélectionnez le type de numérisation dans le champ **Action de numérisation**.

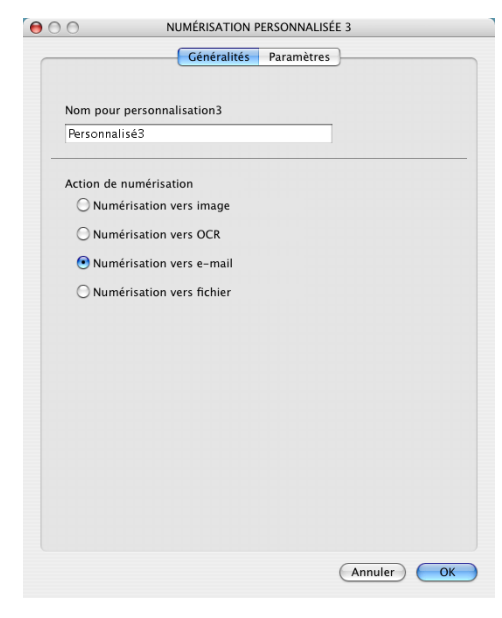

#### Dans l'onglet **Paramètres**

Vous pouvez sélectionner les paramètres **Application d'e-mail**, **Type de fichier**, **Résolution**, **Type de numérisation**, **Taille document**, **Luminosité** et **Contraste**.

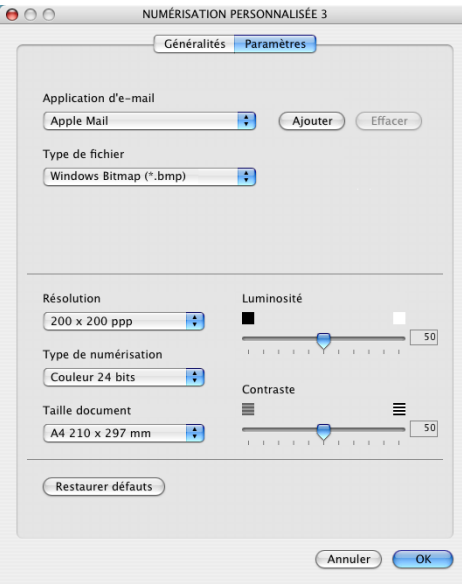

#### **Numérisation vers fichier:**

#### Dans l'onglet **Généralités**

Vous pouvez saisir un nom de 30 caractères maximum dans le champ **Nom pour personnalisation**. Ce nom apparaîtra comme nom de bouton.

Sélectionnez le type de numérisation dans le champ **Action de numérisation**.

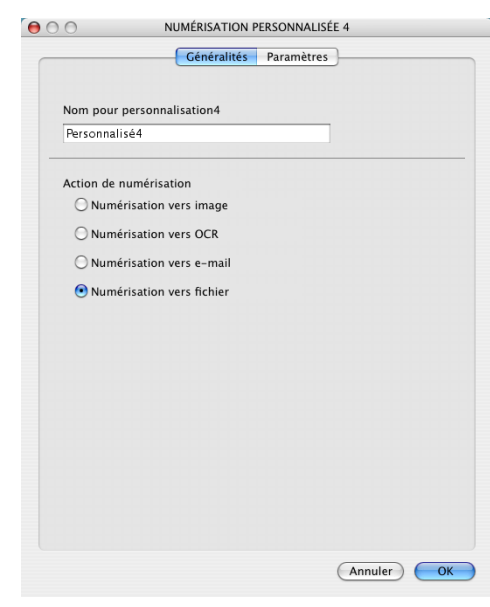

#### Dans l'onglet **Paramètres**

Sélectionnez le format du fichier dans la liste déroulante **Type de fichier**. Vous pouvez soit envoyer le fichier au dossier Mes images par défaut, soit sélectionner votre propre dossier de destination en utilisant le bouton **Parcourir**.

Vous pouvez aussi sélectionner les parmètres **Résolution**, **Type de numérisation**, **Taille document**, **Luminosité** et **Contraste**.

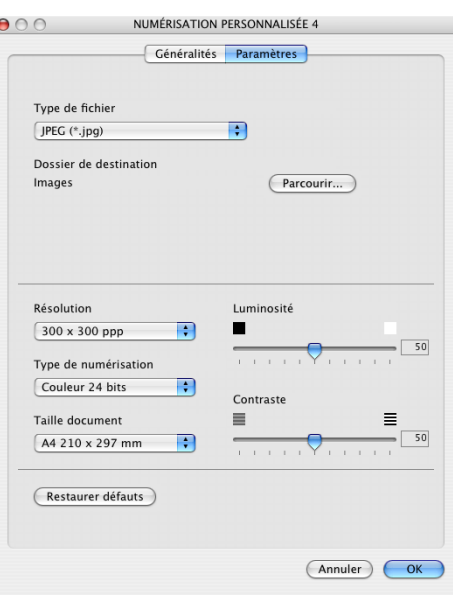

## **COPIE**

Les boutons **Copie** (1-4) peuvent être personnalisés pour vous permettre de tirer parti des fonctions intégrées dans les pilotes d'imprimante Brother pour effectuer des fonctions de copie avancées comme l'impression N-en-1.

Avant de pouvoir utiliser les boutons **Copie**, vous devez tout d'abord configurer le pilote d'imprimante en cliquant sur le bouton et en appuyant en même temps sur la touche Ctrl.

Vous pouvez saisir un nom de 30 caractères maximum dans le champ **Nom pour Copie** et sélectionner **Rapport de copie**.

Vous pouvez sélectionner les parmètres **Résolution**, **Type de numérisation**, **Taille document**, **Luminosité** et **Contraste** à utiliser.

Avant de terminer la configuration du bouton **Copie**, vous devez définir le **Nom de l'imprimante**. Ensuite, sélectionnez vos paramètres d'impression sur la liste déroulante Préréglages et cliquez sur OK pour fermer la fenêtre. En cliquant sur le bouton de copie configuré, vous pouvez ouvrir la fenêtre de dialogue d'impression.

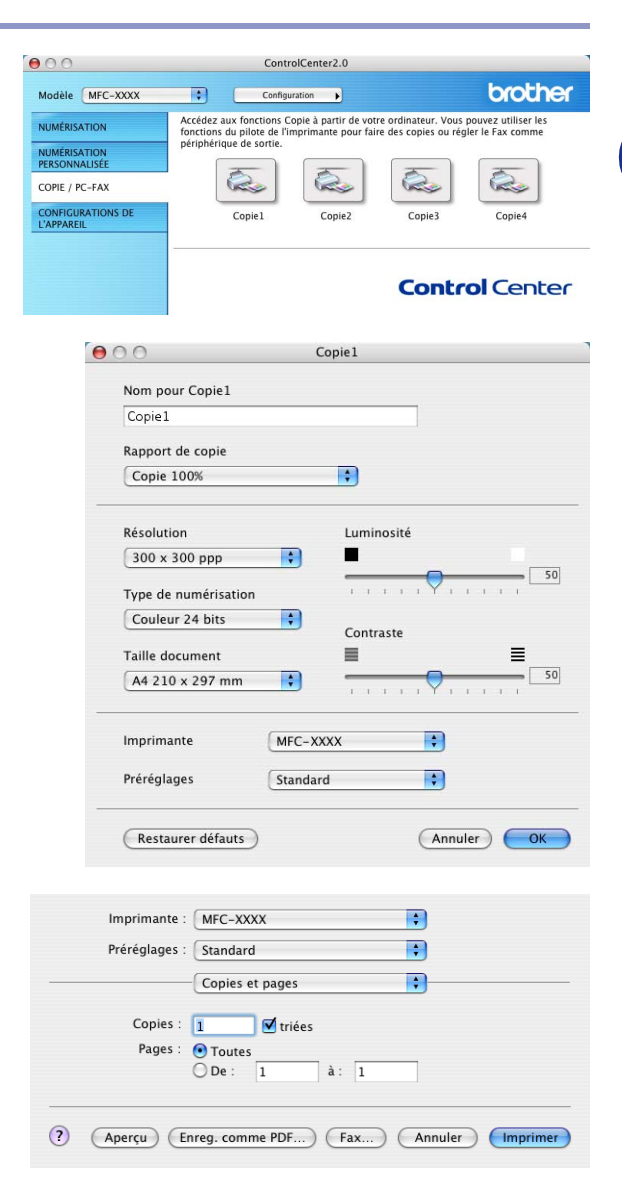

## **REMARQUE**

- Vous devez configurer chacun des boutons de copie avant de pouvoir les utiliser.
- A l'aide du bouton **Copie**, vous pouvez aussi envoyer un fax en utilisant le pilote d'imprimante. (Voir *[Envoi d'un fax à partir de votre application Macintosh](#page-88-0)® (pas disponible pour DCP-7010L et DCP-7025)* [à la page 7-9](#page-88-0).)

# **CONFIGURATIONS DE L'APPAREIL (n'est pas disponible pour DCP-7010L et DCP-7025)**

Dans cette section, vous pouvez configurer les réglages de l'appareil en cliquant sur le bouton.

#### [Ø **REMARQUE**

Vous ne pouvez pas utiliser ces fonctions, si l'appareil est connecté à un réseau.

### **Configuration à distance**

Le bouton **Configuration à distance** vous permet d'ouvir la fenêtre Programme de configuration à distance avec laquelle vous pouvez configurer les menus de réglage de l'appareil.

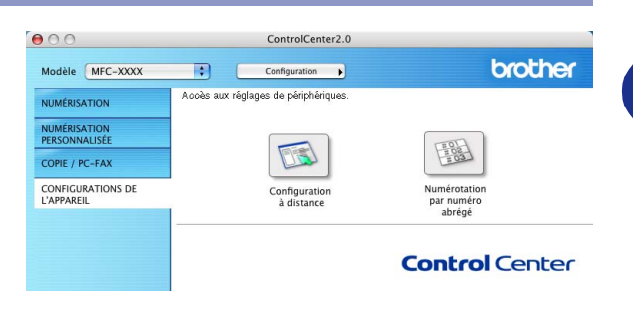

#### Programme d'installation à distance du MFC Brother MFC-X00X<br>
Param. Qénéral<br>
Param. RC.<br>
Param. RC.<br>
Param. RC.<br>
Entr. abrégées<br>
Param. Rapport<br>
Opt. acc. dist<br>
Config Report<br>
Capture Photo<br>
Texa.<br>
Capture Photo<br>
Para. divers<br>
Para. divers<br>
Para. divers<br>
Para. divers<br>
Para  $W$  MFC-XXXX Param.syst.  $Fax$  : Mode réponse Date/Heure Depuis l'horloge du PC **ID** station Fax: Nom:  $T$ onal.  $\left| \cdot \right|$ Tonal/Impuls. Param, ligne Normal ; Espain (Impair  $\begin{tabular}{|c|c|c|} \hline & \begin{array}{c} \multicolumn{3}{c}{{\text{\normalsize Re}}}\end{array} & \multicolumn{3}{c}{{\text{\normalsize Re}}}\end{tabular} & \begin{tabular}{c} {\text{\normalsize Re}}\\ \hline & \multicolumn{3}{c}{{\text{\normalsize Re}}}\end{tabular} & \begin{tabular}{c} {\text{\normalsize Re}}\\ \hline \multicolumn{3}{c}{{\text{\normalsize Re}}}\end{tabular} & \begin{tabular}{c} {\text{\normalsize Re}}\\ \hline \multicolumn{3}{c}{{\text{\normalsize Re}}}\end{tabular} & \begin{tabular}{c} {\text$  $(m$ primer

#### **Numérotation par numéro abrégé**

Le bouton **Numérotation par numéro abrégé** vous permet d'ouvrir la fenêtre **Entr. abrégées** du programme de configuration à distance pour pouvoir enregistrer ou changer facilement les numéros composés de votre ordinateur.

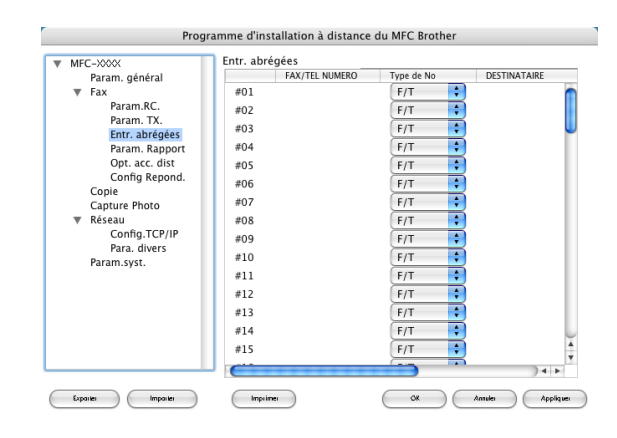

# **Configuration à distance du MFC (Mac OS® X 10.2.4 ou version plus récente) (pas disponible pour DCP-7010L et DCP-7025)**

L'application de configuration à distance du MFC vous permet de configurer de nombreux paramètres MFC depuis une application Macintosh®. Lorsque vous accédez à cette application, les paramètres de votre appareil seront téléchargés automatiquement dans votre Macintosh® et affichés sur l'écran de votre ordinateur. Si vous changez les paramètres, vous pouvez les télécharger directement dans votre appareil.

<span id="page-115-0"></span>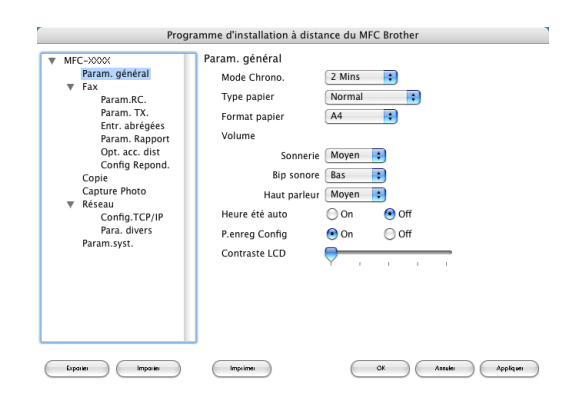

# *A* REMARQUE

L'icône de l'application 'Configuration à distance du MFC' se trouve dans Macintosh disque rigide/bibliothèque/ imprimantes/Brother/utilitaire.

#### **OK**

Ceci démarre le processus de téléchargement des données vers l'appareil puis de fermeture du programme de configuration à distance. Si un message d'erreur s'affiche, saisissez à nouveau les données. Cliquez sur **OK**.

#### **Annuler**

Ceci permet de quitter l'application de configuration à distance sans télécharger les données vers l'appareil.

#### **Appliquer**

Ceci télécharge les données vers l'appareil sans quitter l'application de configuration à distance.

#### **Imprimer**

Cette commande imprime les articles sélectionnés sur l'appareil. Vous ne pouvez pas imprimer les données avant de les avoir téléchargées vers l'appareil. Cliquez sur **Appliquer** pour télécharger les nouvelles données dans l'appareil puis cliquez sur **Imprimer**.

#### **Exporter**

Cette commande enregistre les réglages de la configuration actuelle dans un fichier.

#### **Importer**

Cette commande lit les réglages d'un fichier.

# **Index**

# **C**

**I**

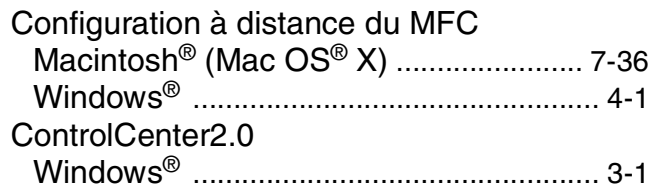

# **E**

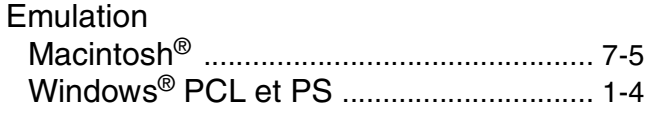

# **F**

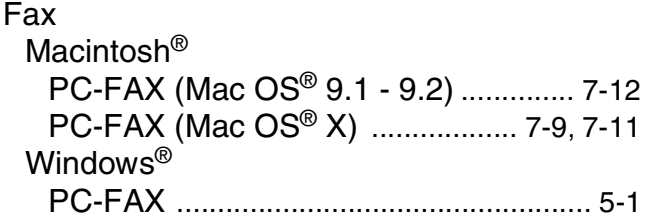

<u> 1989 - Johann Barbara, martxa al</u>

# **I**

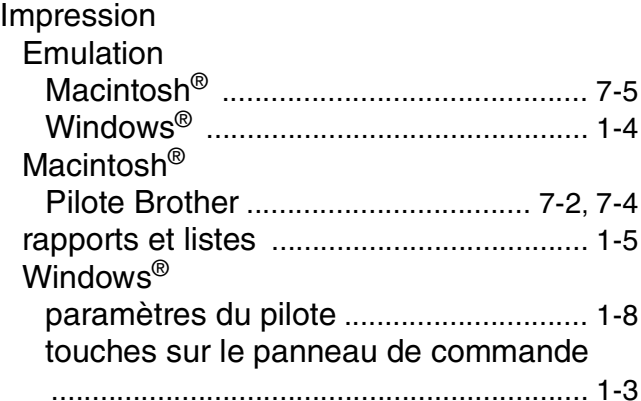

# **M**

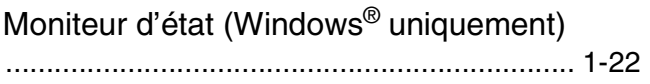

## **P**

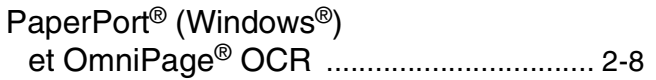

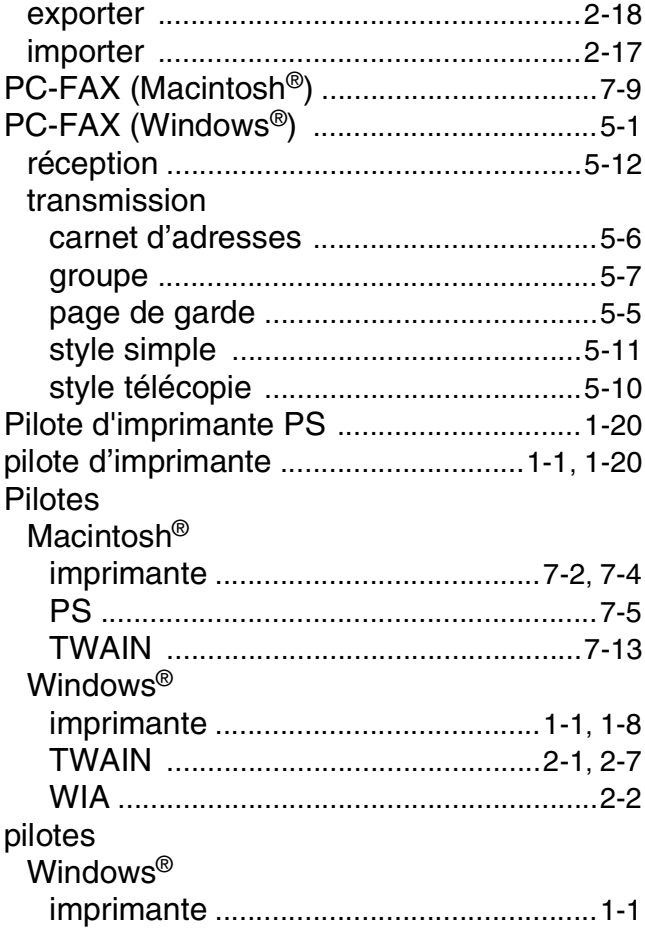

# **R**

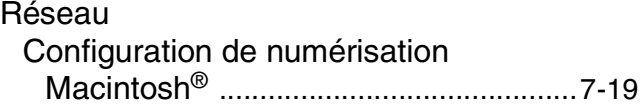

### **S**

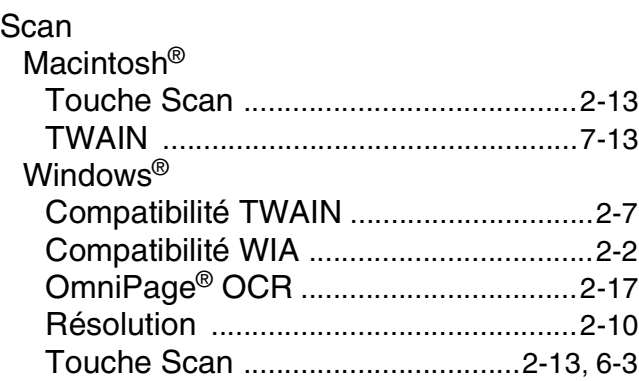

**I**

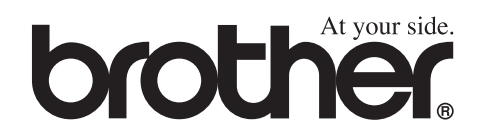

L'utilisation de cet appareil est uniquement agréée dans où il a été acheté ; les sociétés Brother locales, de même que leurs représentants, assureront uniquement le soutien technique des télécopieurs achetés dans leurs pays d'implémentation respectifs.